# Brukerhåndbok

55OLED805 65OLED805

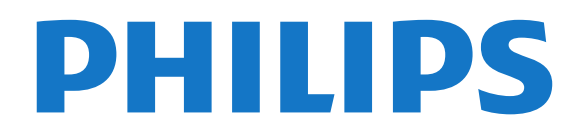

## Innhold

#### [1 Hva er nytt?](#page-3-0)*[4](#page-3-0)*

- [1.1 Hjem og kanaler](#page-3-1)*[4](#page-3-1)*
- [1.2 Apper og Philips TV-samling](#page-3-2)*[4](#page-3-2)*

#### [2 Oppsett](#page-4-0)*[5](#page-4-0)*

- [2.1 Les om sikkerhet](#page-4-1)*[5](#page-4-1)*
- [2.2 TV-stativ og veggmontering](#page-4-2)*[5](#page-4-2)*
- [2.3 Tips om plassering](#page-4-3)*[5](#page-4-3)*
- [2.4 Strømkabel](#page-4-4)*[5](#page-4-4)*
- [2.5 Antennekabel](#page-5-0)*[6](#page-5-0)* [2.6 Parabol](#page-5-1)*[6](#page-5-1)*
- 

### [3 Fjernkontroll](#page-6-0)*[7](#page-6-0)*

- [3.1 Oversikt over taster](#page-6-1)*[7](#page-6-1)*
- [3.2 Pare fjernkontrollen med TV-en](#page-7-0)*[8](#page-7-0)*
- [3.3 Talesøk](#page-8-0)*[9](#page-8-0)*
- [3.4 IR-sensor](#page-8-1)*[9](#page-8-1)*
- [3.5 Rengjøring](#page-8-2)*[9](#page-8-2)*

#### [4 Slå på og av](#page-9-0)*[10](#page-9-0)*

- [4.1 På eller Standby](#page-9-1)*[10](#page-9-1)*
- [4.2 Knapper på fjernsynet](#page-9-2)*[10](#page-9-2)*

#### [5 Kanaler](#page-10-0)*[11](#page-10-0)*

- [5.1 Installere kanaler](#page-10-1)*[11](#page-10-1)*
- [5.2 Kanallister](#page-10-2)*[11](#page-10-2)*
- [5.3 Sortering av kanalliste](#page-10-3)*[11](#page-10-3)*
- [5.4 Se på kanaler](#page-11-0)*[12](#page-11-0)*
- [5.5 Favorittkanaler](#page-13-0)
- [5.6 Tekst-TV](#page-14-0)*[15](#page-14-0)* [5.7 Interaktiv TV](#page-16-0)*[17](#page-16-0)*

### [6 Kanalinstallasjon](#page-17-0)*[18](#page-17-0)*

- [6.1 Satellittinstallasjon](#page-17-1)*[18](#page-17-1)*
- [6.2 Antenneinstallasjon](#page-20-0)*[21](#page-20-0)*
- [6.3 Kopiere kanalliste](#page-22-0)*[23](#page-22-0)*

#### [7 Tilkoblede enheter](#page-24-0)*[25](#page-24-0)*

- [7.1 Om tilkoblinger](#page-24-1) [7.2 CAM med smartkort – CI+](#page-25-0)*[26](#page-25-0)* [7.3 Hjemmekinosystem – HTS](#page-25-1)*[26](#page-25-1)* [7.4 Smarttelefoner og nettbrett](#page-26-0)*[27](#page-26-0)* [7.5 Blu-ray-platespiller](#page-26-1)*[27](#page-26-1)* [7.6 Bluetooth](#page-26-2)*[27](#page-26-2)* [7.7 Hodetelefoner](#page-27-0)*[28](#page-27-0)* [7.8 Spillkonsoll](#page-27-1)*[28](#page-27-1)* [7.9 USB-harddisk](#page-27-2)*[28](#page-27-2)* [7.10 USB-tastatur](#page-28-0) [7.11 USB-flashstasjon](#page-29-0)*[30](#page-29-0)* [7.12 Fotokamera](#page-29-1)*[30](#page-29-1)*
- [7.13 Videokamera](#page-29-2)*[30](#page-29-2)*

### [8 Koble til Android-TV-en](#page-31-0)*[32](#page-31-0)*

- [8.1 Nettverk og Internett](#page-31-1)*[32](#page-31-1)*
- [8.2 Google-konto](#page-32-0)*[33](#page-32-0)* [8.3 Startskjerm](#page-33-0)
- [8.4 Appen Philips TV-samling](#page-33-1)*[34](#page-33-1)*

### [9 Apper](#page-35-0)*[36](#page-35-0)*

- [9.1 Om apper](#page-35-1)[36](#page-35-1)<br>9.2 Google Play 36
- [9.2 Google Play](#page-35-2)
- [9.3 Starte eller stoppe en app](#page-36-0)*[37](#page-36-0)* [9.4 Låse apper](#page-36-1)*[37](#page-36-1)*
- [9.5 Administrer apper](#page-37-0)*[38](#page-37-0)*
- [9.6 Lagring](#page-38-0)*[39](#page-38-0)*
- [10 Internett](#page-39-0)*[40](#page-39-0)*
- [10.1 Starte Internett](#page-39-1)*[40](#page-39-1)*
- [10.2 Alternativer for Internett](#page-39-2)*[40](#page-39-2)*

#### [11 Hurtigmeny](#page-40-0)*[41](#page-40-0)*

#### [12 Tilkoblinger, liste](#page-41-0)*[42](#page-41-0)*

- [12.1 Bytte til en enhet](#page-41-1)*[42](#page-41-1)*
- [12.2 Alternativer for en TV-inngang](#page-41-2)*[42](#page-41-2)*
- [12.3 Enhetsnavn og -type](#page-41-3)*[42](#page-41-3)*
- [12.4 Skanne tilkoblinger på nytt](#page-41-4)*[42](#page-41-4)*

#### [13 Nettverk](#page-43-0)*[44](#page-43-0)*

- [13.1 Nettverk](#page-43-1)*[44](#page-43-1)*
- [13.2 Bluetooth](#page-43-2)*[44](#page-43-2)*

#### [14 Innstillinger](#page-44-0)*[45](#page-44-0)*

- [14.1 Bilde](#page-44-1)*[45](#page-44-1)*
- [14.2 Lyd](#page-47-0)
- [14.3 Ambilight-innstillinger](#page-49-0)*[50](#page-49-0)*
- [14.4 Øko-innstillinger](#page-51-0)*[52](#page-51-0)*
- [14.5 Generelle innstill.](#page-51-1)*[52](#page-51-1)*
- [14.6 Innstillinger for klokke, region og språk](#page-54-0)*[55](#page-54-0)*
- [14.7 Android-innstillinger](#page-55-0)*[56](#page-55-0)*
- [14.8 Innstillinger for universell tilgang](#page-55-1)*[56](#page-55-1)*
- [14.9 Låseinnstillinger](#page-55-2)*[56](#page-55-2)*

#### [15 Videoer, bilder og musikk](#page-57-0)*[58](#page-57-0)*

- [15.1 Fra en datamaskin eller NAS-enhet](#page-57-1)*[58](#page-57-1)*
- [15.2 Foretrukne program-meny](#page-57-2)*[58](#page-57-2)*
- [15.3 Menyene Mest populære og Sist spilt](#page-57-3)*[58](#page-57-3)*
- [15.4 Fra en USB-tilkobling](#page-57-4)*[58](#page-57-4)*
- [15.5 Spill av videoene dine](#page-57-5)
- [15.6 Vis bildene dine](#page-58-0)*[59](#page-58-0)*
- [15.7 Spill av musikken din](#page-60-0)*[61](#page-60-0)*

#### [16 Fjernsynsguide](#page-61-0)*[62](#page-61-0)*

- [16.1 Det du trenger](#page-61-1)*[62](#page-61-1)*
- [16.2 TV-guideinformasjon](#page-61-2)*[62](#page-61-2)*
- [16.3 Bruke TV-guiden](#page-61-3)*[62](#page-61-3)*

#### [17 Opptak og Pause TV](#page-63-0)*[64](#page-63-0)*

- [17.1 Tar opp](#page-63-1)[64](#page-63-1)<br>17.2 Pause TV 65
- [17.2 Pause TV](#page-64-0)

#### [18 Smarttelefoner og nettbrett](#page-66-0)*[67](#page-66-0)*

- [18.1 App for TV-fjernopptak fra Philips](#page-66-1)*[67](#page-66-1)*
- [18.2 Google Cast](#page-66-2)*[67](#page-66-2)*

#### [19 Spill](#page-67-0)*[68](#page-67-0)*

- [19.1 Det du trenger](#page-67-1)*[68](#page-67-1)*
- [19.2 Spillkontroller](#page-67-2)*[68](#page-67-2)*
- [19.3 Slik starter du et spill fra en spillkonsoll](#page-67-3)*[68](#page-67-3)*

#### [20 Ambilight](#page-68-0)*[69](#page-68-0)*

- [20.1 Ambilight, av eller på](#page-68-1)*[69](#page-68-1)*
- [20.2 Ambilight av](#page-68-2)*[69](#page-68-2)*
- [20.3 Ambilight-innstillinger](#page-68-3)*[69](#page-68-3)*
- [20.4 Lounge Light-modus](#page-69-0)*[70](#page-69-0)*

#### [21 Populære valg](#page-70-0)*[71](#page-70-0)*

- [21.1 Om populære valg](#page-70-1)*[71](#page-70-1)*
- [21.2 Nå på fjernsyn](#page-70-2)*[71](#page-70-2)*
- [21.3 TV on Demand](#page-70-3)*[71](#page-70-3)*

2

[21.4 Video on Demand](#page-71-0)*[72](#page-71-0)*

#### [22 Freeview Play](#page-72-0)*[73](#page-72-0)*

[22.1 Om Freeview Play](#page-72-1)*[73](#page-72-1)*

[22.2 Bruke Freeview Play](#page-72-2)*[73](#page-72-2)*

#### [23 Netflix](#page-73-0)*[74](#page-73-0)*

#### [24 Alexa](#page-74-0)*[75](#page-74-0)*

[24.1 Om Alexa](#page-74-1)*[75](#page-74-1)* [24.2 Bruk av Alexa](#page-74-2)*[75](#page-74-2)*

#### [25 Soloppgangalarm](#page-75-0)*[76](#page-75-0)*

#### [26 Programvare](#page-76-0)*[77](#page-76-0)*

[26.1 Oppdater programvare](#page-76-1)*[77](#page-76-1)* [26.2 Programvareversjon](#page-76-2) [26.3 Automatisk programvareoppdatering](#page-76-3)*[77](#page-76-3)* [26.4 Se historikk for programvareoppdatering](#page-77-0)*[78](#page-77-0)* [26.5 Programvare med åpen kildekode](#page-77-1)*[78](#page-77-1)* [26.6 Lisens på åpen kildekode](#page-77-2)*[78](#page-77-2)* [26.7 Annonsering](#page-77-3)*[78](#page-77-3)*

### [27 Beskrivelser](#page-78-0)*[79](#page-78-0)*

- [27.1 Miljøet](#page-78-1)*[79](#page-78-1)*
- [27.2 Drift](#page-78-2)*[79](#page-78-2)*
- [27.3 Operativsystem](#page-78-3)*[79](#page-78-3)*
- [27.4 Mottak](#page-78-4)*[79](#page-78-4)*
- [27.5 Skjermtype](#page-78-5)*[79](#page-78-5)*
- [27.6 Inndataoppløsning for skjerm](#page-78-6)*[79](#page-78-6)*
- [27.7 Tilkoblingsmuligheter](#page-79-0)*[80](#page-79-0)*
- [27.8 Lyd](#page-79-1) [27.9 Multimedia](#page-79-2)*[80](#page-79-2)*

### [28 Hjelp og støtte](#page-80-0)*[81](#page-80-0)*

- 
- [28.1 Registrer TV-en din](#page-80-1)*[81](#page-80-1)*
- [28.2 Bruke hjelpen](#page-80-2)*[81](#page-80-2)* [28.3 Feilsøking](#page-80-3)
- [28.4 Nettbasert hjelp](#page-83-0)*[84](#page-83-0)*
- [28.5 Støtte og reparasjon](#page-83-1)*[84](#page-83-1)*

#### [29 Sikkerhet og vedlikehold](#page-84-0)*[85](#page-84-0)*

- [29.1 Sikkerhet](#page-84-1)*[85](#page-84-1)*
- [29.2 Vedlikehold av skjermen](#page-85-0)*[86](#page-85-0)*
- [29.3 Vedlikehold av skinn](#page-85-1)*[86](#page-85-1)*

#### [30 Vilkår for bruk](#page-86-0)*[87](#page-86-0)*

[30.1 Vilkår for bruk – TV](#page-86-1)*[87](#page-86-1)* [30.2 Vilkår for bruk – Smart-TV](#page-86-2)*[87](#page-86-2)* [30.3 Vilkår for bruk – Philips TV-samling](#page-86-3)*[87](#page-86-3)*

#### [31 Opphavsrett](#page-87-0)*[88](#page-87-0)*

- [31.1 HDMI](#page-87-1)*[88](#page-87-1)*
- [31.2 Dolby Audio](#page-87-2)*[88](#page-87-2)*
- [31.3 Dolby Vision og Dolby Atmos](#page-87-3)*[88](#page-87-3)*
- [31.4 DTS-HD \(kursiv\)](#page-87-4)*[88](#page-87-4)*
- [31.5 DTS Play-Fi](#page-87-5)*[88](#page-87-5)*
- [31.6 Wi-Fi Alliance](#page-87-6)*[88](#page-87-6)*
- [31.7 Kensington](#page-87-7)*[88](#page-87-7)*
- [31.8 Andre varemerker](#page-88-0)*[89](#page-88-0)*

#### [32 Ansvarsfraskrivelse angående tjenester](#page-89-0) [eller programvare som tilbys av tredjeparter](#page-89-0) *[90](#page-89-0)*

[Stikkordregister](#page-90-0)*[91](#page-90-0)*

## <span id="page-3-0"></span>1 Hva er nytt?

samling. Start den ved hjelp av banneret på Apper-raden. Appen Philips TV-samling har også anbefalinger for nye apper med mer.

## Hjem og kanaler

<span id="page-3-1"></span>1.1

### Den nye Hjem-programvelgeren

Trykk på △ HOME på fiernkontrollen for å få den nye Android-startskjermen. Her kan du bestemme deg for hva du vil se på ved å bla gjennom underholdningsalternativene fra app og TV i sanntid. Hjem har kanaler som gjør at du kan oppdage flott innhold fra favorittappene dine. Du kan også legge til flere kanaler eller finne nye programmer for å få mer innhold.

### «Spill neste»-kanal

Spill neste-kanalen på startskjermen gjør at du alltid vet hva det neste du skal se på, er. Med Spill neste-kanalen kan du begynne å se fra der du stoppet sist, samt få varsler om nye episoder. Trykk på og hold inne Velg på en film eller et TV-program for å legge det til i Spill neste-kanalen.

### Åpne innstillinger fra hjemmesiden

Du kan åpne Alle innstillinger-menyen via ikonet øverst i høyre hjørne. Du finner også Hyppige innstillinger-menyen og felles menyelementer i Philips TV-menyen, som kan startes direkte fra fjernkontrollen.

### Systemfane på hjem-skjermen

Systemfanen øverst på hjem-skjermen inneholder følgende funksjoner.

 – Søkeknapp: for å starte Google-søk med tale eller tekst.

 – Inngangskilde: for å åpne listen over inngangskilder og bytte til én av de tilkoblede enhetene.

- Varsler: for å få meldinger om Smart TV-systemet.
- Innstillinger: for å få tilgang til menyen Alle
- innstillinger og justere TV-innstillingene.
- Klokke: for å indikere systemklokka.

### <span id="page-3-2"></span> $\overline{12}$

## Apper og Philips TV-samling

### Favorittapper på første rad

Du kan finne flere apper på siden Apper som kan åpnes ved å klikke på Apper-ikonet på venstre side av Apper-raden. Du kan også legge til flere apper som favoritt fra Apper-siden.

### Philips TV- samling

Alle appene er tilgjengelige i appen Philips TV-

## <span id="page-4-0"></span>2 **Oppsett**

### <span id="page-4-1"></span> $\overline{21}$

## Les om sikkerhet

Les sikkerhetsinstruksjonene før du tar i bruk TV-en.

<span id="page-4-3"></span>Når du skal lese instruksjonene, går du til Hjelp, trykker på fargetasten - Nøkkelord og søker opp Sikkerhetsinstruksjoner.

### <span id="page-4-2"></span>2.2

## TV-stativ og veggmontering

### TV-stativ

Du finner monteringsinstruksjonene for TV-stativet i hurtigveiledningen som fulgte med fjernsynet. Hvis du har mistet denne veiledningen, kan du laste den ned fra [www.philips.com.](http://www.philips.com)

Bruk produkttypenummeret på TV-en til å søke etter den riktige hurtigveiledningen du vil laste ned.

### Veggmontering

TV-en er klargjort for en VESA-kompatibel veggmonteringsbrakett (selges separat). Bruk følgende VESA-kode når du kjøper veggfeste: . .

<span id="page-4-4"></span>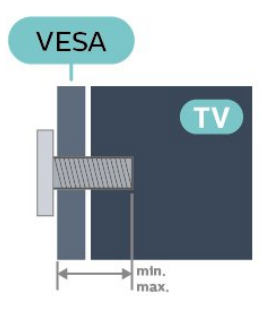

• 55OLED8x5 VESA MIS-F 300 x 300, M6 (min.: 10 mm, maks.:15 mm) • 65OLED8x5 VESA MIS-F 300 x 300, M6 (min.: 10 mm, maks.:15 mm) Forberedelse

Sørg for at metallskruene som brukes til å montere TVen på den VESA-kompatible braketten, føres ca. 10 mm inn i de gjengede bøssingene til TV-en.

### Forsiktig

Det kreves spesielle ferdigheter å montere TV-en på veggen. Dette bør kun gjøres av kvalifisert personell.

Veggmontering av TV-en må overholde sikkerhetsstandardene i henhold til vekten på TV-en. Les også sikkerhetsinformasjonen nøye før du plasserer TV-en.

TP Vision Europe B.V. påtar seg ikke ansvar for feilmontering eller montering som fører til ulykker eller skader.

### $\overline{23}$ Tips om plassering

• Plasser TV-en slik at det ikke kommer lys rett på skjermen.

• Demp belysningen i rommet for å få best Ambilighteffekt.

• Den ideelle avstanden for å se på TV er to til fem ganger den diagonale skjermstørrelsen. Når du sitter, bør øynene dine være på høyde med midten av skjermen.

• Når TV-en veggmonteres, må du plassere TV-en opptil 15 cm ut fra veggen.

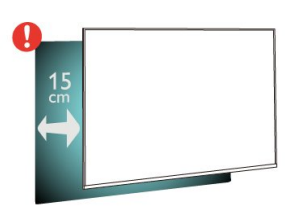

### Merk:

Hold TV-en unna støvproduserende kilder som ovner. Det anbefales å rengjøre støv regelmessig for å unngå å få støv inn i TV-en.

### $\overline{24}$ Strømkabel

• Plugg strømkabelen i POWER-kontakten bak på TVen.

- Sørg for at strømkabelen sitter godt fast i kontakten.
- Sørg for at støpselet i vegguttaket alltid er tilgiengelig.

• Når du kobler fra strømkabelen, må du alltid dra i støpselet, aldri i kabelen.

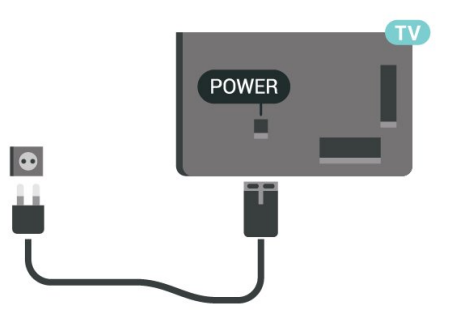

Selv om denne TV-en har et svært lavt strømforbruk i standby, bør du koble fra strømkabelen for å spare

strøm hvis du ikke bruker TV-en over lengre tid.

Hvis du vil ha mer informasjon, kan du gå til Hjelp, trykke på fargetasten - Nøkkelord og søke opp Slå på for å få mer informasjon om å slå TV-en av og på.

### <span id="page-5-0"></span>2.5 Antennekabel

Plugg antennestøpselet godt fast i antenneuttaket bak på TV-en.

Du kan koble til din egen antenne eller et antennesignal fra et antennedistribusjonssystem. Bruk en koaksial IEC RF-antennekontakt på 75 ohm.

Bruk denne antennekontakten til DVB-T- og DVB-Cinngangssignaler.

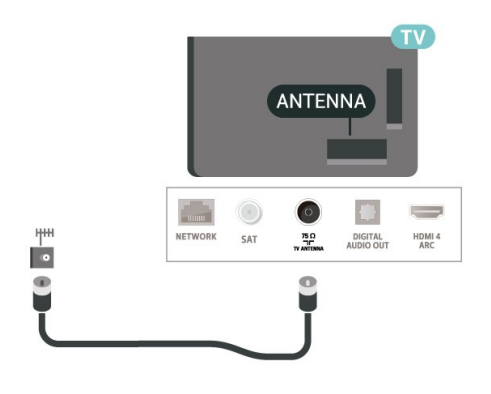

### <span id="page-5-1"></span>2.6 Parabol

Koble satellittantennekontakten av F-typen til satellittantenneinngangen SAT bak på TV-en.

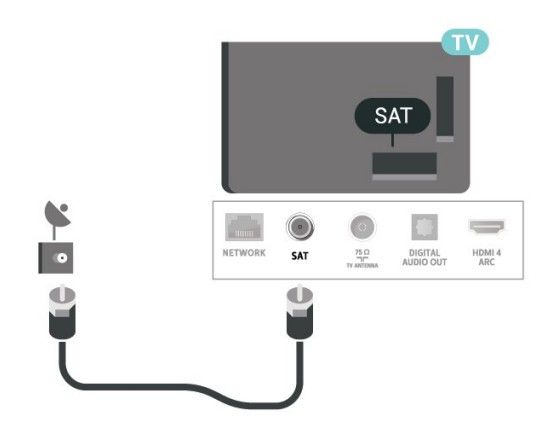

## <span id="page-6-0"></span> $\overline{3}$ Fjernkontroll

### <span id="page-6-1"></span> $\overline{31}$

## Oversikt over taster

### topp

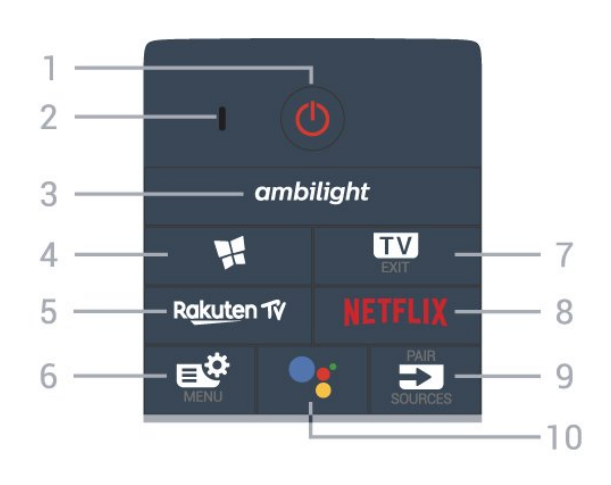

### $1 - 0$  Standby / På

Slår TV-en på eller tilbake i standby-modus.

2 – VOICE-mikrofon

### 3 — ambilight

Velger en Ambilight-stil.

### $4 -$  Philips TV-samling

Starter appen Philips TV-samling.

### 5 — Ra<u>kut</u>en n∨

Åpner Rakuten TV-appen direkte.

### $6 - \bullet$  Hurtigmeny

Åpner hurtigmenyen med vanlige TV-funksjoner.

### $7 - 12 - EXIT$

Bytter tilbake til å se på TV eller avslutter en interaktiv TV-applikasjon.

### 8 – NETFLIX

Åpner Netflix-appen direkte. Med TV-en slått på eller fra standby.

• Hvis du har Netflix-abonnement, kan du bruke Netflix på denne TV-en. Fjernsynet må være koblet til Internett.

• Når du skal åpne Netflix, trykker du på **NETFLIX** for å åpne Netflix-appen. Du kan åpne Netflix umiddelbart fra en TV i standby. www.netflix.com

#### $9 - 3$  SOURCES

- Åpner eller lukker kildemenyen.
- Parer fjernkontrollen med TV-en.

### 10 - • Google Assistant™

For å starte Google Assistant™.

### Topp (for modeller i Storbritannia)

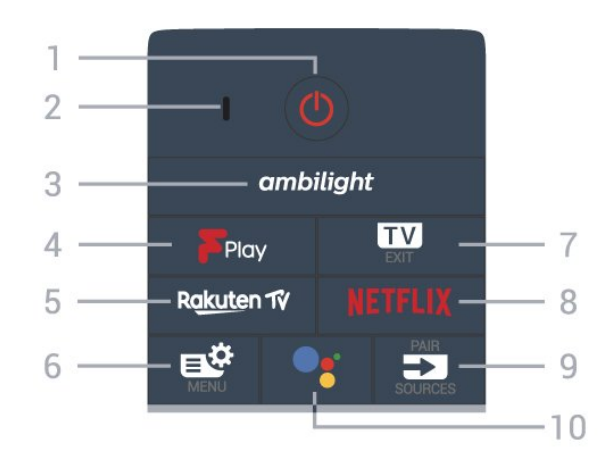

### 1 –  $\bullet$  Standby / På

Slår TV-en på eller tilbake i standby-modus.

2 – VOICE-mikrofon

### $3 -$  ambilight

Velger en Ambilight-stil.

4 – Freeview Play Åpner Freeview Play.

5 - Rakuten TV Åpner Rakuten TV-appen direkte.

### $6 - 4$  Hurtigmeny

Åpner hurtigmenyen med vanlige TV-funksjoner.

### $7 - 12 - EXIT$

Bytter tilbake til å se på TV eller avslutter en interaktiv TV-applikasjon.

### 8 – NETFLIX

Åpner Netflix-appen direkte. Med TV-en slått på eller fra standby.

• Hvis du har Netflix-abonnement, kan du bruke Netflix på denne TV-en. Fjernsynet må være koblet til Internett.

· Når du skal åpne Netflix, trykker du på NETFLIX for å åpne Netflix-appen. Du kan åpne Netflix umiddelbart fra en TV i standby. www.netflix.com

#### $9 - 2$  SOURCES

- Åpner eller lukker kildemenyen.
- Parer fjernkontrollen med TV-en.

#### 10 - • Google Assistant™

For å starte Google Assistant™.

### Midten

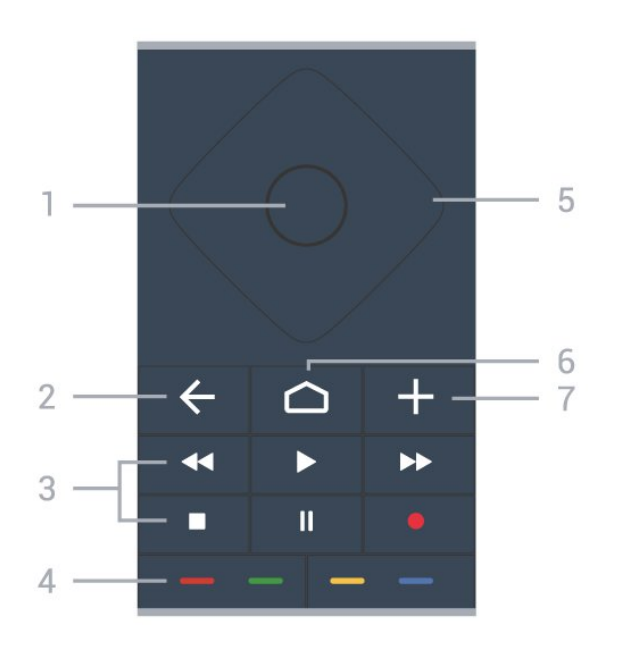

#### 1- OK-tasten

Bekrefter et valg eller en innstilling. Åpner kanallisten mens du ser på TV.

#### $2 - \leftarrow$  BACK

Bytter tilbake til forrige valgte kanal. Går tilbake til forrige meny. Går tilbake til forrige app/Internett-side.

### 3 – Avspilling og opptak

- $\cdot$  Spill  $\blacktriangleright$  for å spille av.
- $\cdot$  Pause  $\parallel$  for å stoppe avspillingen
- $\cdot$  Stopp  $\blacksquare$  for å stoppe avspillingen
- $\cdot$  Spol tilbake  $\leftrightarrow$  for å spole tilbake
- <span id="page-7-0"></span>• Spol fremover  $\rightarrow$  for å spole fremover
- Opptako for å starte et opptak

### $4 - \bullet - \bullet$  Fargetaster

Direkte valg av alternativer. Blå tast - åpner hjelpen.

5 – Pil-/ navigasjons-tastene Navigerer opp, ned, til venstre eller til høyre.

 $6 - \triangle$  HOME Åpner Hjem-menyen.

 $7 - +$  OPTIONS Åpner eller lukker alternativmenyen.

### Bunn

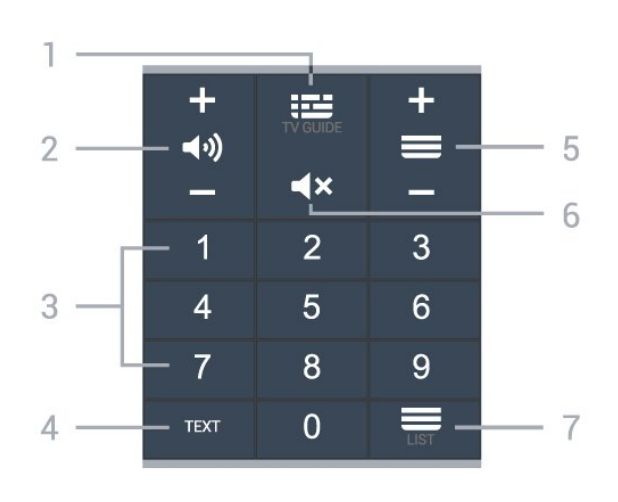

- $1 \equiv TV$ -guide Åpner eller lukker TV-guiden.
- 2 (volum

Trykk på + eller - for å justere volumet.

3 – Talltaster Velger en kanal direkte.

 $4 - TEXT$ 

Åpner eller lukker tekst/tekst-TV.

 $5 - \equiv$  Kanal Trykk på + eller - for å bytte til neste eller forrige kanal i kanallisten. Åpner neste eller forrige side i tekst-TV.

 $6 - 4x$  Demp Demper eller gjenoppretter lyden.

 $7 - \equiv$  Kanalliste Åpner kanallisten.

### $\overline{32}$

## Pare fjernkontrollen med TVen

Denne fjernkontrollen bruker både Bluetooth og IR (infrarød) til å sende kommandoer til TV-en.

• Du kan bruke denne fjernkontrollen via IR (infrarød) til å utføre de fleste handlinger.

• Hvis du vil bruke avanserte handlinger som talesøk og fjernkontrolltastatur, må du pare (koble sammen) TV-en med fjernkontrollen.

Da du startet den opprinnelige TV-installasjonen, ble du bedt om å trykke lenge på PAIR-tasten. Paringen ble da foretatt.

Merk:

**1 -** Når fjernkontrollen er i paringsmodus, begynner den blå LED-indikatorringen rundt mikrofonen på fremsiden av fjernkontrollen å blinke.

**2 -** Fjernkontrollen må holdes nær TV-en (under 1 m unna) for at paringen skal være vellykket.

**3 -** Hvis TV-en ikke åpner talesøkefeltet når du

#### trykker på •; var paringen mislykket.

**4 -** Vi anbefaler deg å vente til TV-settet er i gang, og alle bakgrunnsprogrammene er åpnet, før du går til paringsmodusen. Det kan hende meldingen med ytterligere instruksjoner kommer for sent, noe som kan påvirke paringsprosessen negativt.

#### Paring eller paring på nytt

Hvis paringen med fjernkontrollen er borte, kan du pare TV-en med fjernkontrollen på nytt.

Du kan helt enkelt trykke lenge på PAIR-tasten (i omtrent 3 sekunder) for å pare.

Du kan også gå til  $\clubsuit$  Innstillinger > Nettverk og trådløse nettverk > Fjernkontroll > Par fjernkontroll, og så følge instruksjonene på skjermen.

<span id="page-8-2"></span>Det vises en melding når paringen er vellykket.

Programvare for fjernkontroll

Innstillinger > Nettverk og trådløse nettverk

> Fjernkontroll > Informasjon om gjeldende programvare

Når fjernkontrollen har blitt paret, kan du kontrollere den gjeldende programvareversjonen for fiernkontrollen.

#### Innstillinger > Nettverk og trådløse nettverk > Fjernkontroll > Oppdatere programvare til fiernkontroll

Kontroller den tilgjengelige programvaren for fjernkontrollen for oppdateringer.

### <span id="page-8-0"></span> $\overline{33}$ Talesøk

Du kan søke etter videoer, musikk eller alt annet på Internett med bare stemmen din. Du kan snakke inn i mikrofonen på fjernkontrollen.

Du må pare fjernkontrollen med TV-en før du kan bruke talesøk.

Slik bruker du talefunksjonen …

**1 -** Trykk på på fjernkontrollen. Det blå lyset på fjernkontrollen lyser, og søkefeltet åpnes. Mikrofonen er nå aktiv.

**2 -** Si høyt hva du søker etter med tydelig uttale. Du kan snakke i ti sekunder før mikrofonen slås av. Det kan ta litt tid før resultatene vises.

<span id="page-8-1"></span>**3 -** Du kan velge ønsket element i listen med søkeresultater.

### $\overline{34}$ IR-sensor

TV-en kan motta kommandoer fra en fjernkontroll som bruker IR (infrarødt) til å sende kommandoer. Hvis du bruker en slik fjernkontroll, må du alltid påse at du retter fjernkontrollen mot den infrarøde sensoren på forsiden av TV-en.

### A Advarsel

Ikke plasser gjenstander foran den infrarøde sensoren til TV-en. Dette kan sperre for det infrarøde signalet.

### 3.5 Rengjøring

Fjernkontrollen er behandlet med et ripesikkert belegg.

Rengjør fjernkontrollen med en myk, fuktig klut. Bruk aldri stoffer som alkohol, kjemikalier eller rengjøringsmidler på fjernkontrollen.

## <span id="page-9-0"></span> $\overline{4}$ Slå på og av

### <span id="page-9-1"></span> $\overline{41}$ På eller Standby

Kontroller at TV-en er koblet til nettstrømmen. Koble til den medfølgende strømkabelen

i AC-inngangen på baksiden av TV-en.

Indikatorlampen nederst på TV-en lyser.

### Slå på

Slå på TV-en ved å trykke på  $\Phi$  på

fjernkontrollen. Du kan eventuelt trykke

på  $\bigcirc$  HOME. Hvis du har mistet fjernkontrollen eller den er tom for batteri, kan du også trykke på den lille joystick-tasten på baksiden av TV-en for å slå av TVen.

### Gå til standby

Hvis du vil sette TV-en i standby, trykker du på  $\bullet$  på fjernkontrollen. Du kan også trykke på den lille joystick-tasten på baksiden av TV-en.

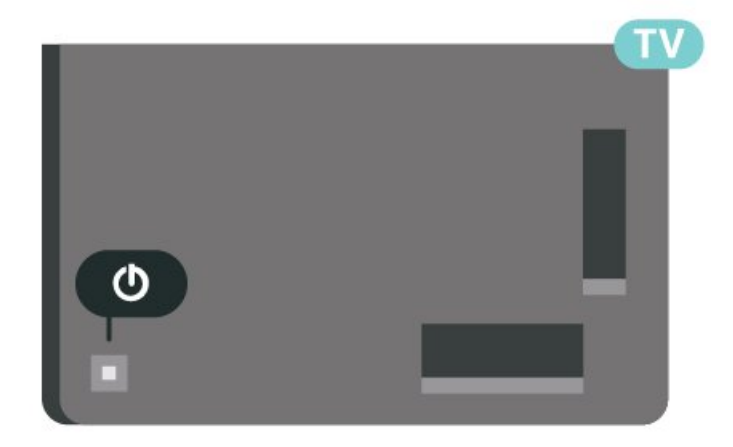

TV-en er fremdeles koblet til nettstrømmen i standbymodus, men forbruker svært lite strøm.

Hvis du vil slå TV-en helt av, kobler du fra strømkabelen.

Når du kobler fra strømledningen, skal du alltid dra i støpselet, aldri i ledningen. Påse at du har full tilgang til støpselet, strømledningen og stikkontakten hele tiden.

### <span id="page-9-2"></span> $\overline{42}$ Knapper på fjernsynet

Hvis du har mistet fjernkontrollen eller den er tom for batteri, kan du fremdeles utføre grunnleggende handlinger på TV-en.

Slik åpner du den grunnleggende menyen

**1 -** Med TV-en slått på trykker du på joystick-tasten

på baksiden av TV-en for å åpne den grunnleggende menyen.

**2 -** Trykk på venstre eller høyre for å velge Volum,  $\equiv$  Kanal eller  $\equiv$  Kilder. Velg  $\equiv$  Demo for å starte en demo-film.

**3 -** Trykk opp eller ned for å justere volumet eller gå til neste eller forrige kanal. Trykk opp eller ned for å gå gjennom listen med kilder, inkludert valg av tuner. Trykk på joystick-tasten for å starte demo-filmen. **4 -** Menyen forsvinner automatisk.

Hvis du vil sette TV-en i standby, velger du  $\Phi$  og trykker på joystick-tasten.

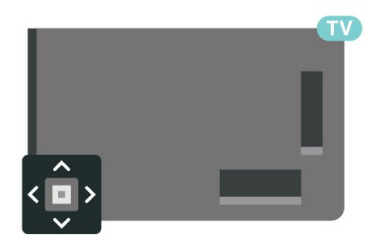

## <span id="page-10-0"></span>5 Kanaler

### <span id="page-10-1"></span> $\overline{51}$ Installere kanaler

Hvis du vil ha mer informasjon, kan du gå til Hjelp, trykke på fargetasten - Nøkkelord og søke opp Kanal, antenneinstallasjon eller Kanal, installasjon.

### <span id="page-10-2"></span>5.2 Kanallister

### Om kanallister

Etter kanalinstallasjonen vises alle kanalene i kanallisten. Kanalene vises sammen med navnet og logoen hvis denne informasjonen er tilgjengelig.

Når du har valgt en kanalliste, trykker du på pilene  $\bigwedge$  (opp) eller  $\vee$  (ned) for å velge en kanal og deretter på OK for å se på den valgte kanalen. Du kan bare gå til kanalene i listen når du bruker tastene  $+$  eller  $\mathbf{w}$  -

### Kanalikoner

Etter automatisk oppdatering av kanallisten er de nyoppdagede kanalene merket med  $\ast$  (stjerne). Hvis du låser en kanal, merkes den med  $\bigoplus$ (lås).

### Radiostasjoner

Hvis digital kringkasting er tilgjengelig, blir digitale radiostasjoner installert under installasjonen. Bytt til en radiokanal på samme måte som du bytter til en TVkanal.

<span id="page-10-3"></span>Denne TV-en kan ta inn digital fjernsynsstandard DVB. Du kan oppleve at TV-en ikke virker ordentlig med enkelte TV-operatører, som ikke oppfyller alle krav til digitale standarder.

### Åpne en kanalliste

Ved siden av listen over alle kanalene kan du velge en filtrert liste, eller du kan velge en av favorittlistene du har opprettet.

Slik åpner du den gjeldende kanallisten

- **1** Trykk på for å bytte til TV.
- **2** Trykk på OK for å åpne den gjeldende kanallisten.

**3 -** Trykk på BACK for å lukke kanallisten.

Slik velger du én av kanallistene

**1 -** Mens en kanalliste er åpen på skjermen, trykker

### du på OPTIONS.

**2 -** Velg Velg kanalliste, og trykk på OK.

**3 -** I listemenyen velger du en av de tilgjengelige kanallistene, og trykker på OK.

Du kan også velge listenavnet øverst på kanallisten, og trykke på OK for å åpne listemenyen.

### Søk etter en kanal

Du kan søke etter en kanal for å finne den i en lang liste over kanaler.

TV-en kan søke etter en kanal blant én av de to hovedkanallistene – listen over antenne- eller kabelkanaler.

Slik søker du etter en kanal

1 - Trykk på **m**.

**2 -** Trykk på OK for å åpne den gjeldende kanallisten.

- **3** Trykk på OPTIONS.
- **4** Velg Velg kanalliste, og trykk på OK.

**5 -** Velg Filtrer antennekanaler eller Filtrer kabelkanaler, og trykk på OK.

**6 -** Velg Søk etter kanal, og trykk på OK for å åpne et tekstfelt. Du kan bruke fjernkontrolltastaturet (hvis tilgjengelig) eller skjermtastaturet til å skrive inn tekst. **7 -** Skriv inn et tall, et navn eller en del av et navn, velg Bruk, og trykk på OK. TV-en søker etter samsvarende kanalnavn i listen du har valgt.

Søkeresultatene blir oppført som en kanalliste – se listenavnet øverst. Søkeresultatene forsvinner når du velger en annen kanalliste eller lukker listen med søkeresultatene.

### 5.3

## Sortering av kanalliste

Du kan sortere alle kanalene i en liste. Du kan angi at kanallisten bare skal vise TV-kanaler eller bare radiostasjoner. For antenne-/kabelkanaler kan du angi at listen skal vise åpne kanaler eller krypterte kanaler.

Slik angir du et filter for en liste med alle kanalene

1 - Trykk på **w**.

**2 -** Trykk på OK for å åpne den gjeldende kanallisten.

- **3** Trykk på OPTIONS.
- **4** Velg Velg kanalliste, og trykk på OK.
- **5** Velg Filtrer antennekanaler eller Filtrer

kabelkanaler, avhengig av hvilken liste du vil filtrere, og trykk på OK.

**6 -** I menyen Alternativer velger du ønsket filter, og trykker på OK for å aktivere det. Navnet på filteret vises som del av navnet på kanallisten øverst i

**7 -** Trykk på (venstre) for å gå ett trinn tilbake, eller trykk på  $\leftarrow$  for å lukke menyen.

### <span id="page-11-0"></span>5.4 Se på kanaler

### Gå til en kanal

Hvis du vil begynne å se på TV-kanaler, trykker du på  $\Box$ . TV-en går til TV-kanalen du så på sist.

### Bytte kanal

Hvis du vil bytte kanal, trykker du

#### $p$ å  $\overline{w}$  + eller  $\overline{w}$  –

Hvis du vet kanalnummeret, taster du det inn med talltastene. Trykk på OK når du har tastet inn nummeret, for å bytte kanal umiddelbart.

Hvis informasjonen er tilgjengelig på Internett, viser TV-en navnet på og detaljer om det gjeldende programmet etterfulgt av navnet på og detaljer om neste program.

### Forrige kanal

Hvis du vil bytte tilbake til forrige kanal, trykker du på ← BACK.

Du kan også bytte kanal fra en kanalliste.

### Låse en kanal

#### Låse og låse opp en kanal

Hvis du vil hindre barn i å se på en kanal, kan du låse den. Du må oppgi den firesifrede PIN-koden for barnesikring for å se på en låst kanal. Du kan ikke låse programmer fra tilkoblede enheter.

Slik låser du en kanal

#### **1 -** Trykk på .

**2 -** Trykk på OK for å åpne kanallisten. Bytt kanalliste om nødvendig.

**3 -** Velg kanalen du vil låse.

**4 -** Trykk på OPTIONS, velg Lås kanal, og trykk på OK.

**5 -** Skriv inn den firesifrede PIN-koden hvis TV-en ber om det. Låste kanaler merkes med  $\mathbf{\hat{H}}$  (en lås). **6 -** Trykk på (venstre) for å gå ett trinn tilbake, eller trykk på  $\leftarrow$  BACK for å lukke menyen.

Slik låser du opp en kanal

1 - Trykk på **m**.

**2 -** Trykk på OK for å åpne kanallisten. Bytt kanalliste om nødvendig.

**3 -** Velg kanalen du vil låse opp.

**4 -** Trykk på OPTIONS, velg Lås opp kanal, og trykk på OK.

**5 -** Skriv inn den firesifrede PIN-koden hvis TV-en ber om det.

**6 -** Trykk på (venstre) for å gå ett trinn tilbake, eller trykk på  $\leftarrow$  BACK for å lukke menyen.

Hvis du vil låse eller låse opp kanaler i en kanalliste, trenger du bare å skrive inn PIN-koden én gang frem til du lukker kanallisten.

Hvis du vil ha mer informasjon, kan du gå til Hjelp, trykke på fargetasten Nøkkelord og søke opp Barnesikring for å få mer informasjon.

### Foreldresensur

Hvis du vil hindre barn i å se på programmer som ikke er egnet for deres alder, kan du angi en aldersgrense.

Det kan være angitt en aldersgrense for programmer på digitale kanaler. Når aldersgrensen for et program er lik eller høyere enn alderen du har angitt som aldersgrense for barnet ditt, blir programmet låst. Hvis du vil se på et program som er låst, må du angi foreldresensurkoden først.

Slik angir du en aldersgrense

**1**

### **-** Velg Innstillinger > Barnesikring >

Foreldresensur, og trykker på OK.

**2 -** Oppgi den firesifrede barnesikringskoden. Hvis du ikke har angitt en kode ennå, velger du Angi kode under Barnesikring. Tast inn en firesifret barnesikringskode, og bekreft den. Nå kan du angi en aldersgrense.

**3 -** Når du går tilbake til Foreldresensur, velger du alderen og trykker på OK.

**4 -** Trykk om nødvendig på (venstre) gjentatte ganger for å lukke menyen.

Hvis du vil slå av foreldresensuren, velger du Ingen. I enkelte land er det imidlertid obligatorisk å angi en aldersgrense.

For enkelte kringkastere/operatører låser TV-en bare programmer med høyere

aldersgrense. Foreldresensuren angis for alle kanaler.

### Kanalalternativer

#### Åpne alternativene

Mens du ser på en kanal, kan du stille inn enkelte alternativer.

Avhengig av hvilken type kanal du ser på (analog eller digital), eller avhengig av TV-innstillingene du har angitt, er enkelte alternativer tilgjengelige.

Slik åpner du menyen Alternativer

**1 -** Mens du ser på en kanal, trykker du på + OPTIONS.

#### Teksting

#### Slå på

Digitale kringkastere kan ha teksting av programmene.

Slik vises teksting …

Trykk på + OPTIONS, og velg Teksting.

Du kan slå teksting På eller Av. Du kan også velge Automatisk.

### Automatisk

Hvis språkinformasjon er del av den digitale kringkastingen, og programmet som sendes, ikke er på språket ditt (språket angitt på TV-en), kan TV-en automatisk vise teksting på et av dine foretrukne tekstspråk. Ett av disse tekstspråkene må også være del av programmet som sendes.

Du kan velge foretrukne tekstspråk under Tekstspråk.

#### Teksting fra tekst-TV

Hvis du går til en analog kanal, må du gjøre teksting tilgjengelig for hver kanal manuelt.

**1 -** Bytt til en kanal, og trykk på TEXT for å åpne tekst-TV.

**2 -** Angi sidetallet for teksting, vanligvis 888.

**3 -** Trykk på TEXT en gang til for å lukke tekst-TV.

Hvis du velger På i Teksting-menyen når du ser på en analog kanal, vises eventuell tilgjengelig teksting.

Hvis du vil vite om en kanal er analog eller digital, bytter du til den aktuelle kanalen og åpner Informasjon i  $+$  OPTIONS.

#### Tekstspråk

### Foretrukne tekstspråk

Digitale sendinger kan tilby en rekke tekstspråk for et program. Du kan angi et foretrukket primær- og sekundærtekstspråk. Hvis teksting på ett av disse språkene er tilgjengelig, viser TV-en tekstingen du valgte.

Slik angir du primær- og sekundærtekstspråk

1 - Gå til  $\clubsuit$  **1** - Region og språk, og trykk på OK. **2**

**-** Velg Språk > Primærteksting eller Sekundærteksting.

**3 -** Velg ønsket språk, og trykk på OK.

**4 -** Trykk på (venstre) for å gå ett trinn tilbake, eller trykk på  $\leftarrow$  BACK for å lukke menyen.

### Velg et tekstspråk

Hvis ingen av de foretrukne tekstspråkene er tilgjengelige, kan du velge et annet tekstspråk som er tilgjengelig. Hvis ingen tekstspråk er tilgjengelige, kan du ikke velge dette alternativet.

Slik velger du et tekstspråk når ingen av dine foretrukne språk er tilgjengelige

**1 -** Trykk på OPTIONS.

**2 -** Velg Tekstspråk, og velg et av språkene som teksting midlertidig.

#### Lydspråk

#### Foretrukket lydspråk

Digitale sendinger kan tilby en rekke lydspråk (talte språk) for et program. Du kan angi et foretrukket primær- og sekundærlydspråk. Hvis lyd på ett av disse språkene er tilgjengelig, bytter TV-en til lydspråket.

Slik angir du primær- og sekundærlydspråk …

**1 -** Gå til Innstillinger > Region og språk, og trykk på OK.

- **2** Velg Språk > Primærlyd eller Sekundærlyd.
- **3** Velg ønsket språk, og trykk på OK.
- **4** Trykk på (venstre) for å gå ett trinn tilbake,
- eller trykk på  $\leftarrow$  BACK for å lukke menyen.

#### Velg et lydspråk

Hvis ingen av de foretrukne lydspråkene er tilgjengelige, kan du velge et annet lydspråk som er tilgjengelig. Hvis ingen lydspråk er tilgjengelige, kan du ikke velge dette alternativet.

Slik velger du et lydspråk når ingen av dine foretrukne språk er tilgjengelige

**1 -** Trykk på OPTIONS.

**2 -** Velg Lydspråk, og velg et av språkene som lyd midlertidig.

#### Vanlig grensesnitt

Hvis du har installert en CAM-modul i en av de vanlige grensesnittsporene, kan du vise CAMmodulen og operatørinformasjonen eller gjøre CAMrelaterte innstillinger.

Slik viser du CAM-informasjon

- **1** Trykk på SOURCES .
- **2** Velg kanaltypen du bruker CAM for Se på TV.
- **3** Trykk på OPTIONS, og velg Vanlig

#### grensesnitt.

**4 -** Velg det aktuelle sporet for vanlig grensesnitt, og

trykk på > (høyre).

**5 -** Velg TV-operatøren for CAM-modulen, og trykk på OK. Skjermbildene som følger, kommer fra TVoperatøren.

#### HbbTV på denne kanalen

Hvis du vil hindre tilgang til HbbTV-sider på en bestemt kanal, kan du blokkere HbbTV-sidene for bare den kanalen.

#### Slå på HbbTV

Velg Innstillinger > Generelle innstillinger > Avansert > HbbTV-innstillinger > HbbTV > På.

#### Programinformasjon

#### Vise programdetaljer

Slik henter du frem detaljene for det valgte programmet

**1 -** Gå til kanalen.

2 - Trykk på **+ OPTIONS**,

velg Programinformasjon, og trykk på OK. **3 -** For å lukke denne skjermen trykker du på OK.

<span id="page-13-0"></span>Når Programinformasjon er aktivert, trykker du på fargeknappen 
SCHEDULED for å åpne listen over planlagte opptak, eller gjentatte ganger på (høyre) for å åpne TV-guiden.

#### Mono/stereo

Du kan bytte til mono- eller stereolyd for en analog kanal.

Slik bytter du til mono- eller stereolyd

**1 -** Gå til en analog kanal.

**2 -** Trykk på OPTIONS, velg Mono/stereo, og trykk deretter på (høyre).

**3 -** Velg Mono eller Stereo, og trykk på OK.

**4 -** Trykk på (venstre) for å gå ett trinn tilbake,

eller trykk på  $\leftarrow$  BACK for å lukke menyen.

### Bilde-i-bilde

Du kan se på TV på den lille skjermen samtidig som du ser på en video fra en tilkoblet HDMI-kilde.

Slik ser du på TV og en video fra en tilkoblet HDMIenhet samtidig\* ...

**1 -** Gå til en TV-kanal.

2 - Trykk på **+ OPTIONS**, velg bilde-i-bilde, og trykk på OK.

**3 -** Kanalen du ser på, kommer til syne på den lille

skjermen.

**4 -** På den øverste raden av startskjermen kan du velge Åpne eller Stopp for å bytte eller lukke den lille skjermen.

\* Du kan bare se TV-kanalbilde i modusen bilde-ibilde. Lyden på TV-kanalen vil være dempet.

### Sorter kanaler

I en favorittliste har du mulighet til å endre rekkefølgen på kanaler (sortere).

Slik endrer du rekkefølgen på kanaler

**1 -** Åpne favorittlisten som du vil sortere.

2 - Trykk på **+ OPTIONS**, velg Sorter kanaler, og trykk på OK.

**3 -** Velg kanalen du vil sortere, fra favorittlisten, og trykk på OK.

4 - Bruk tastene  $\land$  (opp) eller  $\lor$  (ned) for å flytte kanalen dit du vil.

**5 -** Trykk på OK for å bekrefte den nye plasseringen.

**6 -** Du kan sortere kanaler på samme måte helt til du lukker favorittlisten med  $\leftarrow$  BACK-tasten.

### 5.5

### Favorittkanaler

### Om favorittkanaler

Du kan samle kanalene du liker, i en liste over favorittkanaler.

Du kan lage fire forskjellige lister over favorittkanaler, slik at det blir enklere å bla gjennom kanalene. Du kan gi egne navn til hver favorittliste. I favorittlister har du mulighet til å sortere kanalene.

Når du har valgt en favorittliste, trykker du på pilene  $\bigwedge$  (opp) eller  $\bigvee$  (ned) for å velge en kanal og deretter på OK for å se på den valgte kanalen. Du kan bare gå til kanalene i listen når du bruker tastene  $+$  eller  $\mathbf{w}$  -

### Opprett en favorittliste

Slik oppretter du en liste over favorittkanaler

**1 -** Trykk på for å bytte til TV.

**2 -** Trykk på OK for å åpne den gjeldende kanallisten.

- **3** Trykk på OPTIONS.
- **4** Velg Opprett favorittliste, og trykk på OK.

**5 -** Velg en kanal som du vil angi som favoritt, fra listen til venstre, og trykk på OK. Kanalene legges til i listen til høyre i den rekkefølgen du legger dem til i. Hvis du vil angre, velger du kanalen i listen til venstre,

#### og trykker på OK på nytt.

**6 -** Du kan om nødvendig fortsette å velge og legge til kanaler som favoritter.

**7 -** Når du er ferdig med å legge til kanaler, trykker du på  $\leftarrow$  BACK.

TV-en ber deg om å gi favorittlisten et nytt navn. Du kan bruke skjermtastaturet.

**1 -** Bruk skjermtastaturet til å slette det eksisterende navnet og oppgi et nytt.

**2 -** Velg Lukk når du er ferdig, og trykk på OK.

TV-en bytter til den nyopprettede favorittlisten.

Du kan legge til flere kanaler samtidig, eller starte en favorittliste ved å kopiere hele kanallisten og fjerne kanalene du ikke ønsker.

Kanalene i favorittlisten får nye numre.

### Rediger favoritter

Hvis du vil legge til flere kanaler i

en favorittliste samtidig, kan du bruke Rediger favoritter.

Slik legger du til flere kanaler

**1 -** Åpne favorittlisten som du vil legge til kanalene i.

2 - Trykk på + OPTIONS, velg Rediger favoritter, og trykk på OK.

**3 -** Velg den første kanalen i rekken som du vil legge til, fra listen til venstre, og trykk på OK.

**4 -** Trykk på (ned) for å velge den siste kanalen i utvalget som du vil legge til. Kanalene markeres til høyre.

**5 -** Trykk på OK for å legge til kanalutvalget, og bekreft.

Du kan også opprette en favorittliste under Rediger favoritter.

### Gi nytt navn til en favorittliste

Du har mulighet til å gi nytt navn til en favorittliste.

Slik gir du nytt navn til en favorittliste

**1 -** Åpne favorittlisten som du vil gi et nytt navn til.

2 - Trykk på **+ OPTIONS**, velg Gi nytt navn til favorittliste, og trykk på OK.

**3 -** Bruk skjermtastaturet til å slette det eksisterende navnet og oppgi et nytt.

- **4** Velg Lukk når du er ferdig, og trykk på OK.
- <span id="page-14-0"></span>**5 -** Trykk på BACK for å lukke kanallisten.

### Fjern en favorittliste

Du har mulighet til å fjerne en favorittliste.

Slik fjerner du en favorittliste

**1 -** Åpne favorittlisten som du vil fjerne.

2 - Trykk på + OPTIONS, velg Fjern favorittliste, og trykk på OK.

- **3** Bekreft for å fjerne listen.
- **4** Trykk på BACK for å lukke kanallisten.

### Sorter kanaler

I en favorittliste har du mulighet til å endre rekkefølgen på kanaler (sortere).

Slik endrer du rekkefølgen på kanaler

**1 -** Åpne favorittlisten som du vil sortere.

2 - Trykk på + OPTIONS, velg Sorter kanaler, og trykk på OK.

**3 -** Velg kanalen du vil sortere, fra favorittlisten, og trykk på OK.

4 - Bruk tastene  $\bigwedge$  (opp) eller  $\bigvee$  (ned) for å flytte kanalen dit du vil.

**5 -** Trykk på OK for å bekrefte den nye plasseringen.

**6 -** Du kan sortere kanaler på samme måte helt til du lukker favorittlisten med  $\leftarrow$  BACK-tasten.

### Favorittliste i fjernsynsguide

Du kan knytte fjernsynsguiden til favorittlisten.

1 - Mens du ser på en TV-kanal, holder du inne **: =** > Velg kanalliste.

- **2** Velg en favorittliste og trykk på OK.
- **3** Trykk på TV GUIDE for å åpne den.

Med fjernsynsguiden kan du se en liste over gjeldende og oppsatte TV-programmer på favorittkanalene dine. I tillegg til favorittkanalene dine vises de tre mest brukte kanalene fra kringkasternes standardliste etter favorittkanalene dine for forhåndsvisning. Du må legge disse kanalene til favorittlisten din for å aktivere dem (se kapittelet Fjernsynsguide).

På hver side av fjernsynsguiden er det en Visste du at?-fane på favorittkanallisten din. Visste du at?-fanen gir nyttige tips om hvordan du forbedrer måten du bruker TV-en på.

### 5.6 Tekst-TV

### Tekst-TV-sider

Hvis du vil åpne tekst-TV, trykker du på TEXT, mens du ser på en TV-kanal.

Hvis du vil lukke tekst-TV, trykker du på TEXT igjen.

### Velg en tekst-TV-side

Slik velger du en tekst-TV-side … . .

**1 -** Angi sidetallet med nummertastene.

**2 -** Bruk piltastene til å navigere.

**3 -** Trykk på en fargeknapp for å velge et fargekodet emne nederst på skjermen.

Undersider for tekst-TV

En tekst-TV-side kan ha flere undersider. Undersidetallet vises på en linje ved siden av sidetallet til hovedsiden. Hvis du vil velge en underside, trykker du på  $\leq$  eller  $\geq$ .

#### T.O.P. for tekst-TV-sider

Noen kringkastere tilbyr T.O.P. Tekst. Slik kan du åpne T.O.P. for tekst-TV-sider: Trykk på + OPTIONS og velg T.O.P. for tekstsider i tekst-TV. Oversikt.

### Søk i tekst-TV

Du kan velge et ord og skanne tekst-TV for alle forekomster av ordet.

**1 -** Åpne en tekst-TV-side, og trykk på OK.

**2 -** Velg et ord eller tall med piltastene.

**3 -** Trykk på OK igjen for å hoppe umiddelbart til neste forekomst av dette ordet eller tallet.

**4 -** Trykk på OK igjen for å hoppe til neste forekomst.

5 - Hvis du vil stoppe søket, trykker du på  $\land$  (opp) til ingenting er valgt.

#### Tekst-TV fra en tilkoblet enhet

Noen enheter som mottar TV-kanaler, kan også tilby tekst-TV.

Slik åpner du tekst-TV fra en tilkoblet enhet:

**1 -** Trykk på SOURCES velg enheten og trykk på OK.

**2 -** Mens du ser på en kanal på enheten, trykker du på OPTIONS, velger Vis enhetstaster,

velger  $\blacksquare$ -tasten og trykker på OK.

**3 -** Trykk på BACK for å skjule enhetstastene.

**4 -** Hvis du vil lukke tekst-TV, trykker du

på ← BACK på nytt.

#### Digital tekst (bare Storbritannia)

Noen digitale kringkastere tilbyr egne digitale teksttienester eller interaktive tienester på de digitale fjernsynskanalene sine. Disse tjenestene omfatter

vanlig tekst-TV, der du bruker tall-, farge- og piltastene til å velge og navigere.

Hvis du vil lukke Digital tekst, trykker du på  $\leftarrow$  BACK.

\* Tekst-TV kan bare nås når kanalene er installert direkte på TV-ens interne tuner og TV-en er på TVmodus. Hvis du bruker en dekoder, er ikke Tekst-TV tilgjengelig gjennom TV-en. Hvis det er tilfellet, kan du bruker Tekst-TV-en til dekoderen i stedet.

### Alternativer for tekst-TV

Trykk på + OPTIONS i tekst/tekst-TV for å velge følgende ...

• Frys side / Fjern frysing av side

Starter eller stopper automatisk rotering av undersider.

• Todelt skjerm / Full skjerm

Viser TV-kanalen og Tekst-TV ved siden av hverandre.

• T.O.P.-oversikt

Åpner T.O.P. for tekst-TV.

• Forstørr / Normal visning

Forstørrer Tekst-TV-siden for behageligere lesing.

• Avslør

Viser skjult informasjon på en side.

- Bla underside
- Bla gjennom undersider når disse er tilgjengelige.
- Språk

Bytter tegnsettet som Tekst-TV bruker til å vises korrekt.

• Tekst 2.5

Aktiverer Tekst-TV 2.5 for å få flere farger og bedre grafikk.

### Innstilling av tekst-TV

#### Tekst-TV-språk

.

Noen digitale TV-kringkastere har flere tilgjengelige tekst-TV-språk.

Slik angir du primær- og sekundærspråk for tekst-TV: .

1 - Velg  $\clubsuit$  Innstillinger > Region og språk, og trykk

på  $\blacktriangleright$  (høyre) for å åpne menyen.

**2 -** Velg Språk > Primær tekst-TV eller Sekundær tekst-TV, og trykk på OK.

**3 -** Velg foretrukne språk for tekst-TV.

**4 -** Trykk om nødvendig på (venstre) gjentatte ganger for å lukke menyen.

#### Tekst-TV 2.5

Hvis Tekst-TV 2.5 er tilgjengelig, viser det flere farger og bedre grafikk. Tekst-TV 2.5 er slått på som standard fabrikkinnstilling. Slik slår du av Tekst-TV 2.5:

**1 -** Trykk på TEXT.

- **2** Mens tekst-TV er åpent på skjermen, trykker du på + OPTIONS.
- **3** Velg Tekst-TV 2.5 > Av og trykk på OK.

**4 -** Trykk om nødvendig på (venstre) gjentatte ganger for å lukke menyen.

### <span id="page-16-0"></span>5.7 Interaktiv TV

### Om iTV

Med interaktiv TV kombinerer noen digitale kringkastere vanlige TV-programmer med informasjon eller underholdningssider. På enkelte sider kan du svare på et program eller stemme, handle via Internett eller betale for et VOD-program (Video-ondemand).

#### HbbTV, MHEG, . . .

Kringkastere benytter ulike interaktive TV-systemer: HbbTV (Hybrid Broadcast Broadband TV) eller iTV (Interactive TV – MHEG). Interaktiv TV omtales også som Digital tekst eller Rød knapp. Men hvert system er forskjellig.

Du kan gå til kringkasternes nettsted hvis du vil ha mer informasjon.

### Det du trenger

Interaktiv TV er bare tilgjengelig på digitale TVkanaler. Du trenger en høyhastighetstilkobling til Internett (bredbånd) for TV-en for å kunne dra full nytte av interaktiv TV.

### HbbTV

Hvis en fjernsynskanal tilbyr HbbTV-sider, må du først slå på HbbTV i TV-innstillingene for å vise sidene.

 $\bullet$  Innstillinger > Generelle innstillinger > Avansert > HbbTV-innstillinger >  $H$ bbTV >  $P\AA$ 

### Bruke iTV

#### Åpne iTV-sider

De fleste kanaler som tilbyr HbbTV eller iTV, ber deg om å bruke fargetasten  $\bullet$  (rød) eller tasten OK til å åpne det interaktive programmet.

#### Navigere på iTV-sider

Du kan bruke pil-, farge- og talltastene og BACK-tasten til å navigere på iTV-sidene. Du kan bruke tastene  $\blacktriangleright$  (Spill av),  $\blacksquare$  og  $\blacksquare$  (Stopp) til å se på videoer på iTV-sidene.

### Digital tekst (bare Storbritannia)

Hvis du vil åpne Digital tekst, trykker du på TEXT. For å lukke det trykker du på  $\leftarrow$  BACK.

### Lukke iTV-sider

På de fleste iTV-sidene står det hvilken knapp du skal bruke for å lukke siden.

Hvis du vil tvinge en iTV-side til å lukkes, bytter du til neste TV-kanal og trykker på← BACK.

## <span id="page-17-0"></span> $\overline{6}$ Kanalinstallasjon

### <span id="page-17-1"></span> $\overline{61}$

## Satellittinstallasjon

### Om installasjon av satellitter

### Opptil fire satellitter

Du kan installere opptil fire satellitter (fire LNB-er) på denne TV-en. Velg det nøyaktige antallet satellitter du vil installere, på begynnelsen av installasjonen. Da går installasjonen raskere.

### Unicable

Du kan bruke et Unicable-system til å koble parabolantennen til TV-en. Du kan velge Unicable for opptil fire satellitter på begynnelsen av installasjonen.

\* Merk: Støtter Unicable 1 (EN50494) og Unicable 2 (EN50607/JESS).

### Starte installasjonen

Kontroller at parabolen er koblet til riktig og perfekt innstilt, før du starter installasjonen.

Slik starter du satellittinstallasjonen …

1 - Velg **C**tinnstillinger > Kanaler >

Satellittinstallasjon, og trykk på OK. Oppgi om nødvendig PIN-koden.

**2 -** Velg Søk etter satellitt, og trykk på OK.

**3 -** Velg Søk, og trykk på OK. TV-en søker etter satellitter.

**4 -** Velg Installer, og trykk på OK. TV-en viser det gjeldende oppsettet for satellittinstallasjonen. Hvis du vil endre dette oppsettet, velger

#### du Innstillinger.

Hvis du ikke ønsker å endre oppsettet, velger du Søk. Gå til trinn 5.

**5 -** I Systeminstallasjon velger du antallet satellitter du vil installere, eller velger ett av Unicablesystemene. Når du velger Unicable, kan du velge brukerbåndnumrene og angi brukerbåndfrekvensene for hver tuner. I noen land kan du justere enkelte ekspertinnstillinger for hver LNB i Flere innstillinger. **6 -** TV-en søker etter satellitter i gjeldende

antenneposisjon. Dette kan ta noen minutter. Hvis det blir funnet en satellitt, vises navnet og mottaksstyrken på skjermen.

**7 -** Når TV-en har funnet de nødvendige satellittene, velger du Installer.

**8 -** Hvis en satellitt tilbyr kanalpakker, viser TV-en de tilgjengelige pakkene for denne satellitten. Velg ønsket pakke. Enkelte pakker tilbyr

en rask eller fullstendig installering for de tilgjengelige kanalene. Velg det ene eller det andre. **9 -** Velg Fullfør for å lagre satellittoppsettet og installerte kanaler og radiostasjoner.

### Innstillinger for satellittinstallasjon

Innstillingene for satellittinstallasjon er forhåndsinnstilt for hvert enkelt land. Disse innstillingene bestemmer hvordan TV-en søker etter og installerer satellitter og kanaler. Du kan når som helst endre disse innstillingene.

Slik endrer du innstillingene for satellittinstallasjon:

**1 -** Slik starter du satellittinstallasjonen.

**2 -** På skjermbildet hvor du kan begynne å søke etter satellitter, velger du Innstillinger og trykker på OK. **3 -** Velg antallet satellitter du vil installere, eller velg et av Unicable-systemene. Når du velger Unicable, kan du velge brukerbåndnumrene og angi brukerbåndfrekvensene for hver tuner.

- **4** Når du er ferdig, velger du Neste og trykker på OK.
- **5** I Innstillinger-menyen trykker du på fargetasten
- Utført for å gå tilbake til skjermbildet der du begynner å søke etter satellitter.

### Homing-transponder og LNB

I noen land kan du justere enkelte ekspertinnstillinger for Homing-transponder og hver LNB. Du må kun bruke disse innstillingene når den normale installasjonen mislykkes. Hvis du har ikkestandardisert satellittutstyr, kan du bruke disse innstillingene til å overstyre standardinnstillingene. Noen leverandører kan gi deg transponder- eller LNBverdier, som du kan oppgi her.

### CAM-moduler for satellitt

Hvis du bruker en CAM-modul (Conditional Access Module) med et smartkort for å se på satellittkanaler, anbefaler vi at du utfører satellittinstallasjonen med CAM-modulen satt inn i TV-en.

De fleste CAM-moduler brukes til å dekode kanaler.

Den nyeste generasjonen av CAM-modulen (CI+ 1.3 med operatørprofil) kan installere alle satellittkanalene alene på TV-en. CAM-modulen gir deg mulighet til å installere satellittene og kanalene. Disse CAM-modulene installerer og dekoder ikke bare kanalene, men håndterer også regelmessige kanaloppdateringer.

### Kanalpakker

Satellittleverandører kan tilby kanalpakker med gratiskanaler (åpne kanaler) samt et egnet utvalg for et land. Enkelte satellitter tilbyr abonnementspakker – en samling kanaler som du betaler for.

Hvis du velger en abonnementspakke, kan du bli bedt om å velge Rask eller Fullinstallasjon.

Velg Rask for bare å installere kanalene i pakken eller Full for å installere pakken og alle andre tilgjengelige kanaler. Vi anbefaler hurtiginstallasjon (Rask) for abonnementspakker. Hvis du har flere satellitter som ikke inngår i abonnementspakken, anbefaler vi full installasjon. Alle installerte kanaler blir oppført i kanallisten Alle.

### Unicable-oppsett

### Unicable-systemet

Du kan bruke et system med én kabel eller et Unicable-system\* til å koble parabolantennen til TVen. Et system med én kabel bruker én kabel til å koble parabolen til alle satellittunerne i systemet. Systemer med én kabel brukes vanligvis i boligblokker. Hvis du bruker et Unicable-system, blir du bedt om å tilordne et brukerbåndnummer og tilsvarende frekvens under installasjonen. Du kan installere opptil fire satellitter med Unicable på denne TV-en.

Hvis du merker at noen kanaler mangler etter at Unicable er installert, kan en annen installasjon ha blitt utført samtidig på Unicable-systemet. Installer på nytt for å installere kanalene som mangler.

\* Merk: Støtter Unicable 1 (EN50494) og Unicable 2 (EN50607/JESS).

#### Brukerbåndnummer

I et Unicable-system må hver tilkoblede satellittuner ha et nummer (for eksempel 0, 1, 2, 3 osv.).

Du finner de tilgjengelige brukerbåndene og tilhørende nummer på bryterboksen for Unicable. Brukerbånd er noen ganger forkortet UB. Det finnes Unicable-bryterbokser med fire eller åtte brukerbånd. Hvis du velger Unicable i innstillingene, blir du bedt om å tilordne det unike brukerbåndnummeret for hver innebygde satellittuner. En satellittuner kan ikke ha samme brukerbåndnummer som en annen satellittuner i Unicable-systemet.

### Brukerbåndfrekvens

I tillegg til det unike brukerbåndnummeret trenger den innebygde satellittmottakeren frekvensen til det valgte brukerbåndnummeret. Disse frekvensene vises som oftest ved siden av brukerbåndnummeret på en Unicable-bryterboks.

### Manuell kanaloppdatering

Du kan alltid starte en kanaloppdatering selv.

Slik starter du en kanaloppdatering manuelt

1 - Velg **C**tInnstillinger > Kanaler >

Satellittinstallasjon, og trykk på OK.

**2 -** Velg Automatisk kanalsøk, og trykk på OK.

**3 -** Velg Oppdater kanaler, og trykk på OK. TV-en vil begynne å oppdatere. Oppdateringen kan ta noen minutter.

**4 -** Følg instruksjonene på skjermen. Oppdateringen kan ta noen minutter.

**5 -** Velg Fullfør, og trykk på OK.

### Legge til en satellitt

Du kan legge til ytterligere én satellitt i gjeldende satellittinstallasjon. De installerte satellittene og tilhørende kanaler berøres ikke. Enkelte satellittoperatører tillater ikke at det legges til en satellitt.

Tilleggssatellitten er en ekstrasatellitt, ikke hovedabonnement eller hovedsatellitt for kanalpakker. Du kan for eksempel legge til en fjerde satellitt når du allerede har tre satellitter installert. Hvis du har fire satellitter installert, kan du fjerne en av dem for å kunne legge til en ny satellitt.

#### Oppsett

Hvis du bare har en eller to satellitter installert, er det ikke sikkert at gjeldende installasjon tillater at du legger til en ekstra satellitt. Hvis du vil endre installasjonsinnstillingene, må du utføre en ny og fullstendig satellittinstallasjon. Du kan ikke bruke Legg til satellitt hvis innstillinger må endres.

Slik legger du til en satellitt

1 - Velg **C**tinnstillinger > Kanaler >

Satellittinstallasjon, og trykk på OK.

**2 -** Velg Søk etter satellitt, og trykk på OK.

**3 -** Velg Legg til satellitt, og trykk på OK. De gjeldende satellittene vises.

**4 -** Velg Søk, og trykk på OK. TV-en søker etter nye satellitter.

**5 -** Hvis TV-en finner én eller flere satellitter, velger du Installer og trykker på OK. TV-en installerer kanalene i satellittene som ble funnet.

**6 -** Velg Fullfør, og trykk på OK for å lagre kanaler

### Fjerne en satellitt

Du kan fjerne en eller flere satellitter fra gjeldende satellittinstallasjon. Satellitten og tilhørende kanaler blir fjernet. Enkelte satellittoperatører tillater ikke at en satellitt fjernes.

Slik fjerner du satellitter

- 1 Velg **C**tinnstillinger > Kanaler >
- Satellittinstallasjon, og trykk på OK.
- **2** Velg Søk etter satellitt, og trykk på OK.

**3 -** Velg Fjern satellitt, og trykk på OK. De gjeldende satellittene vises.

**4 -** Velg en satellitt, og trykk på OK for å merke eller fjerne merking for satellitter som skal fjernes.

**5 -** Trykk om nødvendig på (venstre) gjentatte ganger for å lukke menyen.

### Manuell installasjon

Manuell installasjon er ment for erfarne brukere.

Du kan bruke Manuell installasjon for raskt å legge til nye kanaler fra en satellittransponder. Du må vite frekvensen og polariseringen til transponderen. TV-en installerer alle kanalene for transponderen. Hvis transponderen har vært installert før, blir alle kanalene – både gamle og nye – flyttet til slutten av kanallisten Alle.

Du kan ikke bruke manuell installasjon hvis du skal endre antallet satellitter. Du må i stedet foreta en full installasjon med Installer satellitter.

Slik installerer du en transponder

#### 1 - Velg **C**tinnstillinger > Kanaler >

Satellittinstallasjon, og trykk på OK.

**2 -** Velg Manuell installasjon, og trykk på (høyre) for å åpne menyen.

**3 -** Hvis du har mer enn én satellitt installert, velger

du LNB for de du vil legge til kanaler for.

**4 -** Angi nødvendig Polarisering. Hvis du setter Symbolhastighetsmodus til Manuell, kan du angi symbolhastigheten manuelt under Symbolhastighet. 5 - Trykk på pilene  $\land$  (opp) eller  $\lor$  (ned) for å justere frekvensen, og velg Utført.

**6 -** Velg Søk, og trykk på OK. Signalstyrken vises på skjermen.

**7 -** Hvis du vil lagre kanalene til en ny transponder, velger du Lagre og trykker på OK.

**8 -** Trykk om nødvendig på (venstre) gjentatte ganger for å lukke menyen.

### Homing-transponder og LNB

I noen land kan du justere enkelte ekspertinnstillinger for Homing-transponder og hver LNB. Du må kun bruke disse innstillingene når den normale installasjonen mislykkes. Hvis du har ikkestandardisert satellittutstyr, kan du bruke disse innstillingene til å overstyre standardinnstillingene. Noen leverandører kan gi deg transponder- eller LNBverdier, som du kan oppgi her.

### LNB-effekt

LNB-effekt er stilt inn til Automatisk som standard.

22 kHz tone

Tone er stilt inn til Automatisk som standard.

Lav LO-frek. / Høy LO-frek.

De lokale oscillatorfrekvensene er stilt inn til standardverdier. Du skal bare justere verdiene hvis det finnes spesielt utstyr som krever andre verdier.

### Problemer

### TV-en finner ikke satellittene jeg ønsker, eller den samme satellitten blir installert to ganger

• Kontroller at du har angitt riktig antall satellitter under Innstillinger på begynnelsen av installasjonen. Du kan velge om TV-en skal søke etter 1, 2 eller 3/4 satellitter.

#### En LNB med to hoder finner ikke den andre satellitten

• Hvis TV-en finner den ene satellitten, men ikke den andre, kan du prøve å dreie parabolen noen få grader. Juster parabolen slik at du får sterkest signal fra den første satellitten. Kontroller indikatoren for signalstyrke for den første satellitten på skjermen. Når den første satellitten har sterkest signal, velger du Søk på nytt for å finne den andre satellitten.

• Kontroller at innstillingene er angitt til To satellitter.

### Endring av installasjonsinnstillingene løste ikke problemet

• Innstillinger, satellitter og kanaler blir ikke lagret før du fullfører installasjonen.

#### Alle satellittkanalene er borte

• Hvis du bruker et Unicable-system, må du huske å tilordne to unike brukerbåndnumre for begge de innebygde tunerne i Unicable-innstillingene. Det kan hende at en annen satellittmottaker i Unicablesystemet bruker det samme brukerbåndnummeret.

Det ser ut som om noen satellittkanaler har forsvunnet fra kanallisten

• Hvis det ser ut som om noen av kanalene er borte eller er feilplassert, kan det hende at kringkasteren har endret transponderplasseringen for disse kanalene. Prøv å oppdatere kanalpakken for å gjenopprette kanalplasseringene i kanallisten.

### Jeg kan ikke fjerne en satellitt

• Abonnementspakker tillater ikke at en satellitt fjernes. Hvis du vil fjerne satellitten, må du foreta en full installasjon igjen og velge en annen pakke.

### Mottaket er dårlig av og til

• Kontroller om parabolantennen er godt festet. Sterk vind kan bevege parabolen.

• Snø og regn kan forverre mottaksforholdene.

## <span id="page-20-0"></span>6.2

## Antenneinstallasjon

### Oppdater kanaler

### Automatisk kanaloppdatering

Hvis du mottar digitale kanaler, kan du stille inn TV-en slik at den automatisk oppdaterer disse kanalen.

Klokka 7.00 hver dag oppdaterer TV-en kanalene og lagrer nye kanaler. Nye kanaler lagres i kanallisten og merkes med en  $\ast$ . Kanaler uten et signal fjernes. TVen må være i standby for at kanalene skal oppdateres automatisk. Du kan slå av automatisk kanaloppdatering.

Slik slår du av den automatiske oppdateringen

#### 1 - Velg **C**tinnstillinger > Kanaler >

Antenne-/kabelinstallasjon eller Antenneinstallasjon, og trykk på OK.

**2 -** Oppgi om nødvendig PIN-koden.

- **3** Velg Automatisk kanaloppdatering, og trykk på OK.
- **4** Velg Av, og trykk på OK.

**5 -** Trykk på (venstre) for å gå ett trinn tilbake, eller trykk på  $\leftarrow$  BACK for å lukke menyen.

Når nye kanaler blir funnet eller kanaler oppdateres eller fjernes, vises det en melding når TV-en starter opp. Hvis du ikke vil at denne meldingen skal vises etter hver oppdatering, kan du slå den av.

Slik slår du av meldingen

### 1 - Velg **C**tInnstillinger > Kanaler >

Antenne-/kabelinstallasjon eller Antenneinstallasjon, og trykk på OK.

- **2** Oppgi om nødvendig PIN-koden.
- **3** Velg Melding om kanaloppdatering, og trykk på OK.
- **4** Velg Av, og trykk på OK.

**5 -** Trykk på (venstre) for å gå ett trinn tilbake,

eller trykk på  $\leftarrow$  BACK for å lukke menyen.

I visse land skjer automatisk kanaloppdatering mens du ser på TV, eller når som helst mens TV-en står i standby.

### Manuell kanaloppdatering

Du kan alltid starte en kanaloppdatering selv.

Slik starter du en kanaloppdatering manuelt

1 - Velg **C**ulnnstillinger > Kanaler >

Antenne-/kabelinstallasjon eller Antenneinstallasjon, og trykk på OK.

- **2** Oppgi om nødvendig PIN-koden.
- **3** Velg Automatisk kanalsøk, og trykk på OK.
- **4** Velg Start, og trykk på OK.
- **5** Velg Oppdater digitale kanaler, velg Neste, og trykk på OK.

**6 -** Velg Start, og trykk på OK for å oppdatere de digitale kanalene. Dette kan ta noen minutter.

**7 -** Trykk på (venstre) for å gå ett trinn tilbake, eller trykk på  $\leftarrow$  BACK for å lukke menyen.

### Installer kanaler på nytt

#### Installer alle kanaler på nytt

Du kan installere alle kanaler på nytt uten å endre noen andre innstillinger på TV-en.

Hvis en PIN-kode er angitt, må du angi denne koden før du kan installere kanaler på nytt.

Slik installerer du kanaler på nytt

1 - Velg **C**tInnstillinger > Kanaler >

Antenne-/kabelinstallasjon eller Antenneinstallasjon, og trykk på OK.

- **2** Oppgi om nødvendig PIN-koden.
- **3** Velg Automatisk kanalsøk, og trykk på OK.
- **4** Velg Start, og trykk på OK.

**5 -** Velg Installer kanaler på nytt, velg Neste, og trykk på OK.

- **6** Velg landet du befinner deg i, og trykk på OK.
- **7** Velg Neste, og trykk på OK.

**8 -** Velg ønsket installasjonstype, Antenne

(DVB-T) eller Kabel (DVB-C), og trykk på OK.

**7 -** Velg Neste, og trykk på OK.

**10 -** Velg ønsket kanaltype, Digitale og analoge kanaler eller Bare digitale kanaler, og trykk på OK.

**7 -** Velg Neste, og trykk på OK.

**12 -** Velg Start, og trykk på OK for å oppdatere de digitale kanalene. Dette kan ta noen minutter.

**13 -** Trykk på (venstre) for å gå ett trinn tilbake, eller trykk på  $\leftarrow$  BACK for å lukke menyen.

#### Installer fjernsyn på nytt

Du kan utføre hele TV-installasjonen på nytt. Hele TVinstallasjonen utføres på nytt.

Slik utfører du hele TV-installasjonen på nytt:

#### 1 - Velg **C**tinnstillinger > Generelle

innstillinger > Installer TV på nytt, og trykk på OK.

**2 -** Oppgi om nødvendig PIN-koden.

**3 -** Velg Ja, og trykk på OK for å bekrefte handlingen.

**4 -** TV-en gjør hele installasjonen på nytt. Alle innstillinger blir tilbakestilt, og installerte kanaler blir overskrevet. Installasjonen kan ta noen minutter.

**5 -** Trykk på (venstre) for å gå ett trinn tilbake, eller trykk på  $\leftarrow$  BACK for å lukke menyen.

### DVB-innstillinger

#### DVB-T- eller DVB-C-mottak

Under kanalinnstillingen, rett før kanalsøket, valgte du Antenne (DVB-T) eller Kabel (DVB-C). DVB-Tantennen søker etter analoge bakkekanaler og digitale DVB-T/T2-kanaler. DVB-C-kabelen søker etter analoge og digitale kanaler som er tilgjengelige fra en DVB-C-kabeloperatør.

#### DVB-C-kanalinstallasjon

For enkelthets skyld er alle DVB-C-innstillingene satt til automatisk.

Hvis DVB-C-operatøren gav deg spesifikke DVB-Cverdier, som nettverks-ID eller nettverksfrekvens, skal du angi disse verdiene når du blir bedt om dem under installasjonen.

#### Kanalnummerkonflikter

I enkelte land kan forskjellige TV-kanaler (kringkastere) ha samme kanalnummer. Under installasjonen viser TV-en listen med kanalnummerkonflikter. Du må velge hvilken TV-kanal du vil installere på et kanalnummer med flere TVkanaler.

#### Nettverksfrekvensmodus

Hvis du vil bruke den raske Hurtigskanning-metoden i Frekvensskanning til å søke etter kanaler, velger du Automatisk. TV-en bruker en av de forhåndsdefinerte nettverksfrekvensene (eller HC – Homing Channel), som de fleste kabeloperatørene i landet bruker.

Velg Manuell hvis du har fått oppgitt en bestemt nettverksfrekvensverdi du skal bruke til å søke etter kanaler.

#### Nettverksfrekvens

Hvis Nettverksfrekvensmodus er satt til Manuell, kan du angi nettverksfrekvensverdien du mottok fra kabeloperatøren. Angi verdien ved å bruke talltastene.

#### Frekvensskanning

Velg metoden du vil bruke til å søke etter kanaler. Du kan velge den raskere Hurtigskanning-metoden og bruke de forhåndsdefinerte innstillingene som de fleste kabeloperatørene i landet bruker.

Hvis du ikke får opp noen installerte kanaler på denne måten, eller hvis noen kanaler mangler, kan du velge den mer omfattende metoden Fullstendig skanning. Med denne metoden tar det lengre tid å søke etter og installere kanaler.

#### Størrelse på frekvenstrinn

TV-en søker etter kanaler i trinn på 8 MHz .

Hvis du ikke får opp noen installerte kanaler på denne måten, eller hvis noen kanaler mangler, kan du søke i mindre trinn på 1 MHz . Hvis du bruker trinn på 1 MHz, tar det lengre tid å søke etter og installere kanaler.

#### Digitale kanaler

Hvis du vet at kabeloperatøren ikke tilbyr digitale kanaler, trenger du ikke å søke etter digitale kanaler.

#### Analoge kanaler

Hvis du vet at kabeloperatøren ikke tilbyr analoge kanaler, trenger du ikke å søke etter analoge kanaler.

#### Ubegrenset/kodet

Hvis du har et abonnement og en CAM-modul for betalings-TV-tjenester, velger du Ubegrenset + kryptert. Hvis du ikke abonnerer på betalings-TVkanaler eller -tjenester, kan du velge Bare gratiskanaler.

Hvis du vil ha mer informasjon, kan du gå til Hjelp, trykke på fargetasten - Nøkkelord og søke opp CAM-modul, Conditional Access Module.

### Mottakskvalitet

Du kan kontrollere kvaliteten og signalstyrken for en digital kanal. Hvis du har din egen antenne, kan du flytte antennen for å forsøke å forbedre mottaket.

Slik kontrollerer du mottakskvaliteten til en digital kanal

**1 -** Gå til kanalen.

<span id="page-22-0"></span>**2 -** Velg Innstillinger > Kanaler >

### Antenne-/kabelinstallasjon eller

Antenneinstallasjon, og trykk på OK. Oppgi om nødvendig PIN-koden.

**3 -** Velg Digital: Test av signal, og trykk på OK.

**4 -** Velg Søk, og trykk på OK. Den digitale

frekvensen for kanalen vises.

**5 -** Velg Søk igjen, og trykk på OK for å teste signalkvaliteten på denne frekvensen. Testresultatet vises på skjermen. Du kan endre antennens posisjon eller kontrollere tilkoblingene for å se om mottaket bedrer seg.

**6 -** Du kan også endre frekvensen selv. Velg ett frekvensnummer av gangen, og bruk

tastene  $\land$  (opp) eller  $\lor$  (ned) for å endre verdien. Velg Søk, og trykk på OK for å teste mottaket på nytt.

**7 -** Trykk om nødvendig på (venstre) gjentatte ganger for å lukke menyen.

### Manuell installasjon

Analoge TV-kanaler kan søkes inn manuelt én etter én.

Slik installerer du analoge kanaler manuelt

1 - Velg **C**tinnstillinger > Kanaler >

Antenne-/kabelinstallasjon eller

Antenneinstallasjon, og trykk på OK. Oppgi om nødvendig PIN-koden.

**2 -** Velg Analog: Manuell installasjon, og trykk på OK.

### • System

Hvis du vil konfigurere TV-systemet, velger du System.

Velg landet eller den delen av verden du befinner deg i, og trykk på OK.

### • Søk etter kanal

For å finne en kanal, velger du Søk etter kanal og trykker på OK. Du kan velge en frekvens selv for å finne en kanal eller la TV-en søke etter en kanal. Trykk på (høyre) for å velge Søk, og trykk på OK for å søke etter en kanal automatisk. Kanalen som ble funnet, vises på

skjermen. Hvis mottaket er dårlig, kan du trykke på Søk igjen. Hvis du vil lagre kanalen, velger du Utført og trykker på OK.

•Lagre

Du kan lagre kanalen på det aktuelle kanalnummeret eller som et nytt kanalnummer.

Velg Lagre gjeldende kanal eller Lagre som ny kanal, og trykk på OK. Det nye kanalnummeret vises kort.

Du kan gjenta disse trinnene til du har funnet alle tilgjengelige analoge TV-kanaler.

### $\overline{63}$ Kopiere kanalliste

### Introduksjon

Kopiere kanalliste er ment for forhandlere og erfarne brukere.

Med Kopiere kanalliste kan du kopiere kanalene som er installert på én TV, til en annen lignende Philips-TV. Kopiere kanalliste laster opp en forhåndsdefinert kanalliste, og du slipper dermed det tidkrevende arbeidet med å søke etter kanaler. Bruk en USBflashstasjon med minst 1 GB ledig plass.

### Betingelser

- Begge TV-ene er fra samme årsklasse.
- Begge TV-ene har samme maskinvaretype.
- Kontroller maskinvaretypen på TV-ens typeskilt på baksiden av TV-en.
- Begge TV-ene har kompatible

programvareversjoner.

Gjeldende kanalversjon

Slik kontroller du gjeldende versjon av kanallisten ...

1 - Velg **C**tinnstillinger > Kanaler, velg Kopiere kanalliste, velg Gjeldende versjon, og trykk på OK. **2 -** Trykk på OK for å lukke.

Gjeldende programvareversjon

Slik ser du nåværende versjon av TV-programvaren ...

1 - Velg **C**tinnstillinger > Oppdater programvare, og trykk på  $\blacktriangleright$  (høyre) for å åpne menyen.

**2 -** Velg Informasjon om gjeldende programvare, og trykk på OK.

**3 -** Du vil nå se versjon, produktmerknader og opprettelsesdato. Netflix-ESN-nummeret vises også, hvis tilgjengelig.

**4 -** Trykk om nødvendig på (venstre) gjentatte ganger for å lukke menyen.

### Kopiere en kanalliste

Slik kopierer du en kanalliste

**1 -** Slå på TV-en. Denne TV-en skal ha kanaler installert.

- **2** Koble til en USB-flashstasjon.
- **3** Velg Innstillinger > Kanaler > Kopiere

kanalliste, og trykk på OK.

**4 -** Velg Kopiere til USB, og trykk på OK. Du kan bli bedt om å oppgi PIN-koden for barnelåsen for å kopiere kanallisten.

**5 -** Koble fra USB-flashstasjonen når kopieringen er fullført.

**6 -** Trykk om nødvendig på (venstre) gjentatte ganger for å lukke menyen.

Deretter kan du laste opp den kopierte kanallisten til en annen Philips-TV.

### Kanallisteversjon

Kontroller gjeldende versjon av kanallisten ...

- 1 Velg **C**unnstillinger > Kanaler, og trykk
- på  $\blacktriangleright$  (høyre) for å åpne menyen.

**2 -** Velg Kopiere kanalliste, velg Gjeldende versjon, og trykk deretter på OK.

**3 -** Trykk om nødvendig på (venstre) gjentatte ganger for å lukke menyen.

### Laste opp en kanalliste

#### For TV-er som ikke er installert

Avhengig av hvorvidt TV-en din er installert eller ikke, må du bruke ulike måter å laste opp en kanalliste på.

#### For en TV som ikke er installert ennå

**1 -** Sett inn støpslet for å starte installasjonen og velge språk og land. Du kan hoppe over kanalsøket. Fullfør installasjonen.

**2 -** Koble til USB-flashstasjonen som inneholder kanallisten til den andre TV-en.

**3 -** For å laste opp kanallisten velger

du **C**ulnnstillinger > Kanaler > Kopiere

kanalliste > Kopier til TV, og trykker på OK. Oppgi om nødvendig PIN-koden.

**4 -** TV-en gir beskjed når kanallisten er kopiert til TVen. Koble fra USB-flashstasjonen.

#### For TV-er som er installert

Avhengig av hvorvidt TV-en din er installert eller ikke, må du bruke ulike måter å laste opp en kanalliste på.

#### For en TV som allerede er installert

**1 -** Kontroller landsinnstillingen til TV-en. (Hvis du vil verifisere denne innstillingen, kan du se kapitlet Installer alle kanaler på nytt. Gå gjennom denne prosedyren til du kommer til innstillingen for land. Trykk på  $\leftarrow$  BACK for å avbryte installeringen.) Hvis landet er riktig, fortsetter du med trinn 2. Hvis landet ikke er riktig, må du starte en ny installering. Se kapitlet Installer alle kanaler på nytt, og start installasjonen. Velg riktig land, og hopp over

kanalsøket. Fullfør installasjonen. Når du er ferdig, går du videre til trinn 2.

**2 -** Koble til USB-flashstasjonen som inneholder kanallisten til den andre TV-en.

**3 -** For å laste opp kanallisten trykker du

på Innstillinger > Kanaler > Kopiere

kanalliste > Kopier til TV, og trykker på OK. Oppgi om nødvendig PIN-koden.

**4 -** TV-en gir beskjed når kanallisten er kopiert til TVen. Koble fra USB-flashstasjonen.

## <span id="page-24-0"></span>7 Tilkoblede enheter

<span id="page-24-1"></span> $\overline{71}$ 

## Om tilkoblinger

### Tilkoblingsveiledning

Koble alltid en enhet til fjernsynet med tilkoblingen av høyest kvalitet som er tilgjengelig. I tillegg må du bruke kabler av god kvalitet for å sikre god overføring av bilde og lyd.

Når du kobler en ny enhet til TV-en, gjenkjenner den typen og gir hver enhet et riktig typenavn. Du kan endre typenavnet om du ønsker det. Hvis det er angitt korrekt typenavn for en enhet, vil TV-en automatisk bytte til den ideelle TV-innstillingen når du bytter til enheten i Kilde-menyen.

### HDMI ARC

Alle HDMI-inngangene på TV-en har HDMI ARC (Audio Return Channel).

Hvis enheten, vanligvis et hjemmekinoanlegg (HTS), også har HDMI ARC-tilkoblingen, kobler du den til en av HDMI-tilkoblingene på denne TV-en. Med HDMI ARC-tilkoblingen trenger du ikke å koble til den ekstra lydkabelen som sender lyden fra TV-bildet til HTS. HDMI ARC-tilkoblingen kombinerer begge signalene.

Du kan også bruke en HDMI-tilkobling på denne TVen til å koble til HTS, men ARC er tilgjengelig bare for 1 enhet/tilkobling om gangen.

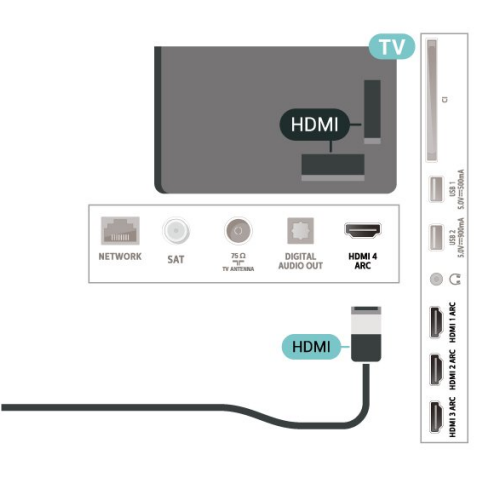

### Antenneport

Hvis du har en dekoder (en digital mottaker) eller opptaker, kobler du antennekablene slik at de sender antennesignalet gjennom dekoderen og/eller opptakeren først før det kommer inn i fjernsynet. På denne måten kan antennen og dekoderen sende mulige tilleggskanaler til opptakeren for opptak.

## HDMI-porter

### HDMI-kvalitet

En HDMI-tilkobling har den beste bilde- og lydkvaliteten. Én HDMI-kabel kombinerer video- og lydsignaler. Bruk en HDMI-kabel for TV-signaler.

For å få best mulig kvalitet på signaloverføringen bør du bruke en høyhastighets HDMI-kabel, og ikke bruke en HDMI-kabel som er lengre enn 5 m.

Hvis en enhet som er tilkoblet med HDMI, ikke virker som den skal, kan du kontrollere om en annen HDMI Ultra HD-innstilling løser problemet. I hjelp trykker du på fargetasten Nøkkelord og søker opp HDMI Ultra HD.

### Kopibeskyttelse

HDMI-kabler støtter HDCP 2.2 (High-bandwidth Digital Content Protection). HDCP er et kopibeskyttelsessignal som hindrer kopiering av innhold fra en DVD- eller Blu-ray-plate. Omtales også som DRM (Digital Rights Management).

### HDMI CEC – EasyLink

En HDMI-tilkobling har den beste bilde- og lydkvaliteten. Én HDMI-kabel kombinerer video- og lydsignaler. Bruk en HDMI-kabel for HDTV-signaler (High Definition TV). For å få best mulig kvalitet på signaloverføringen bør du bruke en høyhastighets HDMI-kabel, og ikke bruke en HDMI-kabel som er lengre enn 5 m.

Koble HDMI CEC-kompatible enheter til TV-en din. Du kan betjene dem uten TV-fjernkontrollen.

EasyLink HDMI CEC må slås på på TV-en og den tilkoblede enheten.

Slå på EasyLink

 $\bullet$  Innstillinger > Generelle innstillinger > EasyLink > EasyLink > På.

### Betjen HDMI CEC-kompatible enheter med TVfjernkontrollen

 $\bigstar$  Innstillinger > Generelle innstillinger > EasyLink > EasyLink-fjernkontroll > På.

### Merk:

• EasyLink fungerer kanskje ikke med enheter fra

andre merker.

• HDMI CEC-funksjonene har forskjellige navn hos forskjellige produsenter. Her er noen eksempler: Anynet, Aquos Link, Bravia Theatre Sync, Kuro Link, Simplink og Viera Link. Ikke alle merker er fullstendig kompatible med EasyLink. Eksemplene på HDMI CECmerkenavn tilhører de respektive eierne.

### <span id="page-25-0"></span> $\overline{72}$ CAM med smartkort – CI+

### $Cl+$

Denne TV-en kan håndtere betinget tilgang for CI+.

Med CI+ kan du se programmer i beste HD, f.eks. Disse programmene krypteres av TV-kringkasteren og låses opp med en forhåndsbetalt CI+-modul. Digital-TV-operatører tilbyr en CI+-modul (Conditional Access Module – CAM) og et medfølgende smartkort når du abonnerer på topprogrammene deres. Digital-TV-operatører tilbyr en CI+-modul (Conditional Access Module – CAM) og et medfølgende smartkort når du abonnerer på topprogrammene deres.

Disse programmene har et høyt kopibeskyttelsesnivå.

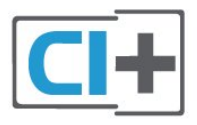

### Smartkort

Ett smartkort

Digital-TV-operatører tilbyr en CI+-modul (Conditional Access Module – CAM) og et medfølgende smartkort når du abonnerer på topprogrammene deres. Se instruksjonene du fikk av operatøren.

<span id="page-25-1"></span>Slik setter du inn CAM-modulen i TV-en

**1 -** Se på CAM-modulen for å finne ut hvordan den skal settes inn. Du kan ødelegge CAM-modulen og TVen hvis du setter den inn feil.

**2 -** Stå vendt mot baksiden av TV-en med forsiden av CAM-modulen mot deg, og sett CAM-modulen forsiktig inn i sporet COMMON INTERFACE.

**3 -** Skyv CAM-modulen så langt inn som mulig. La den stå i sporet permanent.

**SMARTCARD COMMON INTERFACE FRONT** CAM  $\blacksquare$  $\blacksquare$  $\circ$   $\circ$  $\mathbb{D}$ D n

Når du slår på TV-en, kan det ta noen minutter før CAM-modulen aktiveres. Hvis det er satt inn en CAMmodul og abonnementet er betalt (abonnementene kan variere), kan du se på de krypterte kanalene som støttes av CAM-smartkortet.

CAM-modulen og smartkortet er utelukkende til din TV. Hvis du tar ut CAM-modulen, kan du ikke lenger se på de krypterte kanalene som støttes av CAMmodulen.

### Passord og PIN-koder

For enkelte CAM-moduler må du angi en PIN-kode for å kunne se på kanalene. Når du skal velge en PINkode for CAM-modulen, anbefaler vi at du bruker den samme koden du bruker til å låse opp TV-en.

Slik velger du en PIN-kode for CAM-modulen

- **1** Trykk på SOURCES .
- **2** Velg kanaltypen du bruker CAM for Se på TV.
- **3** Trykk på OPTIONS, og velg Vanlig grensesnitt.

**4 -** Velg TV-operatøren for CAM-modulen. Skjermbildene som følger, kommer fra TV-operatøren. Følg instruksjonene på skjermen for å søke opp PINkodeinnstillingen.

### 7.3 Hjemmekinosystem – HTS

### Koble til med HDMI ARC

Bruk en HDMI-kabel til å koble et hjemmekinoanlegg (HTS) til TV-en. Du kan koble til Philips Soundbar eller HTS med en innebygd disc-spiller.

### HDMI ARC

Hvis hjemmekinosystemet har en HDMI ARCtilkobling, kan du bruke hvilken som helst HDMItilkobling på TV-en til å koble til. Det er ikke nødvendig å koble til den ekstra lydkabelen med HDMI ARC. HDMI ARC-tilkoblingen kombinerer begge signalene.

Alle HDMI-tilkoblinger på TV-en kan gi signal for Audio Return Channel (ARC). Men straks du har koblet til hjemmekinoanlegget, kan TV-en kun sende ARC-signalet til denne HDMI-tilkoblingen.

#### Lyd- og videosynkronisering

<span id="page-26-1"></span>Hvis lyden ikke stemmer med bildet på skjermen, kan de fleste hjemmekinosystemer med en platespiller stilles inn med en forsinkelse slik at lyden og bildet stemmer overens.

### Koble til med HDMI

Bruk en HDMI-kabel til å koble et hjemmekinoanlegg (HTS) til TV-en. Du kan koble til Philips Soundbar eller HTS med en innebygd disc-spiller.

Hvis hjemmekinosystemet ikke har HDMI ARCtilkobling, kan du bruke en optisk lydkabel (Toslink) til å sende lyd fra fjernsynsbildet til hjemmekinosystemet.

#### <span id="page-26-2"></span>Lyd- og videosynkronisering

Hvis lyden ikke stemmer med bildet på skjermen, kan de fleste hjemmekinosystemer med en platespiller stilles inn med en forsinkelse slik at lyden og bildet stemmer overens.

### Problemer med HTS-lyd

#### Lyd med høy støy

Hvis du ser på en video fra en tilkoblet USBflashstasjon eller datamaskin, kan det hende at det oppstår forstyrrelser i lyden fra hjemmekinoanlegget. Denne støyen høres når lyd- eller videofilen har DTSlyd og hjemmekinoanlegget ikke støtter lydformatet DTS. Du kan løse dette ved å sette Format på digital utgang på TV-en til Stereo.

Velg Innstillinger > Lyd > Avansert > Format på digital utgang.

#### Ingen lyd

<span id="page-26-0"></span>Hvis du ikke kan høre lyden fra TV-en på hjemmekinoanlegget, kontrollerer du om du koblet HDMI-kabelen til en HDMI ARC-inngang på hjemmekinoanlegget. Alle HDMI-kontaktene på TVen er HDMI ARC-kontakter.

### 7.4

## Smarttelefoner og nettbrett

Du kan koble en smarttelefon eller et nettbrett til TVen ved å bruke trådløs tilkobling. For trådløs tilkobling må du laste ned Philips TV Remote App på smarttelefonen eller nettbrettet fra appbutikken din.

### 7.5 Blu-ray-platespiller

Bruk en høyhastighets HDMI-kabel til å koble Bluray-platespilleren til TV-en.

Hvis Blu-ray-platespilleren har EasyLink HDMI CEC, kan du betjene spilleren med fjernkontrollen til TV-en.

I Hjelp kan du trykke på

fargetasten Nøkkelord og søke opp EasyLink HDMI CEC hvis du vil ha mer informasjon.

### 7.6 Bluetooth

### Pare en enhet

Plasser den trådløse høyttaleren mindre enn 5 meter fra TV-en. Du finner nærmere informasjon om paring og trådløs rekkevidde i brukerhåndboken til enheten. Kontroller at Bluetooth-innstillingen på TV-en er slått på.

Når en trådløs spillkontroll er paret, vil du kunne bruke den. Når en trådløs høyttaler pares, kan du angi at den skal spille av TV-lyden. Når en enhet er paret, trenger den ikke å pares på nytt med mindre du kobler den fra.

Slik parer du en Bluetooth-enhet med TV-en …

**1 -** Slå på Bluetooth-enheten, og plasser den innenfor rekkevidde av TV-en.

**2 -** Velg Innstillinger > Nettverk og trådløse nettverk, og trykk på  $\rightarrow$  (høyre) for å åpne menyen. **3 -** Velg Bluetooth > Søk etter Bluetooth-enhet, og trykk på OK.

**4 -** Velg Søk, og trykk på OK. Følg veiledningen på skjermen. Enheten blir paret med fjernsynet, og fjernsynet lagrer tilkoblingen. Hvis maksimalt antall parede enheter er nådd, må du først fjerne paring for én enhet.

**5 -** Velg type enhet, og trykk på OK.

**6 -** Trykk om nødvendig på (venstre) gjentatte ganger for å lukke menyen.

### Velge en enhet

Slik velger du trådløs enhet …

**1 -** Velg Innstillinger > Nettverk og trådløse nettverk, og trykk på OK.

**2 -** Velg Bluetooth > Søk etter Bluetooth-enhet, og trykk på OK.

**3 -** Velg den trådløse enheten i listen, og trykk på OK. **4 -** Trykk om nødvendig på (venstre) gjentatte

ganger for å lukke menyen.

### Fjerne en enhet

<span id="page-27-1"></span>Du kan koble til eller koble fra en trådløs Bluetoothenhet. Du kan også fjerne en trådløs Bluetooth-enhet. Hvis du fjerner en Bluetooth-enhet, oppheves paringen med enheten.

Slik fjerner eller kobler du fra en trådløs enhet ...

1 - Velg **C**innstillinger > Nettverk og trådløse nettverk, og trykk på OK.

**2 -** Velg Bluetooth > Fjern Bluetooth-enhet, og trykk på OK.

- **3** Velg den trådløse enheten i listen, og trykk på OK.
- **4** Velg Koble fra eller Slett, og trykk på OK.

**5 -** Velg OK, og trykk på OK for å bekrefte handlingen.

**6 -** Trykk om nødvendig på (venstre) gjentatte ganger for å lukke menyen.

### <span id="page-27-0"></span>7.7

## Hodetelefoner

Du kan koble hodetelefoner til  $\Omega$ -inngangen på baksiden av TV-en. Kontakten er en 3,5 mm minijack. Volumet på hodetelefonene kan justeres separat.

Slik justerer du volumet

<span id="page-27-2"></span>1 - Velg **C**tinnstillinger, velg Lyd >

Hodetelefonvolum, og trykk på OK.

2 - Trykk på pilene  $\land$  (opp) eller  $\lor$  (ned) for å justere verdien.

**3 -** Trykk om nødvendig på (venstre) gjentatte ganger for å lukke menyen.

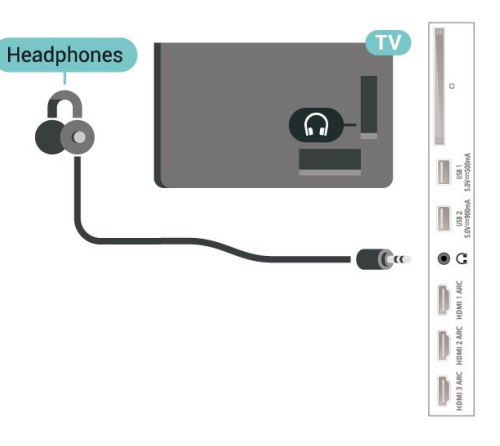

### 7.8 Spillkonsoll

### **HDMI**

Best kvalitet oppnås ved å koble spillkonsollen til TVen med en høyhastighets HDMI-kabel.

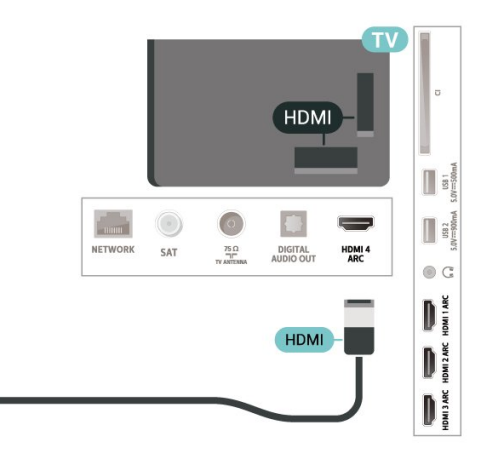

### 7.9 USB-harddisk

### Det du trenger

Hvis du kobler til en USB-harddisk, kan du sette digitale TV-kringkastinger på pause eller ta dem opp (DVB-kringkastinger eller lignende).

### Minimum harddiskplass

• Pause

Hvis du vil sette en sending på pause, trenger du en USB 2.0-kompatibel harddisk med minimum 4 GB diskplass.

• Opptak

Hvis du vil sette en sending på pause eller opptak, må det være minst 250 GB ledig plass på harddisken.

Hvis du vil ha mer informasjon om hvordan du

installerer en USB-harddisk, kan du gå til Hjelp, trykke på fargetasten - Nøkkelord og søke opp USB-harddisk.

### Installasjon

Før du kan sette en sending på pause eller opptak, må du koble til og formatere en USB-harddisk. Når du formaterer, fjernes alle filer fra USB-harddisken.

**1 -** Koble USB-harddisken til en av USB-inngangene på TV-en. Mens formateringen pågår, må du ikke koble en annen USB-enhet til noen av de andre USBportene.

**2 -** Slå på USB-harddisken og fjernsynet.

**3 -** Når TV-en er stilt inn på en digital TV-kanal, trykker du på  $\parallel$  (Pause). Hvis du prøver å sette på pause, startes formateringen.

Følg instruksjonene på skjermen.

Når USB-harddisken er formatert, skal du la den være koblet til permanent.

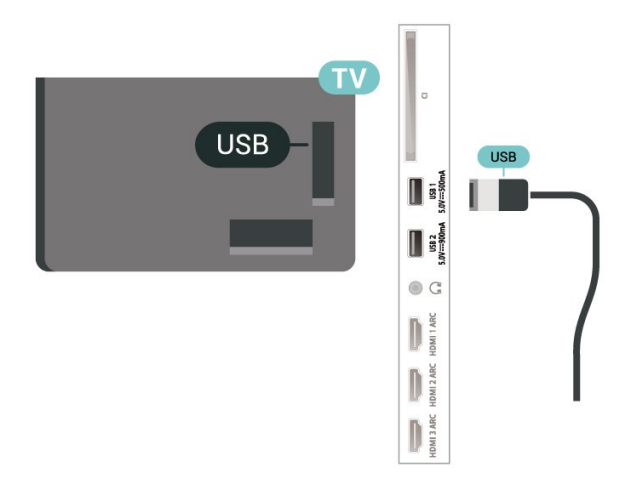

#### <span id="page-28-0"></span>Advarsel

USB-harddisken blir formatert utelukkende for denne TV-en. Du kan ikke bruke de lagrede opptakene på en annen TV eller PC. Du må ikke kopiere eller endre opptaksfiler på USB-harddisken med et PC-program. Det vil ødelegge opptakene. Når du formaterer en annen USB-harddisk, går innholdet på den tidligere harddisken tapt. En USB-harddisk som er installert på TV-en, må formateres på nytt for bruk med datamaskin.

### Formatering

Før du kan sette en sending på pause eller opptak, eller lagre apper, må du koble til og formatere en USBharddisk. Når du formaterer, fjernes alle filer fra USBharddisken. Hvis du vil ta opp sendinger med TVguideinformasjon fra Internett, må du opprette en Internett-tilkoblingen før du installerer USB-

harddisken.

### Advarsel

USB-harddisken blir formatert utelukkende for denne TV-en. Du kan ikke bruke de lagrede opptakene på en annen TV eller PC. Du må ikke kopiere eller endre opptaksfiler på USB-harddisken med et PC-program. Det vil ødelegge opptakene. Når du formaterer en annen USB-harddisk, går innholdet på den tidligere harddisken tapt. En USB-harddisk som er installert på TV-en, må formateres på nytt for bruk med datamaskin.

\* Koble til USB-harddisken med mindre enn 2 TB lagringsplass.

Slik formaterer du en USB-harddisk:

**1 -** Koble USB-harddisken til en av USB-tilkoblingene på fjernsynet. Mens formateringen pågår, må du ikke koble en annen USB-enhet til noen av de andre USBportene.

**2 -** Slå på USB-harddisken og fjernsynet.

**3 -** Velg Opptak hvis du vil pause TV og opptak. Ellers velger du Apper for å lagre apper. Følg instruksjonene på skjermen.

**4 -** Alle filer og data blir fjernet etter formateringen.

**5 -** Når USB-harddisken er formatert, skal du la den være koblet til permanent.

Hvis du vil ha mer informasjon, kan du gå til Hjelp, trykke på fargetasten - Nøkkelord og søke opp Pause TV, Opptak eller Apper.

### $\overline{710}$ USB-tastatur

### Koble til

Koble til et USB-tastatur (USB-HID-type) for å taste inn tekst på TV-en.

Bruk en av USB-tilkoblingene for å koble til.

### Konfigurer

### Installere tastaturet

USB-tastaturet installeres ved å slå på fjernsynet og koble USB-tastaturet til en av USB-inngangene på TV-en. Når TV-en registrerer tastaturet for første gang, kan du velge tastaturoppsett og teste ut valget. Hvis du velger et kyrillisk eller gresk tastaturoppsett, kan du velge et sekundært latinsk tastaturoppsett.

Slik endrer du tastaturoppsettet når et oppsett er valgt

1 - Velg **C**ulnnstillinger > Generelle innstillinger, og trykk på  $\sum$  (høyre) for å åpne menyen.

**2 -** Velg Innstillinger for USB-tastatur, og trykk

### Spesialtaster

#### Taster for å skrive inn tekst

- $\cdot$  Fnter-tast = OK
- Rettetast = slette tegn foran markøren
- Piltaster = navigere i et tekstfelt

• Hvis du har angitt et sekundært oppsett og vil bytte mellom tastaturoppsett, trykker du på Ctrl +

<span id="page-29-1"></span>mellomromstasten samtidig.

Taster for apper og Internett-sider

• Tabulatortasten og Skift + tabulatortasten = neste og forrige

- Home = bla til toppen av siden
- End = bla til bunnen av siden
- Page Up = hoppe en side opp
- Page Down = hoppe en side ned
- $\cdot$  + = zoome inn et trinn
- − = zoome ut et trinn
- \* = tilpass nettsiden til skjermstørrelsen

### <span id="page-29-0"></span>7.11 USB-flashstasjon

Du kan vise bilder eller spille av musikk og videoer fra en USB-minneenhet.

Koble en USB-flash-stasjon til en av USB-inngangene på TV-en mens TV-en er på.

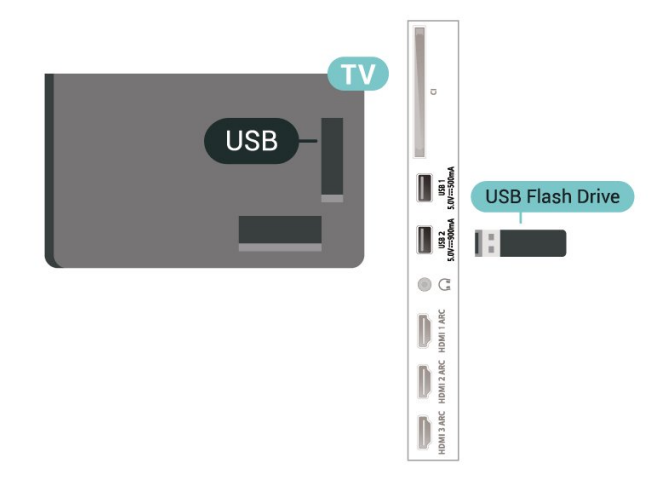

TV-en oppdager minnepinnen og åpner en liste som viser innholdet.

Hvis innholdslisten ikke vises automatisk, trykker du på **ED** SOURCES og velger USB.

Hvis du er ferdig med å se på innholdet på

minnepinnen, trykker du på EXIT eller velger en annen aktivitet.

<span id="page-29-2"></span>Hvis du vil koble fra minnepinnen, kan du trekke den ut når som helst.

#### Ultra HD på USB

Du kan vise bildene i Ultra HD-oppløsning fra en tilkoblet USB-enhet eller minnepinne. Fjernsynet nedskalerer oppløsningen til Ultra HD hvis oppløsningen til bildet er høyere.

Hvis du vil ha mer informasjon om hvordan du viser eller spiller av innhold fra en USB-flash-stasjon, kan du gå til Hjelp, trykke på

fargetasten - Nøkkelord og søke opp Bilder, videoer og musikk.

### $\overline{712}$ Fotokamera

Hvis du vil vise bilder som er lagret på det digitale fotokameraet, kan du koble kameraet direkte til TV- $\rho$ 

Bruk en av USB-inngangene på TV-en for å koble til. Slå på kameraet etter at du har opprettet tilkoblingen.

Hvis innholdslisten ikke vises automatisk, trykker du på **ED** SOURCES og velger USB.

Kameraet må kanskje stilles inn slik at innholdet overføres via PTP – Picture Transfer Protocol (bildeoverføringsprotokoll). Les brukerhåndboken for det digitale fotokameraet.

### Ultra HD på USB

Du kan vise bildene i Ultra HD-oppløsning fra en tilkoblet USB-enhet eller minnepinne. Fjernsynet nedskalerer oppløsningen til Ultra HD hvis oppløsningen til bildet er høyere. Du kan ikke spille av video med høyere originaloppløsning enn Ultra HD på noen av USB-tilkoblingene.

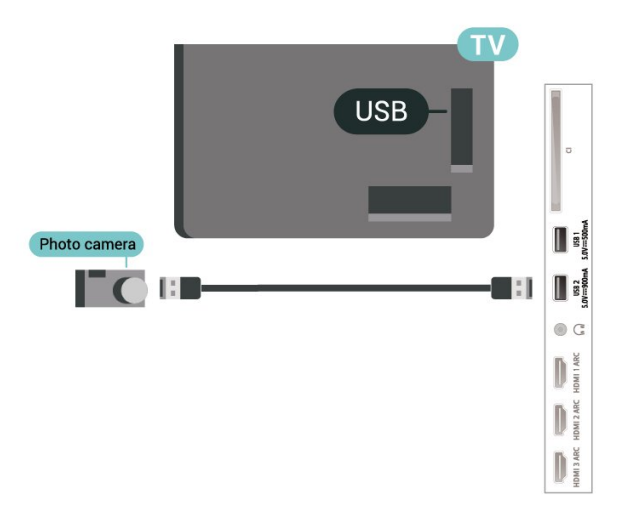

Hvis du vil ha mer informasjon om hvordan du viser bilder, kan du gå til Hjelp, trykke på

fargetasten - Nøkkelord og søke opp Bilder, videoer og musikk.

### 7.13 Videokamera

Bruk en HDMI-kabel til å koble videokameraet til TVen for å få best kvalitet.

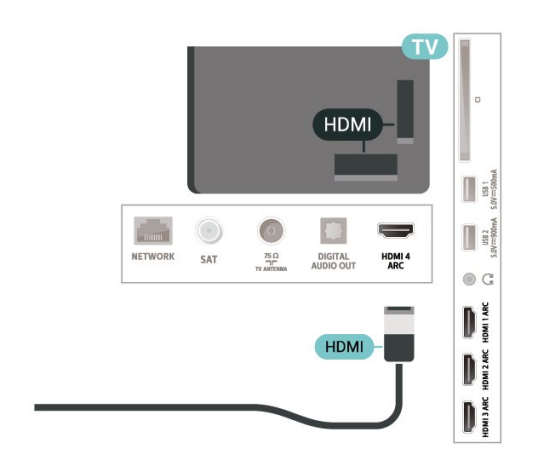

## <span id="page-31-0"></span> $\overline{8}$ Koble til Android-TV-

## en

<span id="page-31-1"></span>8.1

## Nettverk og Internett

### Hjemmenettverk

For at du skal kunne benytte alle funksjonene på din Phillips Android-TV, må TV-en være tilkoblet Internett.

Koble TV-en til et hjemmenettverk med en høyhastighets Internett-tilkobling. Du kan opprette en trådløs eller kablet forbindelse mellom TV-en og nettverksruteren.

### Koble til nettverk

### Trådløs tilkobling

### Det du trenger

Hvis du vil koble TV-en trådløst til Internett, trenger du en Wi-Fi-ruter som er koblet til Internett.

Bruk en høyhastighetstilkobling til Internett (bredbånd).

### Problemer

#### Trådløst nettverk blir ikke funnet eller har

#### forstyrrelser

• Mikrobølgeovner, DECT-telefoner eller andre Wi-Fi 802,11b/g/n-enheter i nærheten kan forstyrre det trådløse nettverket.

• Sørg for at brannmurene i nettverket tillater tilgang til den trådløse TV-tilkoblingen.

• Hvis det trådløse nettverket ikke fungerer riktig hjemme hos deg, kan du prøve med trådbundet nettverksinstallasjon.

#### Internett fungerer ikke

• Hvis tilkoblingen til ruteren er i orden, bør du kontrollere ruterens Internett-tilkobling.

PC-en og Internett-tilkoblingen er trege

• Se i brukerhåndboken for den trådløse ruteren for å få informasjon om innendørs rekkevidde, overføringshastighet og andre faktorer for signalkvalitet.

• Du må ha en høyhastighetstilkobling til Internett (bredbånd) for denne ruteren.

#### DHCP

• Hvis tilkoblingen mislykkes, kan du kontrollere DHCP-

innstillingen (Dynamic Host Configuration Protocol) for ruteren. DHCP må slås på.

I Hjelp kan du trykke på fargetasten - Nøkkelord og søke etter Feilsøking for å få mer informasjon.

### Kablet tilkobling

#### Det du trenger

Hvis du vil koble TV-en til Internett, trenger du en nettverksruter med Internett-tilkobling. Bruk en høyhastighetstilkobling til Internett (bredbånd).

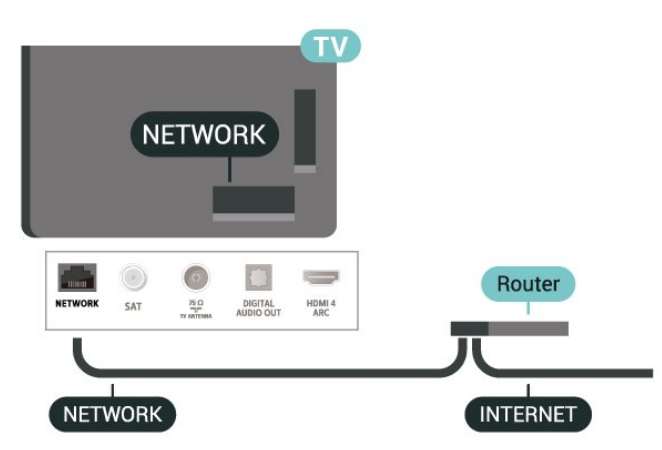

#### Opprette tilkoblingen

 $\bullet$  Innstillinger > Nettverk og trådløse nettverk > Kabel eller Wi-Fi > Koble til nettverk > WPS.

**1 -** Koble ruteren til fjernsynet med en nettverkskabel (Ethernet-kabel\*\*).

- **2** Kontroller at ruteren er slått på.
- **3** TV-en søker konstant etter nettverkstilkoblingen.
- **4** Det vises en melding når tilkoblingen er opprettet.

Hvis tilkoblingen mislykkes, kan du kontrollere DHCPinnstillingen for ruteren. DHCP må slås på.

\*\*Bruk en skjermet FTP Cat. 5E-Ethernet-kabel for å overholde EMC-forskriftene.

### Nettverksinnstillinger

#### Vis nettverksinnstillinger

 Innstillinger > Nettverk og trådløse nettverk > Kabel eller Wi-Fi > Vis nettverksinnstillinger.

Her kan du se alle gjeldende nettverksinnstillinger. IPog MAC-adresse, signalstyrke, hastighet, krypteringsmetode osv.

#### Nettverkskonfigurasjon – statisk IP

 Innstillinger > Nettverk og trådløse nettverk > Kabel eller Wi-Fi > Nettverkskonfigurasjon > Statisk IP.

Hvis du er avansert bruker og vil installere nettverket med statisk IP-adresse, stiller du TV-en til Statisk IP.

### Nettverkskonfigurasjon – statisk IP-konfigurasjon

 Innstillinger > Nettverk og trådløse nettverk > Kabel eller Wi-Fi > Nettverkskonfigurasjon > Statisk IP-konfigurasjon.

**1 -** Velg Statisk IP-konfigurasjon, og konfigurer tilkoblingen.

**2 -** Du kan angi nummeret for IP-

<span id="page-32-0"></span>adresse, Nettmaske, Inngang, DNS 1 og DNS 2.

### Slå på med Wi-Fi (WoWLAN)

 Innstillinger > Nettverk og trådløse nettverk > Kabel eller Wi-Fi > Slå på med Wi-Fi (WoWLAN).

Du kan slå på denne TV-en fra smarttelefonen eller nettbrettet hvis TV-en er i standby. Innstillingen Slå på med Wi-Fi (WoWLAN) må være slått på.

### Slå på med Chromecast

 Innstillinger > Nettverk og trådløse nettverk > Kabel eller Wi-Fi > Slå på med Chromecast.

Slå På slik at TV-en kan slås på fra en Chromecastapp på mobilenheten din. Strømforbruk i TV-ens standbymodus blir høyere når den er slått på. Wi-Fiinnstillingen (WoWLAN) bør slås på før du kan endre innstillingen for Slå på med Chromecast.

### Slå på Wi-Fi-tilkobling

 Innstillinger > Nettverk og trådløse nettverk > Kabel eller Wi-Fi > Wi-Fi av/på.

Du kan slå Wi-Fi-tilkoblingen på TV-en på eller av.

### Digital Media Renderer – DMR

 Innstillinger > Nettverk og trådløse nettverk > Kabel eller Wi-Fi > Digital Media Renderer – DMR.

Hvis mediefilene dine ikke spilles av på TV-en din, må du sjekke at Digital Media Renderer er slått på. DMR er påslått som fabrikkstandard.

### Navn på fjernsynsnettverk

 Innstillinger > Nettverk og trådløse nettverk > Kabel eller Wi-Fi > Navn på TV-nettverk.

Hvis du har mer enn én TV i hjemmenettverket, kan du gi denne TV-en et unikt navn.

### Informasjonskapsler, slette

 Innstillinger > Nettverk og trådløse nettverk > Kabel eller Wi-Fi > Slett Internett-minnet.

Med Slett Internett-minnet kan du slette Philipsserverinnstillinger og innstillingene for foreldresensur, informasjon for å logge på videobutikken, alle favoritt-TV-er fra Philips, Internett-bokmerker og -historikk. Interaktive MHEG-applikasjoner kan også lagre såkalte informasjonskapsler på TV-en. Disse filene slettes også.

### $\overline{82}$ Google-konto

### Logg på

For at du skal kunne benytte alle funksjonene på din Phillips Android-TV, kan du logge inn på Google med Google-kontoen din.

Ved å logge inn vil du kunne spille favorittspillene dine på både telefon, nettbrett og TV. Du kan også få tilpassede video- og musikkanbefalinger på TV-ens startskjerm samt tilgang til YouTube, Google Play og andre apper.

### Logg på

Bruk din eksisterende Google-konto til å logge inn på Google på TV-en. En Google-konto består av en epostadresse og et passord. Hvis du ikke har noen Google-konto ennå, kan du bruke datamaskinen eller nettbrettet til å opprette en (accounts.google.com). Hvis du vil spille spill med Google Play, må du ha en profil på Google+. Hvis du ikke logget inn under den første TV-installasjonen, kan du alltids logge inn senere.

Slik logger du inn etter TV-installasjonen ...

1 - Velg **C**tinnstillinger > Android-innstillinger, og trykk på OK.

- **2** elg Konto og pålogging, og trykk på OK.
- **3** Velg Logg på, og trykk på OK.
- **4** Velg Bruk fjernkontrollen, og trykk på OK.

**5 -** Angi e-postadressen din via skjermtastaturet, og trykk på OK.

**6 -** Oppgi passordet ditt, og trykk på OK for å logge på.

**7 -** Trykk om nødvendig på (venstre) gjentatte ganger for å lukke menyen.

### Android-innstillinger

Du kan angi eller vise flere Android-spesifikke innstillinger eller opplysninger. Du finner listen over apper som er installert på TV-en, og hvor mye lagringsplass de trenger. Du kan velge språk med talesøk. Du kan konfigurere skjermtastaturet eller tillate apper å bruke posisjonen din. Utforsk de ulike Android-innstillingene. Du kan gå

til www.support.google.com/androidty for å få mer informasjon om disse innstillingene.

Slik åpner du disse innstillingene …

**1 -** Velg Innstillinger > Android-innstillinger, og trykk på OK.

**2 -** Utforsk de ulike Android-innstillingene.

**3 -** Trykk om nødvendig på BACK for å lukke menyen.

### <span id="page-33-0"></span>8.3 Startskjerm

### Om startskjermen

Koble TV-en til Internett for å dra nytte av fordelene ved Android.

Startskjermen er midt på TV-en slik den er på Androidsmarttelefonen din eller -nettbrettet ditt. Fra startskjermen kan du bestemme deg for hva du vil se på ved å bla gjennom underholdningsalternativene fra app og TV i sanntid. Hjem har kanaler som gjør at du kan oppdage flott innhold fra favorittappene dine. Du kan også legge til flere kanaler eller finne nye programmer for å få mer innhold.

Startskjermen er organisert i kanaler …

#### Apper

<span id="page-33-1"></span>Favorittappene dine ligger på den første raden. I denne raden finner du også TV-appene, som Philips TV-samling, Se på TV, TV-guide, Medier med mer. Du kan finne flere apper på siden Apper som kan åpnes ved å klikke på Apper-ikonet på venstre side av Apper-raden. Du kan også legge til flere apper som favoritt fra Apper-siden.

Apper-siden inneholder alle installerte apper som følger med TV-en, og alle appene du har installert fra Philips TV-samling eller Google Play™-butikken.

#### Direkte-TV

Direkte-TV-kanaler vises programmene som vises akkurat nå på de installerte kanalene.

#### «Spill neste»-kanal

Spill neste-kanalen på startskjermen gjør at du alltid vet hva det neste du skal se på, er. Med Spill neste-kanalen kan du begynne å se fra der du

stoppet sist, samt få varsler om nye episoder. Trykk på og hold inne Velg på en film eller et TV-program for å legge det til i Spill neste-kanalen.

#### Google Play Filmer og TV-kanal

Lei filmer eller TV-programmer på denne kanalen fra Google Play Filmer og TV.

#### Hjelp-kanal

Denne kanalen inneholder videoveiledninger som viser deg hvordan du pakker ut, kobler til eksterne enheter, installerer kanaler, osv.

#### YouTube-kanal

Denne kanalen inneholder anbefalte og populære YouTube-videoer, samt Youtube-videoer som du abonnerer på.

#### Tilpasse kanaler

Klikk på knappen CUSTOMIZE CHANNELS for å legge til eller fjerne kanaler på startskjermen.

Se også www.support.google.com/androidtv

### Åpne startskjermen

Slik åpner du startskjermen og et element ...

- **1** Trykk på HOME.
- **2** Velg et element, og trykk på OK for å åpne eller starte det.
- **3** Trykk gjentatte ganger på BACK, eller trykk
- på HOME for å gå tilbake til startskjermen.

Når du åpner startskjermen, stanser

bakgrunnsprogrammet / avspilling av innhold. Du må velge programmet eller innholdet fra startskjermen for å fortsette.

8.4 Appen Philips TV-samling

### Siden Medfulgte apper

Alle appene er tilgjengelige i appen Philips TVsamling under delen Medfulgte apper. Start den ved hjelp av banneret på Apper-raden.

Apper fra Philips TV-samling er laget spesielt for TV. Det er gratis å laste ned og installere apper fra Philips TV-samlingen. Appene fra Philips TV-samlingen kan variere mellom land og regioner. Philips TVsamlingen har også anbefalinger for nye apper med mer.

Noen apper fra Philips TV-samlingen er forhåndsinstallert på TV-en. Hvis du vil installere andre apper fra Philips TV-samlingen, blir du bedt om å godta vilkårene for bruk. Du kan angi

personverninnstillingene etter egen preferanse.

Slik installerer du en app fra Philips TV-samlingen ...

**1 -** Trykk på HOME.

**2 -** Velg Philips TV-samling og trykk på OK. Dette åpner delen Medfulgte apper.

**3 -** Velg fanen Alt, og trykk på OK. Den viser alle appene som er tilgjengelige for brukeren, inkludert de installerte.

**4 -** Bla gjennom appene, velg ikonet til appen du vil installere, og trykk på OK. Dette åpner siden med appinfo.

**5 -** Velg knappen Installer, og trykk på OK for å installere appen.

Den installerte appen som ligger på Apper-siden, og som kan åpnes fra Android-startskjermen ved å trykke på Apper-ikonet, ligger til venstre på raden Apper.

### Vilkår for bruk

Hvis du vil installere og bruke appen Philips TVsamling, må du godta vilkårene for bruk. Hvis du ikke godtok disse vilkårene under TV-installasjonen, kan du alltids godta dem senere. Når du godtar vilkårene for bruk, blir enkelte apper tilgjengelige øyeblikkelig, og du kan bla i Philips TV-samlingen for å installere andre apper.

Slik godtar du vilkårene for bruk etter TVinstallasjonen …

1 - Trykk på **△ HOME**, velg **¥ Philips TV-samling**, og trykk på OK. Trykk på tasten Alternativer for å åpne menyen Alternativer.

**2 -** Du kan velge Vilkår for bruk og deretter trykke

- på OK for å lese dem.
- **3** Velg Godta, og trykk på OK. Denne

godkjenningen kan ikke angres.

**4 -** Trykk på BACK for å lukke menyen.

### Personverninnstillinger

Du kan angi enkelte personverninnstillinger for appene fra Philips TV-samlingen.

- Du kan tillate at teknisk statistikk sendes til Philips.
- Du kan tillate personlige anbefalinger.
- Du kan tillate informasjonskapsler.

• Du kan slå på barnesikring for apper med 18 års aldersgrense.

Slik angir du personverninnstillingene for Philips TVsamling ...

1 - Trykk på  $\bigcirc$  HOME, velg **y** Philips TV-samling, og trykk på OK. Trykk på tasten Alternativer for å åpne menyen Alternativer.

**2 -** Du kan velge Personverninnstillinger og deretter trykke på OK.

**3 -** Velg hver innstilling, og trykk på OK for å aktivere eller deaktivere. Du kan lese detaljert informasjon om hver innstilling.

**4 -** Trykk på BACK for å lukke menyen.

## <span id="page-35-0"></span> $\overline{9}$ Apper

## Om apper

<span id="page-35-1"></span> $\overline{91}$ 

Du finner favorittappene dine på raden Apper i Hjemmenyen.

På samme måte som apper på en smarttelefon eller et nettbrett har appene på TV-en bestemte funksjoner som gir en rikere TV-opplevelse. Apper som YouTube, spill, videobutikker og værmeldinger. Du kan bruke Nettleserappen til å surfe på Internett.

Apper kan komme fra Philips TV-samlingen eller Google Play™-butikken. Det er forhåndsinstallert noen praktiske apper på TV-en for å hjelpe deg med å komme i gang.

Hvis du skal installere apper fra Philips TV-samlingen eller Google Play™-butikken, må TV-en være koblet til Internett. Du må godta vilkårene for bruk hvis du vil bruke apper fra Philips TV-samlingen. Du må logge inn med en Google-konto for å bruke Google Playapper og Google Play™-butikken.

### <span id="page-35-2"></span>9.2 Google Play

### Filmer og TV

Med Google Play Filmer og TV kan du leie og kjøpe filmer og TV-programmer som du kan se på TV-en.

### Det du trenger

• TV-en må være koblet til Internett.

• Du må logge inn med Google-kontoen din på TVen.

• Du må legge til et kredittkort i Google-kontoen din for å kjøpe filmer og TV-programmer.

Slik leier eller kjøper du en film eller et TV-program ...

- 1 Trykk på **△ HOME**.
- **2** Velg Google Play Filmer og TV.
- **3** Velg en film eller et TV-program, og trykk på OK.
- **4** Velg det du ønsker å kjøpe, og trykk på OK. Du tas videre for å fullføre kjøpet.

Slik ser du en film eller et TV-program du har leid eller kjøpt …

- 1 Trykk på **△ HOME**.
- **2** Velg Google Play Filmer og TV.

**3 -** Velg filmen eller TV-programmet fra biblioteket i appen, velg tittel og trykk på OK.

**4 - Du kan bruke tastene ■ (stopp), Ⅱ (pause), ←** (spol tilbake) eller  $\rightarrow$  (spol forover) på fiernkontrollen.

**5 -** Hvis du vil stoppe Filmer og TV-appen, trykker du  $p\ddot{a}$   $\leftarrow$  BACK gjentatte ganger eller på  $\Box$  EXIT.

Hvis appen ikke ligger på startskjermen, kan du legge den til via Apper-siden eller med elementet Legg til app i favoritter på raden Apper. Noen produkter og funksjoner fra Google Play er ikke tilgjengelige i alle land.

Du finner mer informasjon på [www.support.google.com/androidtv](http://www.support.google.com/androidtv)

### Musikk

Med Google Play Musikk kan du spille av favorittmusikken din på TV-en.

Med Google Play Musikk kan du kjøpe nye musikk på datamaskinen eller den mobile enheten. Du kan også bruke TV-en til å registrere deg for Full tilgang, som er abonnementet på Google Play Musikk. I tillegg kan du spille av musikk du allerede eier, som er lagret på datamaskinen din.

### Det du trenger

- TV-en må være koblet til Internett.
- Du må logge inn med Google-kontoen din på TVen.

• Du må legge til et kredittkort i Google-kontoen din for å starte et musikkabonnement.

Slik starter du Google Play Musikk ...

- 1 Trykk på **△ HOME**.
- **2** Velg Google Play Musikk.
- **3** Velg musikken du ønsker å kjøpe, og trykk på OK.
- **4** Hvis du vil stoppe Musikk-appen, trykker du
- $p\ddot{a} \leftarrow$  BACK gjentatte ganger eller på  $\Box$  EXIT.

Hvis appen ikke ligger på startskjermen, kan du legge den til via Apper-siden eller med elementet Legg til app i favoritter på raden Apper. Noen produkter og funksjoner fra Google Play er ikke tilgjengelige i alle land.

Du finner mer informasjon

på [www.support.google.com/androidtv](http://www.support.google.com/androidtv)

### **Spill**

Med Google Play Spill kan du spille spill på TV-en. Tilkoblet eller frakoblet Internett.

Du kan se hva vennene dine spiller, eller delta i spillet og konkurrere. Du kan se prestasjonene dine eller fortsette der du sluttet sist.

#### Det du trenger

- TV-en må være koblet til Internett.
- Du må logge inn med Google-kontoen din på TVen.
• Du må legge til et kredittkort i Google-kontoen din for å kjøpe nye spill.

Start Google Play Spill-appen for å velge og installere nye spillapper på TV-en. Noen spill er gratis. Det vises en melding hvis du må ha en spillkontroll for å spille spillet.

Slik starter eller stopper du et spill fra Google Play ...

- 1 Trykk på **△ HOME**.
- **2** Velg Google Play Spill.

**3 -** Velg et spill du vil spille, eller velg et nytt spill du vil installere, og trykk på OK.

4 - Når du er ferdig trykker du på  $\leftarrow$  BACK gjentatte ganger eller på  $\blacksquare$  EXIT for å stoppe appen med dens Avslutt/Stopp-knapp.

Hvis appen ikke ligger på startskjermen, kan du legge den til via Apper-siden eller med elementet Legg til app i favoritter på raden Apper. Noen produkter og funksjoner fra Google Play er ikke tilgjengelige i alle land.

Du finner mer informasjon

på [www.support.google.com/androidtv](http://www.support.google.com/androidtv)

### Google Play Store

Du kan laste ned og installere nye apper fra Google Play-butikken. Noen apper er gratis.

#### Det du trenger

• TV-en må være koblet til Internett.

• Du må logge inn med Google-kontoen din på TVen.

• Du må legge til et kredittkort i Google-kontoen din for å kjøpe apper.

Slik installerer du en ny app ...

- 1 Trykk på **△ HOME**.
- **2** Velg Google Play-butikk, og trykk på OK.
- **3** Velg appen du vil installere, og trykk på OK.
- **4** Hvis du vil lukke Google Play Butikk, trykker du

 $p\ddot{a}$   $\leftarrow$  BACK gientatte ganger eller på  $\Box$  EXIT.

#### Foreldrekontroll

Du kan skjule apper i Google Play-butikken basert på brukerens/kjøperens alder. Du må oppgi en PIN-kode for å velge eller endre aldersgrensen.

Slik angir du foreldrekontrollen ...

- 1 Trykk på △ HOME.
- **2** Velg Google Play-butikk, og trykk på OK.
- **3** Velg Innstillinger > Foreldrekontroll.
- **4** Velg ønsket aldersgrense.
- **5** Oppgi PIN-koden når du blir bedt om dette.
- **6** Hvis du vil lukke Google Play Butikk, trykker du
- $p\ddot{a} \leftarrow$  BACK gjentatte ganger eller på  $\Box$  EXIT.

Hvis appen ikke ligger på startskjermen, kan du legge den til via Apper-siden eller med elementet Legg til app i favoritter på raden Apper. Noen produkter og

funksjoner fra Google Play er ikke tilgjengelige i alle land.

Du finner mer informasjon på [www.support.google.com/androidtv](http://www.support.google.com/androidtv)

### Betaling

For å betale til Google Play på TV-en må du legge til en betalingsmetode – kredittkort (utenfor USA) – i Google-kontoen din. Når du kjøper en film eller et TVprogram, belastes dette kredittkortet for kjøpet.

Slik legger du til et kredittkort ...

**1 -** Gå til [accounts.google.com](http://accounts.google.com) på datamaskinen din og logg inn med Google-kontoen du skal bruke for Google Play på TV-en.

**2 -** Gå til [wallet.google.com](http://wallet.google.com) for å legge til et kort i Google-kontoen din.

**3 -** Oppgi kredittkortopplysningene og godta vilkårene.

### $93$

# Starte eller stoppe en app

Du kan starte en app fra startskjermen.

Slik starter du en app ...

1 - Trykk på **△ HOME**.

**2 -** Gå til raden Apper, velg ønsket app, og trykk på OK.

**3 − Hvis du vil stoppe en app, trykker du på ← BACK** eller på  $\blacksquare$  EXIT. Du kan også stoppe appen med dens Avslutt/Stopp-knapp.

Når du åpner startskjermen, stanser

bakgrunnsprogrammet / avspilling av innhold. Du må velge programmet eller innholdet fra startskjermen for å fortsette.

### $\overline{94}$ Låse apper

### Om App-låser

Du kan låse apper som ikke er egnet for barn. Du kan låse apper med 18 års aldersgrense eller opprette en begrenset profil i Hjem-menyen.

#### 18+

App-låsen for 18 år vil be om en PIN-kode når du forsøker å starte en app med 18 års aldersgrense. Denne låsen gjelder kun for apper med 18 års aldersgrense fra Philips-appene.

#### Begrenset profil

Du kan opprette en tilpasset profil for Hjem-menyen, som kun viser apper du har tillatt skal være tilgjengelige. Du må oppgi en PIN-kode for å opprette og bytte til den begrensede profilen.

#### Google Play Butikk – aldersgrense

Du kan skjule apper i Google Play-butikken basert på brukerens/kjøperens alder. Du må oppgi en PIN-kode for å velge eller endre aldersgrensen. Aldersgrensen vil avgjøre hvilke apper som er tilgjengelige for installasjon.

### Låse apper med 18 års aldersgrense

Du kan låse apper med 18 års aldersgrense fra Philipsappene. Denne innstillingen styrer innstillingen for 18+ i personverninnstillingene for Philips-appene.

Slik låser du apper med 18 års aldersgrense ...

1 - Velg **C**ulnnstillinger > Barnesikring, velg App-lås, og trykk på OK.

**2 -** Velg På, og trykk på OK.

**3 -** Trykk om nødvendig på (venstre) gjentatte ganger for å lukke menyen.

Hvis du vil ha mer informasjon, kan du gå til Hjelp, trykke på fargetasten - Nøkkelord og søke opp Barnesikring, App-lås for å få mer informasjon.

### Begrenset profil

#### Om begrenset profil

Du kan begrense bruken av visse apper ved å sette TVen over til en begrenset profil. Hjem-menyen viser kun appene du har tillatt. Du må oppgi en PIN-kode for å få ut av den begrensede profilen.

Med TV-en i en begrenset profil kan du ikke ...

- finne eller åpne apper merket som Ikke tillatt
- få tilgang til Google Play-butikken

• foreta kjøp i Google Play Filmer og TV, eller i Google Play Spill

• bruke tredjepartsapper som ikke krever Googleinnlogging

Med TV-en i en begrenset profil kan du ...

• se innhold som allerede er leid eller kjøpt fra Google Play Filmer og TV

• spille spill som allerede er kjøpt og installert fra Google Play Spill

• åpne følgende innstillinger: Wi-Fi-nettverk, Tale og Tilgjengelighet

• legge til Bluetooth-tilbehør

Google-kontoen på TV-en forblir pålogget. Bruk av en begrenset profil endrer ikke Google-kontoen.

#### Opprette

Slik oppretter du den begrensede profilen ...

1 - Velg **C**ulnnstillinger > Android-innstillinger, og trykk på OK.

2 - Trykk på  $\vee$  (ned) og

velg Enhetsinnstilling > Sikkerhet og

begrensninger, og trykk på OK.

- **3** Velg Begrenset profil og trykk på OK.
- **4** Velg Innstillinger og trykk på OK.
- **5** Oppgi en PIN-kode med fjernkontrollen.
- **6** Velg Tillatte apper og trykk på OK.

**7 -** I listen over tilgjengelige apper velger du en app og trykker på OK for å tillate eller ikke tillate appen. **8 -** Trykk på BACK for å gå ett trinn tilbake, eller trykk på  $\blacksquare$  EXIT for å lukke menyen.

Nå kan du åpne den begrensede profilen.

Med PIN-koden kan du alltid endre PIN-koden eller redigere listen over apper som er tillatt eller ikke tillatt.

#### Åpne

Slik åpner du (bytter du til) den begrensede profilen ...

1 - Velg **C**tinnstillinger > Android-innstillinger, og trykk på OK.

2 - Trykk på  $\vee$  (ned) og

velg Enhetsinnstilling > Sikkerhet og

begrensninger, og trykk på OK.

- **3** Velg Åpne begrenset profil, og trykk på OK.
- **4** Oppgi en PIN-kode med fjernkontrollen.
- **5** Trykk på BACK for å gå ett trinn tilbake, eller trykk på **EXIT** for å lukke menyen.

Det vises et ikon på Hjem-skjermen når en begrenset profil er åpnet. Bla ned til  $\clubsuit$  Innstillinger, og bla helt til høyre.

#### Slette

Slik sletter du den begrensede profilen ...

1 - Velg **C**ulnnstillinger > Android-innstillinger, og trykk på OK.

2 - Trykk på  $\vee$  (ned) og

velg Enhetsinnstilling > Sikkerhet og begrensninger, og trykk på OK

**3 -** Velg Slett begrenset profil, og trykk på OK.

**4 -** Oppgi PIN-koden. TV-en sletter den begrensede profilen.

### $\overline{9.5}$ Administrer apper

Hvis du stopper en app og går tilbake til Hjemmenyen, stopper appen egentlig ikke. Appen kjører fortsatt i bakgrunnen, slik at den er raskt tilgjengelig neste gang du starter den. De fleste appene må lagre data i TV-ens hurtigbufferminne for å kjøre problemfritt. Det kan være gunstig å stoppe en app helt eller å tømme hurtigbufferdataene for en bestemt app for å optimalisere den generelle ytelsen til appene og holde minnebruken lav på Android-TV-en. Det er også best å avinstallere apper du ikke bruker lenger.

### 9.6 Lagring

Du kan se hvor mye lagringsplass – det interne TVminnet – som brukes av apper, videoer, musikk osv. Du kan også se hvor mye ledig plass du fortsatt har tilgjengelig til installering av nye apper. Kontroller lagringsplassen hvis apper begynner å bli trege, eller ved andre problemer med appene.

Slik ser du hvor mye lagringsplass du bruker ...

1 - Velg **C**tinnstillinger > Android-innstillinger, og trykk på OK.

**2 -** Velg Enhetspreferanser > Lagring, og trykk på OK.

**3 -** Se hvor mye lagringsplass som brukes av TVminnet.

**4 -** Trykk på BACK for å gå ett trinn tilbake, eller trykk på **EXIT** for å lukke menyen. USB-harddisk

Hvis du kobler til en USB-harddisk, kan du bruke stasjonen til å utvide TV-minnet for å lagre flere apper. Tillat at USB-harddisken brukes som ekstra TVminne, under formateringsprosessen. TV-en vil forsøke å lagre nye apper på USB-harddisken først. Noen apper kan ikke lagres på en USB-harddisk.

Hvis du vil overføre de eksisterende dataene dine, går du til  $\bigstar$ Innstillinger > Android-innstillinger > Enhetspreferanser > Lagring og velger USB-harddisk.

# $\overline{10}$ Internett

#### $\overline{10.1}$

# Starte Internett

Du kan bruke TV-en til å surfe på Internett. Du kan se et hvilket som helst nettsted, men de fleste er ikke klargjort for visning på en TV-skjerm.

• Enkelte programtillegg (for eksempel for å vise sider eller videoer) er ikke tilgjengelig på TV-en din.

• Du kan ikke sende eller laste ned filer.

• Internett-sider vises én side om gangen og i fullskjerm.

Slik starter du nettleseren

- **1** Trykk på HOME.
- **2** Velg Apper > Nettleser, og trykk på OK.
- **3** Skriv inn en Internett-adresse, velg for å bekrefte.
- **4** Hvis du vil gå ut av Internett, trykker du
- $p\land \bigtriangleup$  HOME eller  $\Box$  EXIT.

\* Merk: Hvis nettleseren ikke ligger på raden Apper, kan du trykke på ikonet + på enden av raden for å legge til appen.

### $\overline{10.2}$ Alternativer for Internett

Noen tilleggsfunksjoner er tilgjengelige for Internett.

Slik åpner du tilleggsfunksjonene ...

- 1 Gå til nettstedet, og trykk på + OPTIONS.
- **2** Velg et element, og trykk på OK.

• Åpne kobling i ny fane: Åpner en kobling i en ny fane.

• Lukk gjeldende fane: Lukker gjeldende fane.

• Legg til i hurtigoppringing: Hvis du vil angi en ny Internett-adresse.

• Legg til i bokmerker: Legg til siden som et bokmerke

• Sidesikkerhet: Hvis du vil vise sikkerhetsnivået til siden som er åpen.

• Ny privat fane: Åpne en ny privat fane for å få privat surfing

• Innstillinger: Innstillinger for zoom, tekststørrelse, tilgjengelighetsmodus, alltid vis menylinjen og slett historikk (surfing)

• Hjelp: Nettleserinformasjon

• Gå ut av nettleseren: Lukk nettleseren

# 11 Hurtigmeny

Du kan bruke Hurtigmeny som Hjem-meny. I hurtigmenyen finner du snarveier til TV-funksjoner.

Slik åpner du hurtigmenyen og et element ...

1 - Trykk på  $\mathbf{B}^{\mathbf{s}}$  for å åpne hurtigmenyen.

**2 -** Velg et element, og trykk på OK for å åpne eller starte det.

**3 -** Trykk på BACK for å lukke hurtigmenyen uten å starte noe.

# $\overline{12}$ Tilkoblinger, liste

#### $\overline{121}$

# Bytte til en enhet

Fra listen over kilder kan du bytte til hvilken som helst av de tilkoblede enhetene. Du kan bytte til en tuner for å se på TV, åpne innholdet på en tilkoblet USBflash-stasjon eller se opptakene du har gjort på en tilkoblet USB-harddisk. Du kan bytte til tilkoblede enheter for å se innhold på disse, for eksempel en digital mottaker eller Blu-ray-platespiller.

Slik bytter du til en tilkoblet enhet

**1 -** Trykk på SOURCES for å åpne kildemenyen. **2 -** Velg ett av elementene i kildelisten, og trykk på OK. TV-en viser programmet eller innholdet på enheten.

#### One Touch-avsp.

Mens TV-en står i standby, kan du slå på en platespiller med fjernkontrollen til TV-en. Hvis du vil slå på både platespiller og TV fra standby og begynne å spille platen umiddelbart, trykker du på (Spill av) på TV-fjernkontrollen. Enheten må kobles til med en HDMI-kabel, og både TV-en og enheten må ha HDMI CEC slått på.

12.2

# Alternativer for en TVinngang

Noen TV-inngangsenheter har egne innstillinger.

Slik angir du alternativene for en bestemt TV-inngang ...

**1 -** Trykk på SOURCES .

**2 -** Velg TV-inngangen i listen, og trykk på OK.

**3 -** Trykk på OPTIONS. Du kan velge alternativene for den valgte TV-inngangen her.

**4 -** Trykk på OPTIONS igjen for å lukke menyen Alternativer.

Mulige alternativer ...

#### Bilde-i-bilde

Du kan se på TV på den lille skjermen samtidig som du ser på en video fra en tilkoblet HDMI-kilde.

#### Kontroller

Med dette alternativet kan du betjene en tilkoblet enhet med TV-fjernkontrollen. Enheten må kobles til med en HDMI-kabel, og både TV-en og enheten må ha HDMI CEC slått på

#### Enhetsinformasjon

Åpne dette alternativet for å se informasjon om den tilkoblede enheten.

### 12.3 Enhetsnavn og -type

Når du kobler en ny enhet til TV-en, og TV-en oppdager enheten, kan du tilordne et ikon som passer til enhetstypen. Hvis du kobler til en enhet med en HDMI-kabel og HDMI CEC, oppdager TV-en automatisk hvilken type enhet det er, og enheten tildeles et passende ikon.

Enhetstypen bestemmer bilde- og lydstiler, oppløsningsverdier, spesifikke innstillinger eller posisjonen innenfor kildemenyen. Du trenger ikke å tenke på idealinnstillingene.

#### Endre navn eller type

Du kan alltid gi nytt navn til eller endre typen for en tilkoblet enhet. Se etter ikonet  $+$  til høyre for enhetsnavnet i kildemenyen. Noen TV-inngangskilder tillater ikke endring av navn.

Slik endrer du enhetstypen ...

**1 -** Velg enheten i kildemenyen, og trykk på OPTIONS .

2 - Trykk på  $\leftarrow$  BACK for å skjule skjermtastaturet. **3** - Trykk på ∨ (ned) for å se alle tilgjengelige enhetstyper. Velg ønsket type, og trykk på OK.

**4 -** Hvis du vil tilbakestille enhetstypen til den opprinnelige tilkoblingstypen, velger

du Tilbakestill og trykker på OK.

**5 -** Velg Lukk, og trykk på OK for å lukke denne menyen.

Slik endrer du enhetsnavnet ...

**1 -** Velg enheten i kildemenyen, og trykk på OPTIONS .

**2 -** Bruk skjermtastaturet til å slette det eksisterende navnet og oppgi et nytt. Trykk på  $\checkmark$  for å bekrefte handlingen.

**3 -** Trykk på BACK for å skjule skjermtastaturet.

**4 -** Hvis du vil tilbakestille enhetsnavnet til det opprinnelige tilkoblingsnavnet, velger

du Tilbakestill og trykker på OK.

**5 -** Velg Lukk, og trykk på OK for å lukke denne menyen.

### $\frac{12.4}{x}$ Skanne tilkoblinger på nytt

Du kan skanne alle TV-tilkoblingene på nytt for å oppdatere kildemenyen med nylig tilkoblede enheter.

Slik skanner du tilkoblingene på nytt ...

**1 -** Trykk på SOURCES for å åpne kildemenyen. 2 - Trykk på  $\land$  (opp) for å velge ikonet  $\Theta$  øverst til høyre i kildemenyen.

**3 -** Trykk på OK for å begynne å skanne

tilkoblingene. Nylig tilkoblede enheter legges til i kildemenyen.

# $\overline{13}$ Nettverk

### $13.1$ **Nettverk**

Hvis du vil ha mer informasjon, kan du gå til Hjelp, trykke på fargetasten Nøkkelord og søke opp Nettverk for å få mer informasjon om hvordan du kobler TV-en til et nettverk.

### 13.2 Bluetooth

### Pare en enhet

Hvis du vil ha mer informasjon, kan du gå til Hjelp, trykke på fargetasten - Nøkkelord og søke opp Bluetooth, paring for å få mer informasjon om paring av trådløse enheter.

### Velge en enhet

Hvis du vil ha mer informasjon, kan du gå til Hjelp, trykke på fargetasten Nøkkelord og søke opp Bluetooth, velg enhet for å få mer informasjon om hvordan man velger en trådløs enhet.

### Fjerne en enhet

Hvis du vil ha mer informasjon, kan du gå til Hjelp, trykke på fargetasten - Nøkkelord og søke opp Bluetooth, fjern enhet for å få mer informasjon om hvordan man opphever paring for en trådløs Bluetooth-enhet.

# $\overline{14}$ Innstillinger

### $\frac{1}{14.1}$ Bilde

### Bildeinnstillinger

Bildestil

#### Velg en stil

Innstillinger > Bilde > Bildestil.

For å justere bildet på en enkel måte kan du velge en forhåndsdefinert bildestil.

• AI – Alle bildeinnstillinger blir automatisk justert basert på AI-algoritmer.

• Idealinnstilling – bildeinnstillingene du angir ved første oppsett.

- Livlig ideelt for TV-titting i dagslys
- Naturlig naturlige bildeinnstillinger

 $\cdot$  Standard – den mest energibesparende innstillingen – fabrikkinnstilling

• Film - Ideelt for å se på filmer med original studioeffekt

- Spill\* ideelt for å spille spill
- Skjerm\*\* ideelt for PC-skjerm
- **B** Dag for ISF-kalibrering
- $\cdot$  **B3** Natt for ISF-kalibrering

\* Bildestil – spill er ikke tilgjengelig for enkelte videokilder.

\*\* Bildestil – Skjermen er bare tilgjengelig når HDMIkildevideo er aktuelt for PC-program. HDR støttes ikke i Skjerm-modus. TV-en kan spille av HDR-video i Skjerm-modus, men ingen HDR-behandling vil bli brukt.

Velg enn av bildestilene under når TV-en mottar HDRsignal (Hybrid Log Gamma, HDR10 and HDR10+):

- HDR AI
- HDR Personlig
- HDR Livlig
- HDR Naturlig
- HDR Film
- HDR Spill
- $\cdot$  **B3** Dag for ISF-kalibrering
- $\cdot$  **B3** Natt for ISF-kalibrering

Når TV-en mottar Dolby Vision HDR-signal, velger du en av bildestilene nedenfor:

- HDR AI
- HDR Personlig
- HDR Livlig
- Dolby Vision Bright
- Dolby Vision Dark
- HDR Spill

#### Gjenopprette en stil

**1 -** Velg bildestilen du ønsker å gjenopprette. **2 -** Trykk på fargetasten Gjenopprett stil og deretter på OK. Stilen gjenopprettes.

#### Tilpasse en stil

Alle bildeinnstillingene du justerer, som Farge eller Kontrast, lagres i den valgte bildestilen. Du kan tilpasse hver stil.

Bare stilen Idealinnstilling kan lagre innstillingene for hver kilde i kildemenyen.

#### Farge, kontrast, skarphet, lysstyrke

#### Justere farge

 $\bullet$  Innstillinger  $>$  Bilde  $>$  Farge.

Trykk på pilene  $\land$  (opp) eller  $\lor$  (ned) for å justere fargemetningsverdien.

#### Justere kontrast

 Innstillinger > Bilde > Kontrast på bakgrunnsbelysning / OLED-kontrast.

Trykk på pilene  $\bigwedge$  (opp) eller  $\bigvee$  (ned) for å justere kontrastverdien.

Du kan redusere kontrastverdien for å spare på strøm.

#### Justere skarphet

Innstillinger > Bilde > Skarphet.

Trykk på pilene  $\bigwedge$  (opp) eller  $\bigvee$  (ned) for å justere skarphetsverdien.

#### Justere lysstyrke

Innstillinger > Bilde > Lysstyrke.

Trykk på pilene  $\bigwedge$  (opp) eller  $\bigvee$  (ned) for å justere lysstyrken.

Merk: Hvis du stiller inn lysstyrken mye lavere enn referanseverdien (50), kan dette føre til lavere kontrast.

### Avanserte bildeinnstillinger

#### Fargeinnstillinger

Avanserte fargeinnstillinger

 $\bigstar$  Innstillinger > Bilde > Avansert > Farge.

Justere fargeforbedringen

 Innstillinger > Alle innstillinger > Bilde > Avansert > Farge > Fargeforbedring.

Velg Maksimum, Middels, eller Minimum for å stille inn nivået på fargeintensiteten og detaljene i sterke farger.

Justere fargespekteret

 $\bullet$  Innstillinger > Alle innstillinger > Bilde > Avansert > Farge > Fargespekter.

Velg Normalt eller Bredt for å angi fargespekteret.

Velge forhåndsdefinert fargetemperatur

 $\bullet$  Innstillinger

> Bilde > Avansert > Farge > Fargetemperatur.

Velg Vanlig, Varm, eller Kjølig for å stille inn fargetemperaturen slik du ønsker den.

#### Hvitnivåjustering

#### $\bigstar$  Innstillinger > Bilde > Avansert > Farge > Hvitnivåjustering.

Tilpass hvitnivåjusteringen basert på den valgte fargetemperaturen i bildet. Trykk på pilene  $\land$  (opp) eller  $\vee$  (ned) for å justere verdien.

#### Fargekontroll (fargetone, metning og intensitet)

#### $\bullet$  Innstillinger

> Bilde > Avansert > Farge > Fargekontroll.

Trykk på pilene  $\land$  (opp) eller  $\lor$  (ned) for å justere verdien for Fargetone, Metning og Intensitet for fargene rød, gul, grønn, cyan, blå og magenta. Eller velg Tilbakestill alt for å tilbakestille alle verdier til standard.

#### Modus for kun RGB

#### $\bullet$  Innstillinger

> Bilde > Avansert > Farge > Modus for kun RGB.

Velg rød, grønn eller blå for å bytte bilde kun for valgt farge, eller velg Av for å skru av RGB-modus.

#### Avanserte kontrastinnstillinger

#### Kontrastmoduser

#### $\bullet$  Innstillinger

> Bilde > Avansert > Kontrast > Kontrastmodus.

Velg Vanlig, Optimert for bilde eller Optimert for energisparing for å stille inn TV-en til automatisk å redusere kontrasten, for best energiforbruk eller for best bildeopplevelse.

#### HDR-innstillinger

Hvis du ser på HDR-programmer – programmer som er tatt opp i HDR - er det ikke noe behov for å oppskalere til HDR, og HDR oppskalering-innstillingen vil ikke være tilgjengelig. TV-en bytter automatisk til HDR-modus og varsle om dette.

TV-en støtter følgende HDR-formater: Hybrid Log Gamma, HDR10, HDR10+ og Dolby Vision, men den er avhengig av at innholdsleverandøren tilbyr slike HDRformater.

#### HDR Oppskalere

 $\bullet$  Innstillinger > Bilde > Avansert > Kontrast > HDR oppskalering.

Velg På for å øke lysstyrken og kontrasten til bildet. Bildet er mye lysere og har et høyere kontrastnivå mellom de lyse og mørke partiene. HDR Oppskalere sørger for livlige og mettede farger. Ikke tilgjengelig når videoinnhold støtter HDR (High-Dynamic Range).

#### Perfekt naturlig virkelighet

 $\bullet$  Innstillinger > Bilde > Avansert > Kontrast > Perfekt naturlig virkelighet.

Perfekt naturlig virkelighet forbedrer kontrasten og lysstyrken og skaper en HDR-effekt for standardkildene dine. Ikke tilgjengelig når videoinnhold støtter HDR (High-Dynamic Range).

#### HDR Perfekt

 Innstillinger > Bilde > Avansert > Kontrast > HDR Perfect.

Still inn HDR Perfect på Av, Minimum, Middels, Maksimum eller Automatisk for å angi på hvilket nivå TV-en automatisk skal vise enestående kontrast og lysstyrkeeffekt for HDR-innhold. For HDR10+-innhold anbefaler vi på det sterkeste at du stiller inn HDR Perfekt til Automatisk for å få best mulig HDR-effekt.

Merk: Tilgjengelig når et HDR-signal (High-Dynamic Range) oppdages unntatt for Dolby Vision HDR.

#### Perfect Contrast

 $\bullet$  Innstillinger

> Bilde > Avansert > Kontrast > Perfekt kontrast.

Velg Maksimum, Middels eller Minimum for å angi

hvilket nivå TV-en automatisk skal forbedre detaljene ved i mørke, middels lyse og lyse områder i bildet.

#### Videokontrast, gamma

#### Videokontrast

 $\bullet$  Innstillinger

> Bilde > Avansert > Kontrast > Videokontrast.

Trykk på pilene  $\land$  (opp) eller  $\lor$  (ned) for å justere videokontrasten.

#### Kontrast, Gamma

 $\bullet$  Innstillinger > Bilde > Avansert > Kontrast > Gamma.

Trykk på pilene  $\land$  (opp) eller  $\lor$  (ned) for å angi en ikke-lineær innstilling for lystetthet og kontrast i bildet.

#### Lyssensor

 $\bullet$  Innstillinger > Bilde > Avansert > Kontrast > Lyssensor.

Velg På for automatisk å justere bildeinnstillingene etter lysforholdene i rommet.

#### Avanserte skarphetsinnstillinger

#### Ultra Resolution

#### $\bullet$  Innstillinger >

Bilde > Avansert > Skarphet > Ultra Resolution.

Velg På for å få overlegen skarphet i linjekanter og detaljer.

#### Bilderens

#### Støyreduksjon

 $\bullet$  Innstillinger > Bilde > Avansert > Bilderens > Støyreduksjon.

Velg Maksimum, Middels, eller Minimum for å stille inn nivået på støyreduksjon i videoinnhold. Støy vises som regel som små prikker som beveger seg på skjermbildet.

#### MPEG-artefaktreduksjon

 $\bullet$  Innstillinger > Bilde > Avansert > Bilderens > MPEG-artefaktreduksjon.

Velg Maksimum, Middels, eller Minimum for å få forskjellige grader av utjevningsartefakter i digitalt videoinnhold. MPEG-artefakter vises oftest som små blokker eller ujevne kanter i skjermbildet.

#### Bevegelsesinnstillinger

#### Bevegelsesstiler

#### Bevegelsesstiler

 $\bullet$  Innstillinger > Bilde > Avansert > Bevegelse > Bevegelsesstiler.

Bevegelsesstiler gir optimaliserte innstillingsmodi for bevegelser i forskjellig videoinnhold.

Velg én av bevegelsesstilene for å få en annen opplevelse av videobevegelse. (Kinoopplevelse, Film, Standard, Jevn, Idealinnstilling)

Ikke tilgjengelig for følgende tilfeller:

- $\cdot$   $\bullet$  Innstillinger > Bilde > Bildestil > Skjerm.
- $\cdot$   $\bullet$  Innstillinger > Bilde > Bildestil > Spill.

#### Perfect Natural Motion

#### Perfect Natural Motion

 Innstillinger > Bilde > Avansert > Bevegelse > Perfect Natural Motion.

Perfect Natural Motion gir bare jevne og flytende bevegelser.

Velg Maksimum, Middels eller Minimum for å få forskjellige grader av bevegelsesflimmerreduksjon på filmer på TV-en. Velg Minimum eller Av når du opplever støy på skjermen når du spiller av filmer.

Merk: Kun tilgjengelig når Bevegelsesstiler er satt til Personlig.

#### Perfect Clear Motion

**b** Innstillinger

> Bilde > Avansert > Bevegelse > Perfect Clear Motion.

Perfect Clear Motion gir jevne og flytende bevegelser.

Velg Maksimum, Middels eller Minimum for å få forskjellige grader av bevegelsesflimmerreduksjon på filmer på TV-en. Velg Minimum eller Av når du opplever støy på skjermen når du spiller av filmer.

Merk: Kun tilgjengelig når Bevegelsesstiler er satt til Personlig.

### Avanserte AI-innstillinger

#### Perfekt kontrast

 Innstillinger > Bilde > Avanserte AI-innstillinger > Bilderens > Perfekt kontrast.

Velg Maksimum , Middels, eller Minimum for å angi kontrastnivået i bildestilen AI.

#### Perfekt farge

 $\bullet$  Innstillinger > Bilde > Avanserte AI-innstillinger > Bilderens > Perfekt farge.

Velg Maksimum , Middels, eller Minimum for å angi fargenivået i bildestilen AI.

#### Perfekt skarphet

 $\bullet$  Innstillinger > Bilde > Avanserte AI-innstillinger > Bilderens > Perfekt skarphet.

Velg Maksimum , Middels, eller Minimum for å angi skarphetsnivået i bildestilen AI.

#### Kildeperfeksjon

 $\bullet$  Innstillinger > Bilde > Avanserte AI-innstillinger > Bilderens > Kildeperfeksjon.

Velg Maksimum , Middels, eller Minimum for å angi kildeperfeksjon i bildestilen AI.

#### Perfekt bevegelse

 $\bullet$  Innstillinger > Bilde > Avanserte AI-innstillinger > Bilderens > Perfekt Bevegelse.

Velg Maksimum, Middels, eller Minimum for å angi bevegelsesnivået i bildestilen AI.

### Bildeformat

Hvis bildet ikke fyller hele skjermen og svarte rammer vises øverst eller nederst eller på begge sider, kan du justere bildet slik at det fyller hele skjermen.

Slik velger du en av de grunnleggende innstillingene for å fylle hele skjermen

**1 -** Mens du ser på en TV-kanal, velger

du  $\bullet$ Innstillinger > Bildeformat > Fyll skjermen, Tilpass til skjermen, Bredskjerm og Original, og trykker på OK.

**2 -** Trykk om nødvendig på (venstre) gjentatte ganger for å lukke menyen.

• Fyll skjermen – forstørrer bildet automatisk slik at det fyller hele skjermen. Minimal bildeforvrengning, tekstingen forblir synlig. Passer ikke for PC. Enkelte

ekstreme former for bildeinnhold kan fortsatt vise svarte striper. Sideforholdet for bildeinnhold kan endre seg.

• Tilpass til skjermen – zoomer automatisk inn bildet slik at det fyller skjermen så mye som mulig uten bildeforvrengning. Svarte striper kan være synlige. Passer ikke for PC.

• Widescreen - zoomer automatisk inn bildet til 16:9-fullskjerm. Sideforholdet for bildeinnhold kan endre seg.

 $\cdot$  Opprinnelig – zoomer automatisk inn bildet slik at det passer til skjermen med opprinnelig sideforhold. Ikke noe innhold som forsvinner.

Slik formaterer du bildet manuelt

**1 -** Mens du ser på en TV-kanal, velger du Innstillinger> Bildeformat > Avansert, og trykker på OK.

**2 -** Bruk Flytt, Zoom og Strekk for å justere bildet. **3 -** Eller velg Omgjøre for å gå tilbake til innstillingen bildet hadde da du åpnet Bildeformat.

• Flytt – velg pilene for å flytte bildet. Du må zoome inn før du kan flytte bildet.

• Zoom – velg pilene for å zoome inn.

• Strekk – velg pilene for å strekke bildet vertikalt eller horisontalt.

• Angre – velg for å gå tilbake til bildeformatet du startet med.

### Dolby Vision-varsling

Innstillinger > Bilde > Dolby Vision-varsling.

Slå Dolby Vision-varsling på eller av når Dolby Visioninnhold spilles av på TV-en.

### $\overline{14.2}$ Lyd

### Lydstil

#### Velg en stil

 $\bullet$  Innstillinger > Lyd > Lydstil.

Du kan enkelt justere lyden ved å velge en forhåndsdefinert innstilling med lydstil.

• AI-modus – Det er perfekte stiler for å se på film, lytte til musikk eller spille spill. Velg AI-modus for intelligent veksling av lydstil basert på lydinnhold.

- Original den mest nøytrale lydinnstillingen
- Film ideelt for å se på film
- Musikk ideelt for å lytte til musikk
- Spill ideelt for å spille spill
- $\cdot$  Nyheter ideelt for tale
- Personlig modus få tilgang til mer avanserte lydinnstillinger.

#### Gjenopprett Personlig modus

**1 -** Stille inn lydstilen for Personlig modus.

2 - Trykk på fargetasten **- Gjenopprett stil**, og trykk på OK. Stilen gjenopprettes.

#### Tilpass Personlig modus

**1 -** Stille inn lydstilen for Personlig modus.

2 - Trykk på fargetasten **- Tilpass**, og trykk på OK for å endre innstillingene for Personlig modus.

#### Hodetelefonvolum

#### Hodetelefonvol.

Innstillinger > Lyd > Hodetelefonvolum.

Trykk på pilene  $\land$  (opp) eller  $\lor$  (ned) for å justere volumet på tilkoblede hodetelefoner separat.

### Innstillinger for personlig modus

#### Høyttalervirtualiseringsfunksjon

 $\bigstar$  Innstillinger > Lyd > Innstillinger for Personlig modus > Høyttalervirtualiseringsfunksjon.

Velg På eller Auto (Dolby Atmos) for å aktivere Dolby Atmos, som kan legge til høydemål i lyden. Med høydemål kan lyden plasseres og flyttes nøyaktig i et tredimensjonalt rom.

#### Tydelig dialog

 $\bullet$  Innstillinger > Lyd > Innstillinger for Personlig modus > Tydelig dialog > På.

Velg På for å få forbedret lydkvalitet for taleprogram.

#### AI-utjevner

 $\bullet$  Innstillinger > Lyd > Innstillinger for Personlig modus > AI-utjevner.

Velg På for å aktivere intelligent utjevningsjustering basert på lydinnhold og egendefinerte innstillinger.

#### Tilpasset AI-utjevner

 $\bullet$  Innstillinger > Lyd > Innstillinger for Personlig modus > Egendefinert AI-utjevner.

Trykk på pilene  $\bigwedge$  (opp) eller  $\bigvee$  (ned) for å justere AI-utjevnernivået.

### TV-plassering

TV-plassering

 $\bullet$  Innstillinger > Lyd > TV-plassering.

Velg På et TV-stativ eller På veggen for å få best mulig lydgjengivelse i henhold til innstillingen.

### DTS Play-Fi

DTS Play-Fi

 $\spadesuit$  Innstillinger > Lyd > DTS Play-Fi.

Strøm lyd trådløst til andre rom i huset.

Merk: Innstillinger for TV-lyd i flere rom er ikke tilgjengelige når du er koblet til DTS Play-Fihodetelefonappen eller spiller av musikk fra DTS Play-Fi-appen.

### Avanserte lydinnstillinger

#### Volumkontroll

Automatisk volum

 $\bullet$  Innstillinger > Lyd > Avansert > Automatisk volum.

Velg På eller Av for å slå på eller av funksjonen for automatisk justering av volumet.

Velg Nattmodus for en mer behagelig og stille lytteopplevelse.

#### Delta-volum

 $\bigstar$  Innstillinger > Lyd > Avansert > Deltavolum.

Du kan bruke Delta-voluminnstillingen til å justere lydnivåforskjellen mellom TV-kanalen og HDMIkildeinngangen. Trykk på pilene  $\land$  (opp) eller  $\vee$  (ned) for å justere verdien til delta-volumet på TV-en.

\* Merk: Deltavolum er tilgjengelig når inngangskilden er satt til HDMI eller analoge kilder og lydutgangen er satt til TV-høyttalerne eller HDMI-lydsystem.

#### Lydutgangsinnstillinger

 $\bullet$  Innstillinger > Lyd > Avansert > Lyd ut.

Still inn fjernsynet til å spille av lyden på fjernsynet eller på det tilkoblede lydanlegget.

Du kan velge hvor du vil høre fjernsynslyden, og hvordan du styrer den.

• Hvis du velger TV-høyttalere av, vil TV-høyttalerne

alltid være avslått.

• Hvis du velger TV-høyttalere, vil TV-høyttalerne alltid være på.

Velg HDMI-lydsystem mens en lydenhet er koblet til med HDMI CEC. TV-en slår av TV-høyttalerne når enheten spiller av lyden.

#### Innstillinger for direkte digital lyd

Innstillinger for direkte digital lyd er tilgjengelig for optiske lydsignal og HDMI ARC.

#### Format på digital utgang

 Innstillinger > Lyd > Avansert > Format på digital utgang.

Angi lyd ut-signalet til fjernsynet til å passe til lydmulighetene til det tilkoblede hjemmekinoanlegget.

• Stereo (ikke pakket): Hvis lydavspillingsenhetene dine ikke kan behandle flerkanalslyd, kan du velge kun å sende stereoinnhold til lydavspillingsenhetene.

• Flerkanals: Velg flerkanals innhold (komprimert flerkanals lydsignal) eller stereolyd til lydavspillingsenhetene dine.

• Flerkanals (direktekilde): Velg kun å sende Dolby Digital Plus- eller DTS-innhold til lydavspillingsenhetene eller hjemmekinoanlegget.

– Kontroller at lydavspillingsenhetene dine støtter

Dolby Atmos-funksjonen.

– SPDIF-utgangen (DIGITAL LYDUTGANG) deaktiveres når Dolby Digital Plus-innhold strømmes.

#### Utjevning på digital utgang

 Innstillinger > Lyd > Avansert > Utjevning på digital utgang.

Juster volumnivået fra enheten som er koblet til den digitale lydutgangen (SPDIF) eller HDMI.

- Velg Mer for å øke volumet.
- Velg Mindre for å redusere volumet.

#### Forsinkelse på digital utgang

 $\bullet$  Innstillinger > Lyd > Avansert > Forsinkelse på digital utgang.

På enkelte hjemmekinoanlegg kan det være nødvendig å justere lydsynkroniseringsforsinkelsen for å synkronisere lyd og bilde. Velg Av hvis du har angitt lydforsinkelse på hjemmekinoanlegget ditt.

Utligning på digital utgang (kun tilgjengelig når forsinkelse på digital utgang er satt til På)

 Innstillinger > Lyd > Avansert > Forskyvning på digital utgang.

Hvis du ikke kan angi forsinkelse på hjemmekinoanlegget, kan du stille inn TV-en til å synkronisere lyden. Du kan angi en forsinkelse som kompenserer for tiden som er nødvendig for at hjemmekinoanlegget skal kunne behandle lyden fra TV-bildet. Du kan angi verdien i trinn på 5 ms. Den høyeste innstillingen er 60 ms.

### $\frac{1}{14}$ Ambilight-innstillinger

### Slå Ambilight av eller på

#### Slå av Ambilight

Trykk på *ambilight* og velg Av, eller du kan slå av ved å trykke på  $\bigtriangleup$ Innstillinger > Ambilight > Ambilight- $\mathsf{stil} > \mathsf{Av}$ 

### Ambilight, av eller på

Du kan velge hvordan Ambilight skal følge hendelsene på skjermen.

 $\bullet$  Innstillinger > Ambilight > Ambilight-stil.

#### Følg video

 $\bullet$  Innstillinger > Ambilight > Ambilight-stil > Følg video.

Velg en av stilene som følger dynamikken til bildet på TV-skjermen.

- Standard ideelt til daglig TV-titting
- Naturlig gir en mest mulig naturlig gjengivelse av bilde og lyd
- Sport perfekt for sportsprogrammer
- Livlig ideelt for TV-titting i dagslys
- $\cdot$  Spill ideelt for å spille spill

#### Følg lyd

 Innstillinger > Ambilight > Ambilight-stil > Følg lyd.

Velg en av stilene som følger dynamikken til lyden.

- Lumina blander dynamisk lyd med videofarger
- Retro basert på dynamisk lyd
- Rytme basert på dynamisk lyd

#### Lounge light

 $\spadesuit$  Innstillinger > Ambilight > Ambilightstil > Lounge light.

Velg en av de forhåndsinnstilte fargestilene.

- Varm lava røde fargevariasjoner
- Dypt vann blå fargevariasjoner
- Frisk natur grønne fargevariasjoner
- $\cdot$  **B3** Varm hvit / ISF statisk farge

• Egendefinert farge – valgfri statisk farge. Hvis du vil angi fargen på det statiske Ambilight-lyset, går du

til  $\bigstar$  Innstillinger > Ambilight > Egendefinert farge og velger en farge du liker.

#### Følge flagg

 $\bullet$  Innstillinger > Ambilight > Ambilightstil > Følge flagg.

La Ambilight følge flagget du velger.

#### Følg app

 $\bullet$  Innstillinger > Ambilight > Ambilight-stil > Følg app.

Du kan bruke denne funksjonen når du styrer Ambilight via en app.

### Ambisleep

Ambisleep simulerer solnedgangen for å roe deg ned før du sovner. På slutten av simuleringen går TV-en automatisk i standby.

 $\bullet$  Innstillinger > Ambilight > Ambisleep.

#### Ambisleep på

 $\bullet$  Innstillinger > Ambilight > Ambisleep > Ambisleep On.

Velg å slå på Ambisleep.

#### Varighet:

 $\bullet$  Innstillinger > Ambilight > Ambisleep > Varighet.

Angi varigheten (i minutter) til Ambisleep.

#### Kontrast, Lysstyrke

 $\bullet$  Innstillinger > Ambilight > Ambisleep > Lysstyrke.

Angi startlysstyrken til Ambisleep.

#### Farge

 $\bullet$  Innstillinger > Ambilight > Ambisleep > Farge. Velg ønsket lysfarge.

#### Lyd

 $\bullet$  Innstillinger > Ambilight > Ambisleep > Lyd.

Velg den naturlige lyden du vil bruke under Ambisleep.

### Ambilight+hue

#### Konfigurer

 $\bullet$  Innstillinger

> Ambilight > Ambilight+hue > Konfigurer.

Konfigurer Philips Hue-lyskildene til å følge fargene til Ambilight.

#### Slå av

#### Slå av/på Ambilight+hue

 Innstillinger > Ambilight > Ambilight+hue > Slå av/på.

#### Nedsenkning

 $\bullet$  Innstillinger

> Ambilight > Ambilight+hue > Nedsenkning.

Trykk på pilene  $\bigwedge$  (opp) eller  $\bigvee$  (ned) for å justere hvor nøyaktig Hue-lyspæren skal følge Ambilight.

#### Lounge Light+hue

Hvis du har installert Ambilight+hue, kan du la huepærene følge Lounge Light fra Ambilight. Philips-huelampene utvider Lounge Light-effekten i rommet.

#### Slå hue-pærene av/på

 $\bullet$  Innstillinger > Ambilight > Ambilight+hue > Lounge light+hue.

#### Vis konfigurasjon eller tilbakestill

Vise gjeldende oppsett for Ambilight+hue, -nettverk, -bro og -pærer

 $\bullet$  Innstillinger > Ambilight > Ambilight+hue > Vis konfigurasjon.

#### Tilbakestille gjeldende oppsett for Ambilight+hue

 $\bullet$  Innstillinger > Ambilight > Ambilight+hue > Tilbakestill konfigurasjonen.

### Avanserte Ambilight-innstillinger

#### Kontrast, Lysstyrke

 $\bullet$  Innstillinger > Ambilight > Avansert > Lysstyrke.

Trykk på pilene  $\land$  (opp) eller  $\lor$  (ned) for å justere Ambilight-lysstyrken.

#### Metning

Innstillinger > Ambilight > Avansert > Metning.

Trykk på pilene  $\land$  (opp) eller  $\lor$  (ned) for å justere Ambilight-metningen.

Nøytralisere innvirkningen en farget vegg har på Ambilight-fargene

 $\bullet$  Innstillinger > Ambilight > Avansert > Veggfarge.

Velg fargen på veggen bak TV-en, så vil TV-en endre Ambilight-fargene slik at de gjengis riktig.

Angi om Ambilight skal slås av med det samme eller tones langsomt ut når du slår av TV-en

 $\bullet$  Innstillinger > Ambilight > Avansert > TVavslåing > Ton ut til av / Slå av øyeblikkelig.

#### **B** ISF-innstilling

**the Innstillinger** 

> Ambilight > Avansert > **ISF-innstilling.** 

ISF-kalibreringseksperten lagrer og låser din foretrukne farge for Ambilight. Når ISF-kalibreringen er ferdig, velger du  $\bigstar$  Innstillinger > Ambilight > Ambilight-stil > Følg farge >  $\Box$  Varm hvit / ISF for å bruke ISF-innstilling for Ambilight.

### $\overline{144}$ Øko-innstillinger

#### Stille inn energisparing

 $\bullet$  Innstillinger > Øko-innstillinger > Energisparing.

Velg Maksimum, Middels eller Minimum for å stille inn energisparing, eller velg Av for å slå av energisparingsmodus.

Slå av skjermen for å spare på strømforbruket

 $\bullet$  Innstillinger > Øko-innstillinger > Skjerm av.

Velg Skjerm av for å slå av TV-skjermen. Trykk på hvilken som helst tast på fjernkontrollen for å slå på skjermen igjen.

#### Slå på innebygd sensor for omgivelseslys

 $\bullet$  Innstillinger > Øko-innstillinger > Lyssensor.

Velg Lyssensor, og den innebygde sensoren for omgivelseslys reduserer lysstyrken på fjernsynsskjermen når omgivelseslyset dempes. Den innebygde lyssensoren justerer automatisk bildet etter lysforholdene i rommet.

#### Stille inn timer for å slå av

 Innstillinger > Øko-innstillinger > Timer for å slå av.

Trykk på pilene  $\bigwedge$  (opp) eller  $\bigvee$  (ned) for å justere verdien. Verdien 0 (Av) deaktiverer funksjonen Slå av automatisk.

Velg Timer for å slå av. TV-en slår seg automatisk av for å spare strøm.

\* Hvis TV-en mottar et TV-signal, men du ikke trykker på noen knapp på fjernkontrollen i løpet av fire timer, slås TV-en av automatisk.

\* Hvis TV-en ikke mottar et TV-signal og heller ikke en kommando fra fjernkontrollen i løpet av 10 minutter, vil den slå seg av.

\* Hvis du bruker TV-en som en skjerm, eller hvis du bruker en digital mottaker for å se på TV (en set-topboks – STB) og ikke bruker fjernkontrollen til TV-en, bør du deaktivere funksjonen Slå av automatisk og stille inn verdien til 0.

### $115$ Generelle innstill.

### USB-harddisk

Du må konfigurere og formatere en USB-harddisk før du kan ta opp fra en kanal.

 $\bullet$  Innstillinger > Generelle innstillinger > USBharddisk.

Før du kan sette en sending på pause eller opptak, eller lagre apper, må du koble til og formatere en USBharddisk. Når du formaterer, fjernes alle filer fra USBharddisken. Hvis du vil ta opp sendinger med TVguideinformasjon fra Internett, må du opprette en Internett-tilkoblingen før du installerer USBharddisken.

#### Advarsel

USB-harddisken blir formatert utelukkende for denne TV-en. Du kan ikke bruke de lagrede opptakene på en annen TV eller PC. Du må ikke kopiere eller endre opptaksfiler på USB-harddisken med et PC-program. Det vil ødelegge opptakene. Når du formaterer en annen USB-harddisk, går innholdet på den tidligere harddisken tapt. En USB-harddisk som er installert på TV-en, må formateres på nytt for bruk med datamaskin.

Slik formaterer du en USB-harddisk:

**1 -** Koble USB-harddisken til en av USB-inngangene på TV-en. Mens formateringen pågår, må du ikke koble en annen USB-enhet til noen av de andre USBportene.

**2 -** Slå på USB-harddisken og fjernsynet.

**3 -** Velg Opptak hvis du vil pause TV og opptak. Ellers velger du Apper for å lagre apper. Følg instruksjonene på skjermen.

**4 -** Alle filer og data blir fjernet etter formateringen.

**5 -** Når USB-harddisken er formatert, skal du la den være koblet til permanent.

### Innstillinger for USB-tastatur

Angi tastaturoppsett for det installerte USBtastaturet

 $\bullet$  Innstillinger > Generelle

innstillinger > Innstillinger for USB-tastatur.

Koble USB-tastaturet til en av USB-tilkoblingene på dette fjernsynet. Når TV-en registrerer tastaturet for første gang, kan du velge tastaturoppsett og teste ut valget.

### Hjem eller butikk

Velge plasseringen for TV-en

 $\bullet$  Innstillinger > Generelle innstillinger > Plassering.

Velg Butikk. Bildestilen byttes tilbake til Livlig og du kan justere butikkinnstillingene. Butikkmodus er for reklame i butikken.

### EasyLink – HDMI-CEC

Koble HDMI CEC-kompatible enheter til TV-en din. Du kan betjene dem uten TV-fjernkontrollen.

EasyLink HDMI CEC må slås på på TV-en og den tilkoblede enheten.

### Slå på EasyLink

 $\bullet$  Innstillinger > Generelle

innstillinger > EasyLink > EasyLink > På.

### Betjen HDMI CEC-kompatible enheter med TVfiernkontrollen

 $\bullet$  Innstillinger > Generelle innstillinger > EasyLink > EasyLink-fjernkontroll > På.

#### Merk:

• EasyLink fungerer kanskje ikke med enheter fra andre merker.

• HDMI CEC-funksjonene har forskjellige navn hos forskjellige produsenter. Her er noen eksempler: Anynet, Aquos Link, Bravia Theatre Sync, Kuro Link, Simplink og Viera Link. Ikke alle merker er fullstendig kompatible med EasyLink. Eksemplene på HDMI CECmerkenavn tilhører de respektive eierne.

### HDMI Ultra HD

Denne TV-en kan vise Ultra HD-signaler. Enkelte enheter som er tilkoblet via HDMI, gjenkjenner ikke TVer med Ultra HD og fungerer kanskje ikke som de skal, eller de kan gi forvrengte bilder og lyd.

For å unngå feil med en slik enhet kan du endre HDMI Ultra HD-innstillingen når TV-en er HDMI-kilden. Anbefalt innstilling for enheter Standard.

#### Angi signalkvaliteten til hver HDMI-kontakt

 $\bullet$  Innstillinger > Generelle innstillinger > HDMI Ultra HD > HDMI (port) > Standard, Optimal.

For å endre innstillingene bytter du til HDMI-kilden først. Velg Optimal for å aktivere det høyeste kvalitet HDMI-signal for 4K Ultra HD og HDR-innhold (4K60 4:4:4, 4K60 10-bit HDR).

• Innstillingen Optimal tillater maksimalt signaler av typen Ultra HD (50 Hz eller 60 Hz) opptil RGB 4:4:4 eller YCbCr 4:4:4/4:2:2/4:2:0.

• Innstillingen Standard tillater maksimalt signaler av typen Ultra HD (50 Hz eller 60 Hz) opptil YCbCr 4:2:0.

Maksimum støttede videotimingformater for HDMI Ultra HD-alternativer:

- Oppløsning: 3840 x 2160
- Bildehastighet (Hz): 50 Hz, 59,94 Hz, 60 Hz
- Undersampling av videodata (bit-dybde)
- –8-bit: YCbCr 4:2:0, YCbCr 4:2:2\*, YCbCr 4:4:4\*, RGB 4:4:4\*
- 10-bit: YCbCr 4:2:0\*, YCbCr 4:2:2\*
- 12-bit: YCbCr 4:2:0\*, YCbCr 4:2:2\*
- \* Støttes kun når HDMI Ultra HDer satt til Optimal.

Velg Standard hvis bildet eller lyden er forvrengt.

#### Merk:

Hvis du vil se på HDR10+- eller Dolby Vision-innhold fra HDMI-kilden, må du kanskje slå av spilleren og

deretter slå den på igjen når spilleren kobles til TV-en og spiller slikt innhold for første gang. HDR10+ eller Dolby Vision-innhold støttes kun når HDMI Ultra HD er satt til Optimal .

### HDMI Auto-spillmodus

#### Angi HDMI Auto-spillmodus

 Innstillinger > Generelle innstillinger > HDMI Auto-spillmodus.

Skru HDMI Auto-spillmodus På hvis du vil at TV-en automatisk skal sette Bildestil til Spill når den får beskjed av HDMI-enheten som er koblet til TV-en. Denne funksjonen støttes kun når HDMI Ultra HD er satt til Optimal.

### Avansert

HbbTV-innstillinger – Hybrid Broadcast Broadband TV

#### Slå på HbbTV

 $\bullet$  Innstillinger > Generelle innstillinger > Avansert > HbbTV-innstillinger > HbbTV > På.

#### Slå av HbbTV-historikksporing

 $\bullet$  Innstillinger > Generelle innstillinger > Avansert > HbbTV-innstillinger > HbbTV-sporing > Av.

#### Slette HbbTV-informasjonskapsler

 $\bullet$  Innstillinger > Generelle innstillinger > Avansert > HbbTV-innstillinger > HbbTV-informasjonskapsler > På.

#### Tøm godkjent appliste

 Innstillinger > Generelle innstillinger > Avansert > HbbTV innstillinger > Tøm godkjent appliste. Slette alle brukeres godkjente HbbTV-programmer.

#### ID-tilbakestilling for HbbTV-enhet

 $\bullet$  Innstillinger > Generelle

innstillinger > Avansert > HbbTV-innstillinger > HbbTV-Enhets-ID-tilbakestilling. Du kan tilbakestille den unike enhetsidentifikatoren til TV-en din. En ny ID blir opprettet. Dette erstatter enhets-ID-en med en ny ID.

#### OLED-skjerminnstillinger

#### Pikselskift

 $\bullet$  Innstillinger > Generelle

innstillinger > Avansert > OLED-skjerminnstillinger > Pikselforskyvning.

Pikselforskyvning forskyver pikselposisjoner kontinuerlig over tid for å redusere pikselstress. Det anbefales å slå på denne funksjonen. Hvis du slår av denne funksjonen over en lengre periode, kan det føre til restbilder, noe som kan gjøre garantien ugyldig. Noen ganger kan pikselskifter føre til at en liten del (<1 prosent) av bildeinnholdet nær kanten av skjermen blir kuttet ut.

#### Beskyttelse av stillbilder

 $\bullet$  Innstillinger > Generelle innstillinger > Avansert > OLED-skjerminnstillinger > Stillbildebeskyttelse. Angi beskyttelsesnivået når stillbilde vises. Hvis et stillbilde vises i en lengre periode, kan det føre til at bildet setter seg fast. Dette fenomenet er normalt for OLED-paneler. Unngå å vise et fast bilde på TVskjermen over en lengre periode.

#### Fjern restbildet

 $\bullet$  Innstillinger > Generelle

innstillinger > Avansert > OLED-skjerminnstillinger > Fjern restbilde.

Når du ser restbilder på TV-en, kan du slette dette restbildet på skjermen ved å aktivere denne funksjonen.

TV-en slås av til prosessen er fullført.

Hvis du tar opp noe, blir prosessen satt på pause, og den startes igjen når opptaket er fullført. Det kan ta over 1 time.

Hvis du slår på TV-en under denne prosessen, blir den stoppet, og den startes på nytt igjen automatisk når TV-en går over i standby senere.

Under prosessen kan det vises en hvit linje på skjermen. Dette er normalt når restbilder på skjermen fjernes.

#### Skjermsparer

For å redusere sjansene for restbilder på TV-skjermen utløses skjermspareren (bevegelig Philips-logo) under følgende omstendigheter.

– Når statiske innstillingsmenyelementer vises på skjermen i over 2 minutter.

– Når statiske innstillingsmenyelementer for apper vises på skjermen i over 2 minutter.

– Når tekst-TV vises i over 2 minutter.

Skjermspareren utløses ikke under følgende omstendigheter.

– Når avspilling fra en ekstern kilde (f.eks. HDMI)

settes på pause, da TV-skjermen ikke viser statiske innstillingsmenyelementer.

Når skjermspareren er aktiv, kan den avsluttes ved å trykke på en knapp på fjernkontrollen. Andre handlinger, som det å sette inn en minnepinne eller overføre innhold, vil bli utført i bakgrunnen, men disse aktivitetene vil ikke avbryte skjermsparer.

### CAM-profilnavn og CAM-prioritet

Angi profilnavn for installert CI+/CAM

 $\bigstar$  Innstillinger > Generelle innstillinger > Profilnavn for CAM.

#### Velge type CI+/CAM

 $\bullet$  Innstillinger > Generelle innstillinger > CAMprioritet.

Velg USB for å aktivere USB CAM, da blir PCMCIA CAM deaktivert. Velg PCMCIA for å aktivere PCMCIA CAM, da blir USB CAM deaktivert.

### Tilbakestill TV-innstillinger og installer fjernsyn på nytt

Tilbakestille alle verdier til TV-ens opprinnelige innstillinger

 $\spadesuit$  Innstillinger > Generelle innstillinger > Fabrikkinnstillinger.

Gjør om igjen hele TV-installeringen, og endre TVens status til slik den var da du slo den på for første gang

 Innstillinger > Generelle innstillinger > Installer TV på nytt.

Angi PIN-kode og velg Ja for at TV-en skal installeres helt på nytt.

Alle innstillinger blir tilbakestilt, og installerte kanaler blir overskrevet.

Installasjonen kan ta noen minutter

 $146$ 

# Innstillinger for klokke, region og språk

### Språk

Innstillinger > Region og språk > Språk.

Endre språk på TV-menyen og -meldingene

 $\bullet$  Innstillinger > Region og språk > Språk > Menyspråk.

#### Angi foretrukket lydspråk

 $\bullet$  Innstillinger > Region og språk > Språk > Primærlyd, Sekundærlyd.

Digitale TV-kanaler kan sende lyd med flere talte språk for et program. Du kan angi et foretrukket primær- og sekundærlydspråk. Hvis lyd på ett av disse språkene er tilgjengelig, bytter TV-en til denne lyden.

#### Angi foretrukket tekstspråk

 $\bullet$  Innstillinger > Region og

språk > Språk > Primærteksting, Sekundærteksting.

Digitale kanaler kan tilby en rekke tekstspråk for et program. Du kan angi et foretrukket primær- og sekundærtekstspråk. Hvis teksting på ett av disse språkene er tilgjengelig, viser TV-en tekstingen du valgte.

#### Angi foretrukket tekst-TV-språk

 $\bullet$  Innstillinger > Region og

språk > Språk > Primær tekst-TV, Sekundær tekst-TV.

Noen digital-TV-kringkastere har flere tilgjengelige tekst-TV-språk.

### Klokke

Innstillinger > Region og språk > Klokke.

#### Korriger klokka automatisk

 $\bullet$  Innstillinger > Region og språk > Klokke > Autoklokke-modus.

• Standardinnstillingen for TV-klokka er Automatisk. Informasjon om tid hentes fra UTC – informasjon om koordinert universell tid.

• Hvis klokka ikke går riktig, kan du stille TV-klokka til Landsavhengig.

#### Korriger klokka manuelt

 Innstillinger > Region og språk > Klokke > Autoklokke-modus > Manuelt.

 $\bullet$  Innstillinger > Region og språk > Klokke > Dato, Klokkeslett.

Gå til forrige meny, og velg Dato og Tid for å justere verdien.

#### Merk:

• Hvis ingen av innstillingene viser riktig tid, kan du stille klokka manuelt.

• Vi anbefaler at du ikke stiller klokka manuelt hvis du planlegger å gjøre opptak fra fjernsynsguiden.

Angi tidssone eller angi tidsforskjell for regionen din

 $\bullet$  Innstillinger > Region og språk > Klokke > Tidssone.

Stille inn fjernsynet til å bytte til standby automatisk etter en forhåndsinnstilt periode

 Innstillinger > Region og språk > Klokke > Tidsinnstilt avslåing.

#### $\frac{1}{47}$

# Android-innstillinger

 $\bullet$  Innstillinger > Android-innstillinger.

Vis listen over installerte apper. Se hvor mye ledig plass det er til å laste ned flere, eller avinstaller en app.

#### $\frac{1}{14}$

# Innstillinger for universell tilgang

 $\bullet$  Innstillinger > Universell tilgang.

Når Universell tilgang er slått på, er TV-en tilpasset bruk av personer som er døve, tunghørte, blinde eller synshemmede.

#### Slå på innstillinger for universell tilgang

 Innstillinger > Universell tilgang > Universell tilgang > På.

#### Universell tilgang for hørselshemmede

 $\bullet$  Innstillinger > Universell tilgang > Hørselshemmede > På.

• Noen digitale TV-kanaler sender spesiallyd og

teksting som er tilpasset tunghørte og døve. • Når denne er slått på, bytter TV-en automatisk til tilpasset lyd og teksting hvis det er tilgjengelig.

#### Universell tilgang for blinde eller synshemmede

 $\bullet$  Innstillinger > Universell tilgang > Lydbeskrivelse > Lydbeskrivelse > På.

Digitale fjernsynskanaler kan kringkaste spesielle lydkommentarer som beskriver det som skjer på skjermen.

 $\bullet$  Innstillinger > Universell tilgang > Lydbeskrivelse > Blandet volum, Lydeffekter, Tale.

• Hvis du velger Blandet volum, kan du blande volumet på den vanlige lyden med lydkommentaren. Trykk på pilene  $\land$  (opp) eller  $\vee$  (ned) for å justere verdien.

• Slå Lydeffekter På for å få ekstra lydeffekter i lydkommentaren, for eksempel stereo eller lyd som toner ut.

• Velg Tale for å stille inn talepreferanser, Beskrivende eller Teksting.

#### Dialogforbedring

 $\bigstar$  Innstillinger > Universell tilgang > Dialogforbedring.

Gjør dialoger og kommentarer enda mer forståelige, hvis tilgjengelig.

#### 14.9

## Låseinnstillinger

### Angi kode og Endring av kode

#### Angi ny kode eller tilbakestille endring av kode

 Innstillinger > Barnesikring > Angi kode, Endring av kode.

PIN-koden for barnesikringen brukes til å låse eller låse opp kanaler eller programmer.

#### Merk:

Hvis du glemmer PIN-koden, kan du overstyre den gjeldende koden ved å bruke 8888 og angi en ny kode.

### Lås for program

Angi en minstealder for å se programmer som har aldersgrense

Innstillinger > Barnesikring > Foreldresensur.

### Lås for app

Angi lås på Philips-apper

 $\bigstar$  Innstillinger > Barnesikring > App-lås.

Du kan låse apper som ikke er egnet for barn. Du kan låse apper med aldergrense på 18 år fra Philipsappene eller opprette en begrenset profil i Hjemmenyen.

18+

App-låsen for 18 år vil be om en PIN-kode når du forsøker å starte en app med 18 års aldersgrense. Denne låsen gjelder kun for apper med 18 års aldersgrense fra Philips-appene.

#### Begrenset profil

Du kan opprette en tilpasset profil for Hjem-menyen, som kun viser apper du har tillatt skal være tilgjengelige. Du må oppgi en PIN-kode for å opprette og bytte til den begrensede profilen.

#### Google Play Butikk – aldersgrense

Du kan skjule apper i Google Play-butikken basert på brukerens/kjøperens alder. Du må oppgi en PIN-kode for å velge eller endre aldersgrensen. Aldersgrensen vil avgjøre hvilke apper som er tilgjengelige for installasjon.

### Lås for CAM

Angi CAM-PIN-kode for opptak

Innstillinger > Barnesikring > CAM-PIN-kode.

### 15

# Videoer, bilder og musikk

#### 15.1

# Fra en datamaskin eller NASenhet

Du kan se på bilder eller spille av musikk eller videoer fra en datamaskin eller NAS-enhet (Network Attached Storage) i hjemmenettverket ditt.

TV-en og datamaskinen eller NAS-enheten må være i det samme hjemmenettverket. Du må installere medieserverprogramvare på datamaskinen eller NASenheten. Medieserveren må være stilt inn til å dele filer med TV-en. TV-en viser filene og mappene dine slik de er organisert av medieserveren, eller slik de er strukturert på datamaskinen eller NAS-enheten.

TV-en støtter ikke teksting på videostrømmer fra en datamaskin eller NAS-enhet.

Hvis medieserveren støtter søk etter filer, finnes det et søkefelt.

Slik blar du i og spiller av filer på datamaskinen ...

1 - Trykk på **3 SOURCES**, velg **42** Nettverk, og trykk på OK.

- 2 Velg **SimplyShare-enheter**, og trykk
- på > (høyre) for å velge enheten du trenger.

**3 -** Når en SimplyShare-enhet er koblet til, erstattes elementet SimplyShare-enheter med navnet på den tilkoblede enheten.

**4 -** Du kan bla i og spille av filene dine.

**5 -** Hvis du vil stoppe avspillingen av videoer, bilder og musikk, trykker du på **EXIT**.

#### $15.2$

### Foretrukne program-meny

Legge til en mappe eller fil i foretrukne programmenyen

1 - Trykk på **II SOURCES**, velg **II USB**, og trykk på OK.

**2 -** Velg USB-enheter, og velg en mappe eller fil.

**3 -** Hvis du vil legge til den valgte mappen i favorittermenyen, trykker du på - Merk favoritt (grønn).

#### Vis favorittfiler

1 - Trykk på **I** SOURCES, velg **I** USB, og trykk på OK.

2 - Velg ♥ Favoritter.

**3 -** Du kan se alle favorittfiler i listen.

### 15.3

# Menyene Mest populære og Sist spilt

Vis mest populære filer eller tøm listen

- **1** Trykk på SOURCES, velg USB , og trykk på OK.
- 2 Velg USB-enheter, og velg ★ Mest populære.

**3 -** Velg én av filene og trykk på OK for å vise filer, eller trykk på - Tøm alt for å tømme listen.

#### Vis sist spilte filer

1 - Trykk på **I** SOURCES, velg **I** USB, og trykk på OK.

2 - Velg **I** USB-enheter, og velg  $\triangleright$  Sist spilt.

**3 -** Velg én av filene og trykk på OK for å vise

filer, eller trykk på  $\blacksquare$  Tøm alt for å tømme listen.

#### $15.4$

## Fra en USB-tilkobling

Du kan vise bilder eller spille av musikk og videoer fra en USB-minnepinne eller USB-harddisk.

Med TV-en slått på kobler du til en USB-flashstasjon eller en USB-harddisk til en av USB-tilkoblingene. TVen oppdager enheten og viser en liste over mediefilene dine.

Hvis listen over filer ikke åpnes automatisk:

1 - Trykk på **II SOURCES**, velg **II USB**, og trykk på OK.

**2 -** Velg USB-enheter, og trykk på (høyre) for å velge USB-enheten du trenger.

**3 -** Du kan bla i filene i mappestrukturen du har opprettet på harddisken.

**4 -** Trykk på Spill alle for å spille av alle filer i USB-mappen, eller trykk på - Merk favoritt for å legge til den valgte mappen i favoritter-menyen

#### – Foretrukne program.

**5 -** Hvis du vil stoppe avspillingen av videoer, bilder og musikk, trykker du på **EXIT**.

#### Advarsel

Hvis du prøver å sette et program på pause eller ta opp et program mens en USB-harddisk er koblet til, vil TV-en be deg om å formatere USB-harddisken. Denne formateringen sletter alle filer som ligger på USB-harddisken.

### 15.5 Spill av videoene dine

### Spill av videoer

Åpne videomappen

1 - Trykk på **I** SOURCES, velg **I** USB, og trykk på OK.

**2 -** Velg USB-enheter, og trykk på (høyre) for å velge USB-enheten du trenger.

3 - Velg Videoer. Du kan trykke på  $\longrightarrow$  Merk favoritt for å legge til videomappen i favorittermenyen –  $\bullet$  Foretrukne program.

#### Spill av en video

1 - Trykk på **3 SOURCES**, velg **II USB**, og trykk på OK.

**2 -** Velg USB-enheter, og trykk på (høyre) for å velge USB-enheten du trenger.

**3 -** Velg Videoer og velg en video. Du kan trykke på  $\blacksquare$  Spill alle for å spille av alle filene i mappen, eller du kan trykke på  $\longrightarrow$  Merk som favoritt for å legge til den valgte videoen i favorittermenyen - ♥ Foretrukne program.

#### Kontrollinje

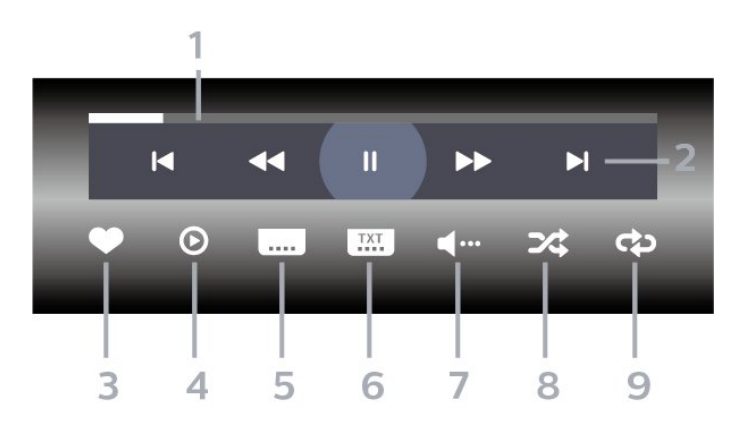

- **1** Fremdriftsindikator
- **2** Avspillingskontrollinje
- $\blacktriangleleft$ : Gå til forrige video i en mappe
- $\blacktriangleright$ : Gå til neste video i en mappe - : Spol tilbake
	- : Spol fremover
	- $\mathsf{II}$ : Setter avspillingen på pause
- **3** Merk som favoritter
- **4** Spill av alle videoene dine
- **5** Teksting: slår teksting på, av eller på ved lydutkobling.
- **6** Tekstspråk: velger et tekstspråk
- **7** Lydspråk: velger et lydspråk
- **8** Shuffle: spiller av filene i tilfeldig rekkefølge
- **9** Gjenta: spiller av alle videoer i denne mappen én

gang eller kontinuerlig

### Videoalternativer

Bla gjennom videofiler …

- Liste/miniatyrbilder liste- eller minitaryrbildevisninger
- Shuffle spill av filene i tilfeldig rekkefølge
- Gjenta spiller av alle videoer i denne mappen én gang eller kontinuerlig
- $\cdot$  Info vis musikkinformasion

Spiller av videofiler ...

• Merk som foretrukne program – angi musikken som foretrukne program

• Innstilling for teksting – still inn skriftstørrelse for teksting, farge, posisjon … osv

• Info – vis musikkinformasjon

### 15.6

# Vis bildene dine

### Vis bilder

#### Åpne bildemappen

- 1- Trykk på **3 SOURCES**, velg **II USB**, og trykk på OK.
- **2** Velg USB-enheter, og trykk på (høyre) for å velge USB-enheten du trenger.

**3 -** Velg Bilder, og trykk på Merk favoritt for å legge til bildemappen i favoritter-menyen.

#### Vis et bilde

1- Trykk på **3 SOURCES**, velg **I USB**, og trykk på OK.

**2 -** Velg USB-enheter, og trykk på (høyre)

for å velge USB-enheten du trenger.

**3 -** Velg Bilder og velg et bilde. Du kan

trykke på Lysbildefremvisning for å spille av alle filene i mappen, eller du kan trykke på  $\longrightarrow$  Merk favoritt for å legge til det valgte bildet i favoritter-

menyen - ♥ Foretrukne program.

#### Kontrollinje

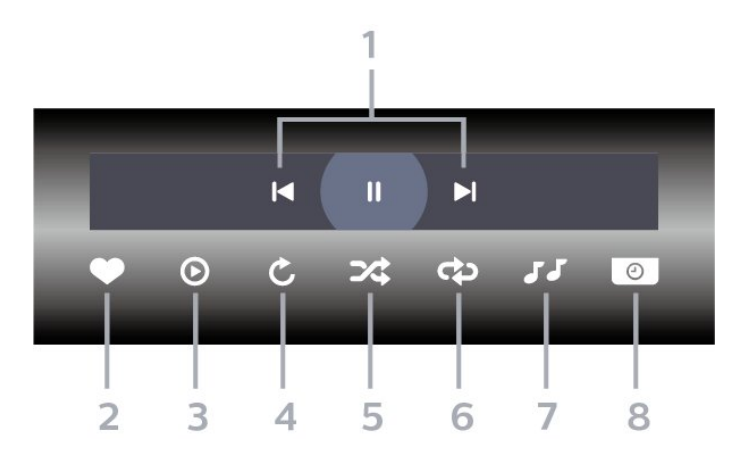

- **1** Avspillingskontrollinje
- $\blacksquare$ : Gå til det forrige bildet i en mappe

-  $\blacktriangleright$ : Gå til det neste bildet i en mappe

- II: Setter lysbildefremvisningen på pause
- **2** Merk som favoritter
- **3** Start en lysbildefremvisning
- **4** Roter bildet
- **5** Shuffle: spiller av filene i tilfeldig rekkefølge
- **6** Gjenta: viser alle bildene i denne mappen én gang eller kontinuerlig
- **7** Stopper musikken som spiller i bakgrunnen
- **8** Angir hastigheten på lysbildefremvisningen

### Bildealternativer

Bla gjennom bildefiler ...

- Liste/miniatyrbilder liste- eller minitaryrbildevisninger
- Shuffle spill av filene i tilfeldig rekkefølge
- Gjenta spill av lysbildefremvisningen én gang eller kontinuerlig
- Stopp musikken stopp bakgrunnsmusikken
- Hastighet på lysbildefremvisning angi
- hastigheten på lysbildefremvisningen
- $\cdot$  Info vis bildeinformasjon

Spiller av bildefiler ...

- $\cdot$  Merk som favoritter angi bildet som favoritt
- Info vis bildeinformasjon

### Vis 360-bilder

#### Åpne 360-bildemappen

1 - Trykk på **II SOURCES**, velg **II USB**, og trykk på OK.

- **2** Velg USB-enheter, og trykk på (høyre) for å velge USB-enheten du trenger.
- 3 Velg 360-bilder, og trykk på **-** Merk

favoritt for å legge til 360-bildemappen i favorittermenyen.

#### Vis et 360-bilde

1 - Trykk på **= SOURCES**, velg **= USB**, og trykk på OK.

**2 -** Velg USB-enheter, og trykk på (høyre) for å velge USB-enheten du trenger.

**3 -** Velg 360-bilder og velg ett av bildene. Du kan trykke på Spill av alle for å spille av alle filene i mappen, eller du kan trykke på - Merk favoritt for å legge til det valgte bildet i favoritter-menyen

**•** Foretrukne program.

#### Kontrollinje

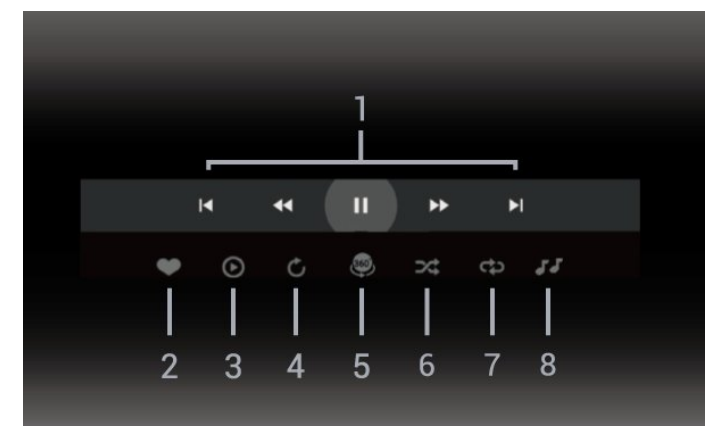

- **1** Avspillingskontrollinje
- $\blacksquare$ : Gå til det forrige bildet i en mappe
- $\blacktriangleright$ : Gå til det neste bildet i en mappe
- $\blacktriangleleft$  : Spol tilbake avspilling ved 2 x, 4 x, 32 x hastighet
	- $\rightarrow$  : Spol avspilling ved 2 x, 4 x, 32 x hastighet - : Setter avspillingen på pause
- **2** Merk som favoritter

**3 -** Spill av én / spill av alle: spill av ett bilde eller spill av alle bilder i denne mappen.

**4 -** Manuell modus / Auto-modus: Når 360-spilleren er startet, panoreres de valgte 360-bildene automatisk fra venstre til høyre (0 til 360 grader) i 360-visning. Hvis manuell modus er angitt, stopper 360-spilleren automatisk panorering/rotering for å tillate manuell panorering/rotering med fjernkontrollknappene.

**5 -** Little Planet-visning: Little Planet er en alternativ og morsom visning av 360-bilder. Når Little Planetvisninger startes, gjengis 360-bildene i en klodeformet visning.

- **6** Shuffle: spiller av filene i tilfeldig rekkefølge.
- **7** Gjenta: viser alle bildene i denne mappen én gang eller kontinuerlig.
- **8** Stopper musikken som spiller i bakgrunnen.

### Alternativer for 360-bilde

Bla gjennom 360-bildefiler ...

- Liste/miniatyrbilder liste- eller minitaryrbildevisninger
- Shuffle spill av filene i tilfeldig rekkefølge
- Gjenta spill av filene én gang eller kontinuerlig
- Stopp musikken stopp bakgrunnsmusikken

Spiller av 360-bildefiler ...

- Tilbakestill visning tilbakestill visningsvinkelen
- Info vis 360-bildeinformasjon

### 15.7 Spill av musikken din

### Spill musikk

Åpne musikkmappen

1 - Trykk på **I** SOURCES, velg **I** USB, og trykk på OK.

**2 -** Velg USB-enheter, og trykk på (høyre) for å velge USB-enheten du trenger.

3 - Velg Musikk, og trykk på **-** Merk favoritt for å legge til musikkmappen i favoritter-menyen

-  $\bullet$  Foretrukne program.

**4 -** Du kan raskt finne musikk ved hjelp av

klassifisering – Sjangre, Artister, Album, Spor.

#### Spill musikk

1 - Trykk på **II** SOURCES, velg **II** USB, og trykk på OK.

**2 -** Velg USB-enheter, og trykk på (høyre) for å velge USB-enheten du trenger.

**3 -** Velg Musikk og velg én av klassifiseringene for å vise musikkfiler.

4 - Velg musikk, og så kan du trykke på  $\rightarrow$  Spill alle for å spille av alle filer i mappen, eller du kan trykke på Merk favoritt for å legge til den valgte musikken i favoritter-menyen –  $\bullet$  Foretrukne program.

#### Kontrollinje

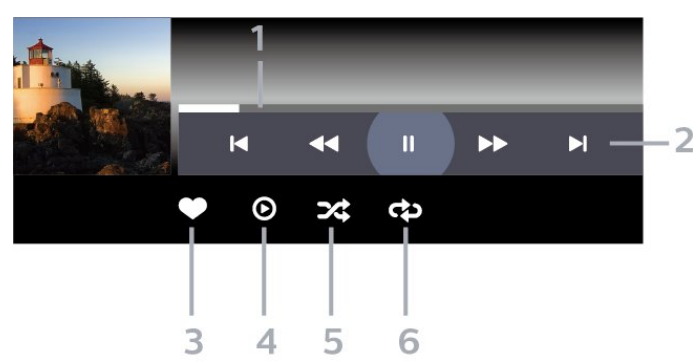

- **1** Fremdriftsindikator
- **2** Avspillingskontrollinje
- $\blacktriangleleft$ : Gå til forrige musikkspor i en mappe
- $\blacktriangleright$ : Gå til neste musikkspor i en mappe
	- : Spol tilbake
	- : Spol fremover
	- II: Setter avspillingen på pause
- **3** Merk som favoritter
- **4** Spill av all musikken din
- **5** Shuffle: spiller av filene i tilfeldig rekkefølge

**6 -** Gjenta: spiller av all musikken i denne mappen én gang eller kontinuerlig

### Musikkalternativer

Bla gjennom musikkfiler ...

- Shuffle spill av filene i tilfeldig rekkefølge.
- Gjenta spiller av alle sangene i denne mappen én gang eller kontinuerlig.

Spiller av musikkfiler ...

• Merk som favoritter – angi musikken som favoritt

# Fjernsynsguide

#### $16.1$

 $\overline{16}$ 

# Det du trenger

Med TV-guiden kan du vise en liste over gjeldende og oppsatte TV-programmer på kanalene. Avhengig av hvor TV-guideinformasjonen (data) kommer fra, vises både analoge og digitale kanaler eller bare digitale kanaler. Ikke alle kanaler tilbyr TV-guideinformasjon.

TV-en kan samle inn informasjon for kanalene som er installert på TV-en. TV-en kan ikke samle inn TVguideinformasjon for kanaler som vises via en digital mottaker eller dekoder.

### $\overline{162}$ TV-guideinformasjon

TV-guiden mottar informasjon (data) fra kringkastere. I enkelte regioner og for noen kanaler er kanskje ikke TV-guideinformasjon tilgjengelig. TV-en kan samle inn informasjon for kanalene som er installert på TVen. TV-en kan ikke samle inn TV-guideinformasjon fra kanaler som vises via en digital mottaker eller dekoder.

### $16.3$ Bruke TV-guiden

### Åpne TV-guiden

Hvis du vil åpne TV-guiden, trykker du på  $\equiv$ TV GUIDE. Fjernsynsguiden viser kanalene til den valgte tuneren.

Trykk på  $:=$  TV GUIDE igjen for å lukke.

Første gang du åpner TV-guiden, skanner TV-en alle TV-kanaler etter programinformasjon. Dette kan ta flere minutter. Fjernsynsguideinformasjon lagres i TVen.

### Gå til et program

Fra fjernsynsguiden kan du gå til et aktuelt program.

Hvis du vil bytte til programmet (kanalen), velger du programmet og trykker på OK.

#### Vise programdetaljer

Slik henter du frem detaljene for det valgte programmet

**1 -** Trykk på OPTIONS, velg Programinformasjon, og trykk på OK.

2 - Trykk på  $\leftarrow$  BACK for å lukke oversikten.

### Endre dag

Fjernsynsguiden kan vise de oppsatte programmene for de kommende dagene (maksimalt åtte dager frem i tid).

Trykk på fargetasten **- Dag**, og velg ønsket dag.

### Angi en påminnelse

Du kan angi en påminnelse for et program. Det vises en melding som varsler deg når programmet starter. Du kan gå rett til denne kanalen.

I fjernsynsguiden er et program med en påminnelse merket med  $\bullet$  (en klokke).

Slik angir du en påminnelse

1 - Trykk på **: TV GUIDE**, og velg et oppsatt program.

- 2 Trykk på **+ OPTIONS**, og velg Angi påminnelse.
- **3** Trykk på BACK for å lukke menyen.

Slik sletter du en påminnelse

1 - Trykk på **: TV GUIDE**, og velg et program med påminnelse.

- 2 Trykk på + OPTIONS, og velg Fjern påminnelse.
- **3** Trykk på BACK for å lukke menyen.

### Søk etter sjanger

Hvis informasjonen er tilgjengelig, kan du søke opp oppsatte programmer etter sjanger som film, idrett osv.

Slik søker du etter programmer basert på sjanger

- **1** Trykk på TV GUIDE.
- 2 Trykk på **+ OPTIONS**.
- **3** Velg Søk etter sjanger, og trykk på OK.
- **4** Velg ønsket sjanger, og trykk på OK. Det vises en liste med programmene du har funnet.
- **5** Du kan angi påminnelser eller planlegge et opptak av et valgt program.
- **6** Trykk på BACK for å lukke menyen.

Hvis du vil ha mer informasjon om opptak, trykker du på fargetasten Nøkkelord og søker opp Opptak.

\*Ikke tilgjengelig når DVB-S-kanalen blir valgt

### Liste over påminnelser

Du kan vise en liste over påminnelsene du har angitt.

#### Liste over påminnelser

Slik åpner du listen over påminnelser

- **1** Trykk på TV GUIDE.
- 2 Trykk på fargetasten  **Opptak**.

3 - Velg <sup>®</sup> Planlagt øverst på skjermen, og trykk på OK.

**4 -** I listen over planlagte opptak og påminnelser kan du velge Påminnelser-fanen og trykke på OK for

kun å vise påminnelsene.

5 - Trykk på fargetasten **Slett** for å slette den valgte påminnelsen. Trykk på

fargetasten  $\sim$  Opptak for å ta opp det valgte programmet.

**6 -** Trykk på BACK for å lukke menyen.

### Angi et opptak

Du kan angi et opptak i fjernsynsguiden\*.

For å se listen over opptak, trykk på  $\rightarrow$  Opptak, Et program som er satt til opptak, er merket med  $\bullet$  (en rød prikk) foran programnavnet.

Slik tar du opp et program:

1 - Trykk på **: TV GUIDE**, og velg et oppsatt eller pågående program.

- 2 Trykk på fargetasten  **Opptak**.
- **3** Trykk på BACK for å lukke menyen.

Slik avbryter du et opptak:

1 - Trykk på **: TV GUIDE**, og velg programmet som er satt til opptak.

- 2 Trykk på fargetasten Slett opptak.
- **3** Trykk på BACK for å lukke menyen.

\* Hvis du vil ta opp et TV-program, trenger du ...

• en tilkoblet USB-harddisk som er formatert på denne TV-en

• digitale TV-kanaler installert på denne TV-en

• å motta kanalinformasjon for TV-guiden på skjermen

• en pålitelig tidsinnstilling på TV-en. Hvis du nullstiller

TV-klokka manuelt, kan opptak mislykkes.

# Opptak og Pause TV

#### $\frac{1}{17.1}$

 $\overline{17}$ 

# I ar opp

### Det du trenger

Du kan ta opp en digital TV-kringkasting og se på den senere.

Hvis du vil ta opp et TV-program, trenger du:

• en tilkoblet USB-harddisk som er formatert på denne TV-en

• digitale TV-kanaler installert på denne TV-en

• å motta kanalinformasjon for TV-guiden på skjermen • en pålitelig tidsinnstilling på TV-en. Hvis du nullstiller

TV-klokka manuelt, kan opptak mislykkes.

Du kan ikke bruke opptaksfunksjonen når du bruker Pause TV.

Enkelte DVB-leverandører kan benytte forskjellige restriksjoner for DRM-teknologi (Digital Right Management) når de håndhever opphavsrettslover. Opptak, opptaksholdbarhet eller antall visninger kan begrenses på kanaler med opptaksbeskyttelse. Opptak kan være helt forbudt. Hvis du prøver å ta opp en beskyttet sending eller spille av et utløpt opptak, vises det en feilmelding.

Hvis du vil ha mer informasjon om hvordan du installerer en USB-harddisk, kan du gå til Hjelp, trykke på fargetasten Nøkkelord og søke opp USB-harddisk.

#### Merk:

Opptaksfunksjonen er bare for digitale TV-sendinger. Det er ikke mulig å ta opp innhold fra eksterne enheter (f.eks. HDMI).

### Ta opp et program

#### Ta opp nå

Hvis du vil ta opp programmet du ser på, trykker du på (ta opp) på fjernkontrollen. Opptaket starter umiddelbart.

Hvis du vil stoppe opptaket, trykker du på  $\blacksquare$  (stopp).

Når fjernsynsguideinformasjon er tilgjengelig, blir programmet du ser på, tatt opp fra øyeblikket du trykker på opptaksknappen, til programmet slutter. Du kan justere sluttidspunktet for opptaket i listen over opptak. Du kan justere sluttidspunktet for opptaket i listen Opptak.

#### Planlegg et opptak

Du kan planlegge opptak av et program som blir sendt samme dag eller noen dager senere (maksimalt åtte dager). TV-en bruker informasjonen fra fjernsynsguiden til å starte og avslutte opptaket.

Slik tar du opp et program:

**1 -** Trykk på TV GUIDE.

**2 -** I fjernsynsguiden velger du kanalen og programmet du ønsker å ta opp. Trykk på  $\rightarrow$  (høyre) eller < (venstre) for å bla gjennom programmene på en kanal. Bruk fargetasten - Dag til å velge ønsket dag.

**3 -** Med programmet uthevet trykker du på fargetasten 
ig Opptak . Programmet er programmert for opptak. Det vises automatisk en advarsel hvis planlagte opptak overlapper hverandre. Hvis et program skal tas opp når du ikke er til stede, må du huske å sette TV-en i standby-modus og slå på USBharddisken.

**4 -** TV-en legger til en tidsmargin på slutten av programmet. Du kan justere denne tidsmarginen med Automatisk sluttmargin.

**5** - Trykk på ← BACK for å lukke menyen.

#### Liste over opptak

Du kan vise og administrere opptakene i opptakslisten. Ved siden av opptakslisten ser du en egen liste over planlagte opptak og påminnelser.

Slik åpner du listen over opptak:

- **1** Trykk på TV GUIDE.
- 2 Trykk på fargetasten  **Opptak**.
- **3** I opptakslisten velger du

fanene Ny, Sett eller Utløpt og trykker på OK for å filtrere visningen.

**4 -** Når et opptak er valgt i listen, kan du fjerne opptaket med fargetasten Slett eller stoppe et pågående opptak med fargetasten - Stopp opptak. Du kan endre navn på opptaket med fargetasten - Gi nytt navn.

**5** - Trykk på ← BACK for å lukke menyen.

Kringkastere kan begrense antallet dager du kan se på et opptak. Når denne perioden utløper, merkes opptaket som utløpt. For et opptak i listen kan du vise antallet dager som gjenstår før det utløper.

Når et planlagt opptak blir forhindret av kringkasteren, eller når sendingen blir avbrutt, blir et opptak merket som Mislykket.

#### Opptakskonflikter

Når to planlagte opptak overlapper tidsmessig, oppstår det en opptakskonflikt. For å løse en opptakskonflikt kan du justere start- eller

stopptidspunktet for et av eller begge de planlagte opptakene.

Slik justerer du start- eller sluttidspunktet for et planlagt opptak:

- 1 Trykk på **: TV GUIDE**.
- 2 Trykk på fargetasten  **Opptak**.

**3 -** Velg Planlagt øverst på skjermen, og trykk på OK.

**4 -** I listen over planlagte opptak og påminnelser kan du velge Opptak-fanen og trykke på OK for kun å vise planlagte opptak.

**5 -** Velg det planlagte opptaket som er i konflikt med det andre planlagte opptaket, og trykk på

fargetasten - Juster tid.

**6 -** Velg start- eller sluttidspunktet, og endre tidspunktet med tastene  $\land$  (opp) eller  $\lor$  (ned). Velg Bruk, og trykk på OK.

7 - Trykk på  $\leftarrow$  BACK for å lukke menyen.

#### Automatisk sluttmargin

Du kan angi tidsmarginen som TV-en skal legge til automatisk på slutten av hvert planlagte opptak.

Slik velger du den automatiske sluttmarginen ...

**1 -** Trykk på TV GUIDE.

2 - Trykk på fargetasten **- Opptak**.

**3 -** Trykk på OPTIONS, velg Automatisk sluttmargin, og trykk på OK.

4 - Trykk på ∧ (opp) eller ∨ (ned) og deretter på OK for å velge tidsmarginen som automatisk skal legges til opptak. Du kan legge til totalt 45 minutter i et opptak.

**5 -** Trykk på BACK for å lukke menyen.

#### Manuelt opptak

Du kan planlegge et opptak som ikke er koblet til et TV-program. Du angir selv type tuner, kanal og startog sluttidspunkt.

Slik planlegger du et opptak manuelt:

- 1 Trykk på **: TV GUIDE**.
- 2 Trykk på fargetasten  **Opptak**.
- **3** Velg Planlagt øverst på skjermen, og trykk på OK.
- **4** Trykk på OPTIONS, velg Planlegging, og trykk på OK.
- **5** Velg tuneren som du vil ta opp fra, og trykk på OK.
- **6** Velg kanalen du vil ta opp fra, og trykk på OK.
- **7** Velg dag for opptaket, og trykk på OK.
- **8** Velg start- og sluttidspunktet for opptaket. Velg en knapp, og bruk tastene  $\land$  (opp) og  $\lor$  (ned) til å angi timer og minutter.

**9 -** Velg Opptak og trykk på OK for å planlegge et manuelt opptak.

Opptaket vil vises i listen over planlagte opptak og påminnelser.

### Se på et opptak

Slik ser du på et opptak

- **1** Trykk på TV GUIDE.
- 2 Trykk på fargetasten  **Opptak**.
- **3** Velg ønsket opptak i listen over opptak, trykk på ønsket opptak og deretter på OK for å se på det.
- **4** Du kan bruke tastene **Ⅱ** (pause), ▶ (spill
- av),  $\blacktriangleleft$  (spol tilbake),  $\blacktriangleright$  (spol fremover)
- $og$  (stopp).
- **5** Hvis du vil bytte tilbake til å se på TV, trykker du på **W** EXIT.

\* Merk: På modeller i Storbritannia, er den gule knappen på TV-guiden - Anbefaling. Hvis du vil se listen over opptak, trykker du på  $\mathbf{B}^{\mathbf{\hat{F}}}$  Hurtigmeny og velger Opptak.

### 17.2 Pause TV

### Det du trenger

Du kan sette en digital TV-sending på pause og fortsette å se på den senere.

Hvis du vil sette et TV-program på pause, trenger du …

- en tilkoblet USB-harddisk som er formatert på denne TV-en
- digitale TV-kanaler installert på denne TV-en
- å motta kanalinformasjon for TV-guiden på skjermen

Når USB-harddisken er koblet til og formatert, lagrer TV-en TV-sendingen du ser på, fortløpende. Når du bytter til en annen kanal, slettes sendingen på den forrige kanalen. Sendingen slettes også når du setter TV-en i standby.

Du kan ikke bruke Pause TV mens du tar opp et program.

Hvis du vil ha mer informasjon, kan du gå til Hjelp, trykke på fargetasten - Nøkkelord og søke opp USB-harddisk.

### Sette et program på pause

Slik setter du en sending på pause og fortsetter den

• Hvis du vil sette en sending på pause, trykker du på (pause). En fremdriftsindikator vises kort nederst på skjermen.

• Hvis du vil hente frem fremdriftsindikatoren, trykker du på *II* (pause) på nytt.

• Hvis du vil fortsette å se sendingen, trykker du på  $\blacktriangleright$  (spill av).

Med fremdriftsindikatoren på skjermen trykker du på « (spol bakover) eller → (spol fremover) for å velge hvor du vil fortsette sendingen fra. Trykk på disse tastene flere ganger for å endre hastigheten.

Du kan sette en sending på pause i opptil 90 minutter.

Hvis du vil gå tilbake til den direktesendte TVsendingen, trykker du på  $(stop)$ .

### Repetisjon

Siden TV-en lagrer sendingen du ser på, kan du stort sett spille av sendingen på nytt i noen sekunder.

Slik spiller du av en gjeldende sending på nytt:

**1 -** Trykk på (pause)

**2 -** Trykk på (spol tilbake). Du kan trykke på « gjentatte ganger for å velge hvor du vil begynne å se sendingen fra. Trykk på disse tastene flere ganger for å endre hastigheten. På et visst punkt kommer du til starten av den lagrede sendingen eller det maksimale tidsområdet.

**3 -** Trykk på (spill av) for å spille av sendingen på nytt.

**4 -** Trykk på (stopp) for å se direktesendingen.

### 18

# Smarttelefoner og nettbrett

#### 18.1

# App for TV-fjernopptak fra **Philips**

Den nye Philips TV Remote App på smarttelefonen eller nettbrettet ditt er den nye TV-kompisen din.

Med TV Remote App kan du kontrollere mediefilene dine. Send bilder, musikk eller videoer til den store TVskjermen. Søk opp det du ønsker å se på, i fjernsynsguiden, og se det på TV-en. Med TV Remote App kan du bruke telefonen som fjernkontroll, og da kan TV-en slås på eller av via telefonen.

Last ned Philips TV Remote App fra appbutikken din i dag.

Philips TV Remote App er gratis, og finnes for både iOS og Android.

## 18.2 Google Cast

### Det du trenger

Hvis en app på den mobile enheten din har Google Cast, kan du kringkaste appen på denne TV-en. Se etter Google Cast-ikonet i mobilappen. Du kan bruke den mobile enheten din til å styre hva som skal vises på TV-en. Google Cast fungerer på Android og iOS.

Den mobile enheten din må være tilkoblet samme trådløse hjemmenettverk som TV-en.

#### Apper med Google Cast

Det kommer daglig nye Google Cast-apper på markedet. Du kan prøve det allerede nå med YouTube, Chrome, Netflix, Photowall eller Big Web Quiz for Chromecast. Se også google.com/cast

Noen produkter og funksjoner fra Google Play er ikke tilgjengelige i alle land.

Du finner mer informasjon på [www.support.google.com/androidtv](http://www.support.google.com/androidtv)

### Kringkast til TV-en

Slik kringkaster du en app til TV-skjermen ...

- **1** Åpne en app som støtter Google Cast, på smarttelefonen eller nettbrettet.
- **2** Trykk på Google Cast-ikonet.
- **3** Velg TV-en du vil kringkaste til.

**4 -** Trykk på Spill av-knappen på smarttelefonen eller nettbrettet. Det du har valgt, skal nå begynne å spilles av på TV-en.

# 19 Spill

 $\overline{191}$ 

# Det du trenger

På denne TV-en kan du spille spill ...

- fra Philips TV-samlingen i Hjem-menyen
- fra Google Play-butikken i Hjem-menyen
- fra en tilkoblet spillkonsoll

Spill fra Philips TV-samlingen eller Google Playbutikken må lastes ned og installeres på TV-en før du kan spille dem. For noen spill trenger du en spillkontroll.

Hvis du skal installere apper fra Philips TV-samlingen eller Google Play™-butikken, må TV-en være koblet til Internett. Du må godta vilkårene for bruk hvis du vil bruke apper fra Philips TV-samlingen. Du må logge inn med en Google-konto for å bruke Google Playapper og Google Play-butikken.

### $\overline{192}$ Spillkontroller

Du kan spille spill fra Internett på denne TV-en ved å koble til utvalgte spillkontroller. TV-en har støtte for to tilkoblede spillkontroller om gangen. Når du kobler til spillkontrollen, kan du bruke den med det samme.

### 19.3

# Slik starter du et spill fra en spillkonsoll

Slik starter du et spill fra en spillkonsoll ...

**1 -** Slå på spillkonsollen.

2 - Trykk på **3 SOURCES**, og velg spillkonsollen eller navnet på tilkoblingen.

**3 -** Start spillet.

**4 -** Trykk på BACK gjentatte ganger,

eller  $\Box$  EXIT for å stoppe appen med avslutt/stoppknappen.

Hvis du trenger mer informasjon om hvordan du kobler til en spillkonsoll, kan du gå til Hjelp, trykke på fargetasten - Nøkkelord og søke opp Spillkonsoll, koble til.

# $\overline{20}$ Ambilight

#### $\overline{201}$

# Ambilight, av eller på

### Følg video

Du kan stille inn Ambilight til å følge bile- eller lyddynamikken til et TV-program. Du kan også stille inn Ambilight til å vise en forhåndsinnstilt fargestil, eller du kan slå Ambilight av.

Hvis du velger Følg video, kan du velge en av stilene som følger dynamikken til bildet på TV-skjermen.

Slik angir du Ambilight-stilen …

- 1 Trykk på ambilight.
- **2** Velg Følg video og trykk på OK.
- **3** Velg ønsket stil, og trykk på OK.

**4 -** Trykk på (venstre) for å gå ett trinn tilbake, eller trykk på  $\leftarrow$  BACK for å lukke menyen.

Tilgjengelige stiler for Følg video er …

- Standard ideelt til daglig TV-titting
- Naturlig gir en mest mulig naturlig gjengivelse av bilde og lyd
- Sport perfekt for sportsprogrammer
- Livlig ideelt for TV-titting i dagslys

• Spill – ideelt for å spille spill

### Følg lyd

Du kan stille inn Ambilight til å følge bile- eller lyddynamikken til et TV-program. Du kan også stille inn Ambilight til å vise en forhåndsinnstilt fargestil, eller du kan slå Ambilight av.

Hvis du velger Følg lyd, kan du velge en av stilene som følger dynamikken til lyden.

Slik angir du Ambilight-stilen …

- 1 Trykk på ambilight.
- **2** Velg Følg lyd og trykk på OK.
- **3** Velg ønsket stil, og trykk på OK.

**4 -** Trykk på (venstre) for å gå ett trinn tilbake, eller trykk på  $\leftarrow$  BACK for å lukke menyen.

Tilgjengelige stiler for Følg lyd er …

- Lumina blander dynamisk lyd med videofarger
- Retro basert på dynamisk lyd
- Rytme basert på dynamisk lyd

### Lounge Light

Du kan stille inn Ambilight til å følge bile- eller lyddynamikken til et TV-program. Du kan også stille inn Ambilight til å vise en forhåndsinnstilt fargestil, eller du kan slå Ambilight av.

Hvis du velger Lounge light, kan du velge en av de forhåndsinnstilte fargestilene.

Slik angir du Ambilight-stilen …

- 1 Trykk på ambilight
- **2** Velg Lounge light, og trykk på OK.
- **3** Velg ønsket stil, og trykk på OK.
- **4** Trykk på (venstre) for å gå ett trinn tilbake, eller trykk på  $\leftarrow$  BACK for å lukke menyen.

De tilgjengelig Lounge light-stilene er …

- Varm lava røde fargevariasjoner
- Dypt vann blå fargevariasjoner
- Frisk natur grønne fargevariasjoner
- $\cdot$  **ISB** Varm hvit / ISF statisk farge

• Kald hvit – valgfri statisk farge. Hvis du vil angi fargen på det statiske Ambilight-lyset, går du

til  $\bigstar$  Innstillinger > Ambilight > Egendefinert farge og velger en farge du liker.

### Følgeflagg

Du kan stille inn Ambilight til å følge flagget du velger.

### Følg app

Du kan stille inn Ambilight til å følge bile- eller lyddynamikken til et TV-program. Du kan også stille inn Ambilight til å vise en forhåndsinnstilt fargestil, eller du kan slå Ambilight av.

Du kan bruke Følg app-innstillingen når du styrer Ambilight via en app.

### 20.2 Ambilight av

Slik slår du av Ambilight ...

- 1 Trykk på ambilight
- **2** Velg Av, og trykk på OK.
- **3** Trykk på (venstre) for å gå ett trinn tilbake,
- eller trykk på  $\leftarrow$  BACK for å lukke menyen.

### 20.3 Ambilight-innstillinger

Hvis du vil ha mer informasjon, kan du gå til Hjelp, trykke på fargetasten Nøkkelord og søke opp Ambilight-innstillinger for å få mer informasjon.

### 20.4 Lounge Light-modus

Med Lounge Light-modusen på TV-en kan du slå på Ambilight når TV-en er i standby. Du kan dermed lyse opp rommet med Ambilight.

Når du har satt TV-en i standby og ønsker å slå på Ambilight Lounge Light, følger du disse trinnene:

1 - Trykk på ambilight.

2 - Når du har trykket på **ambilight**, slås Ambilight Lounge Light på.

3 - Trykk på *ambilight* på nytt hvis du ønsker å endre til en annen lyseffekt.

**4 -**  For å slå av Ambilight Lounge Light trykker du på **<sup>ambilight</sup> til du ser at lysene er slått av. Du må kanskje** trykke på ambilight et par ganger.

# $\overline{21}$ Populære valg

#### $\frac{1}{211}$

# Om populære valg

Med  $\blacksquare$  Populære valg anbefaler TV-en...

• aktuelle TV-programmer i Nå på fjernsyn

• TV-tjenester på Internett (oppdatert med TV) i TV on Demand

• de nyeste leievideoene i Video on Demand

• TV-tjenester på Internett (tidligere viste TVprogrammer) fra Freeview i Freeview Play\*

Du må koble TV-en til Internett for å dra nytte av Populære valg. Pass på at du godtar vilkårene for bruk. Informasjon om og tjenestene til Populære valg er bare tilgjengelige i enkelte land.

#### Vilkår for bruk

Hvis du vil la TV-en komme med anbefalinger, må du godta vilkårene for bruk. Hvis du ønsker å få personlige anbefalinger basert på hva du liker å se, må du påse at du merket av for samtykke for tjenesten Personlige anbefalinger.

Slik åpner du Vilkår for bruk …

**1 -** Trykk på for å åpne hurtigmenyen.

**2 -** Trykk på Populære valg.

**3 -** Trykk på OPTIONS, velg Vilkår for bruk, og trykk på OK.

**4 -** Velg Personverninnstillinger og trykk på OK.

**5 -** Velg samtykke for tjenesten Personlige

anbefalinger og trykk på OK for å merke av i boksen. Trykk på OK på nytt for å ta bort merket.

**6 -** Trykk på BACK for å lukke menyen.

\* Freeview Play er kun for modeller i United Kingdom.

### $\overline{212}$ Nå på fjernsyn

### Nå på fjernsyn

Med  $\blacksquare$  Nå på fjernsyn anbefaler TV-en de 10 mest populære programmene for øyeblikket.

TV-en anbefaler programmer som går på TV nå, eller som starter i løpet av 15 minutter. De anbefalte programmene velges blant kanalene du har installert. Utvalget omfatter bare kanaler i landet du befinner deg i. Du kan også la Nå på fjernsyn gi deg personlige anbefalinger basert på hvilke programmer du ser på jevnlig.

Slik gjør du Nå på fjernsyn-informasjon tilgjengelig

• Nå på fjernsyn-informasjon må være tilgjengelig i landet du befinner deg i.

- Det må være installert kanaler på TV-en.
- TV-en må være koblet til Internett.

• TV-klokka må være stilt til Automatisk eller Avhengig av land.

• Du må godta vilkårene for bruk. (Du kan allerede ha godtatt vilkårene da du koblet TV-en til Internett.)

Ikonet vises bare øverst på skjermen når Nå på fjernsyn er tilgjengelig.

TV-en lagrer ikke tidligere anbefalinger.

### Bruke Nå på fjernsyn

Slik åpner du Nå på fjernsyn

**1 -** Trykk på for å åpne hurtigmenyen.

**2 -** Velg Populære valg for å åpne Populære valg-menyen.

**3 -** Velg Nå på fjernsyn øverst på skjermen, og trykk på OK.

**4 -** Trykk på BACK for å lukke.

Når du åpner Nå på fjernsyn, kan det ta noen sekunder for TV-en å oppdatere informasjonen på siden.

I Nå på fjernsyn kan du:

• velge og trykke på OK på et programikon for å gå til det pågående programmet

• velge og trykke på OK på et planlagt programikon for å gå til kanalen

Du kan bruke fargetastene på fjernkontrollen til å starte, stoppe eller fjerne et planlagt opptak. Du kan også angi eller fjerne en påminnelse som varsler deg når et program starter.

Trykk på  $\leftarrow$  BACK for å forlate Nå på fjernsyn uten å gå til en annen kanal.

### 21.3 TV on Demand

### Om TV on Demand

Med **ID** TV on Demand kan du se på TVprogrammer du har gått glipp av, eller se på favorittprogrammene dine når det passer deg. Denne tjenesten kalles også Catch Up-TV, Replay-TV eller Online-TV. Det er gratis å se på programmene som er tilgjengelige på TV on Demand.

Du kan la TV on Demand gi personlige anbefalinger om programmer basert på TV-installasjonen og programmene du følger med på.

Ikonet **ID** vises bare øverst på skiermen når TV on Demand er tilgjengelig.

### Bruk av TV on Demand

Slik åpner du TV on Demand

**1 -** Trykk på for å åpne hurtigmenyen.

**2 -** Velg Populære valg for å åpne Populære valg-menyen.

**3 -** Velg TV on Demand øverst på skjermen, og trykk på OK.

4 - Trykk på  $\vee$  (ned) for å åpne siden i fullskjermmodus.

**5 -** Du kan velge en bestemt kringkaster hvis det finnes mer enn én.

**6 -** Velg et programikon, og trykk på OK for å begynne å se på programmet.

**7 -** Trykk på BACK for å lukke.

Når du åpner TV on Demand, kan det ta noen sekunder for TV-en å oppdatere informasjonen på siden.

Når et program har begynt, kan du bruke tastene  $\blacktriangleright$  (spill av) og  $\blacktriangleright$  (pause).

### $\overline{214}$ Video on Demand

### Om Video on Demand

Med "Video on Demand kan du leie filmer fra en nettbasert videobutikk.

Du kan la Video on Demand gi personlige anbefalinger om filmer basert på landet du befinner deg i, TV-installasjonen og programmene du følger med på.

Ikonet vises bare øverst på skjermen når Video on Demand er tilgjengelig.

#### Betaling

Når du leier eller kjøper en film, kan du betale videobutikken trygt med kredittkort. De fleste videobutikkene ber deg om å opprette en påloggingskonto når du leier film for første gang.

#### Internett-trafikk

Hvis du strømmer mange filmer, kan det føre til at den månedlige grensen for Internett-trafikk overskrides.

### Bruk av Video on Demand

Slik åpner du Video on Demand

**1 -** Trykk på for å åpne hurtigmenyen.

**2 -** Velg Populære valg for å åpne Populære valg-menyen.

**3 -** Velg Video on Demand øverst på skjermen, og trykk på OK.

- **4** Bruk navigasjonstastene til å velge en filmplakat.
- **5** Trykk på BACK for å lukke.

Når du åpner Video on Demand, kan det ta noen sekunder for TV-en å oppdatere informasjonen på siden.

Du kan velge en bestemt videobutikk hvis det finnes mer enn én.

Slik leier du en film

**1 -** Naviger til filmplakaten slik at den blir uthevet. Kort informasjon vises etter noen sekunder.

**2 -** Trykk på OK for å åpne filmens side i videobutikken og lese om filmens handling.

**3 -** Bekreft bestillingen.

**4 -** Betal via TV-en.

**5 -** Begynn å se filmen. Du kan bruke tastene (spill

 $av)$  og  $u$  (pause).
## <span id="page-72-0"></span> $\overline{22}$ Freeview Play

 $\overline{221}$ 

## Om Freeview Play

Hvis du vil bruke Freeview Play, må du først koble TVen til Internett.

Freeview Play tilbyr deg å

• se TV-programmer du gikk glipp av fra de siste sju dagene

• se TV i sanntid og på forespørsel, alt på ett sted uten å bruke en app, og du kan søke etter Freeview Playprogrammer i TV-guiden

• se på over 70 standardkanaler og opptil 15 HDkanaler

• bruke forespørselbaserte tjenester som BBC iPlayer,

ITV Hub, All 4, Demand 5, BBC NEWS og BBC SPORT.

• Det finnes ingen kontrakter og ingen månedlige kostnader. Du har full kontroll.

Hvis du vil ha mer informasjon, kan du gå til: <https://www.freeview.co.uk>

\* Freeview Play er kun for modeller i United Kingdom.

## $\overline{222}$ Bruke Freeview Play

For å åpne Freeview Play\*…

- **1** Trykk på for å åpne hurtigmenyen.
- **2** Trykk på Populære valg.
- **3** Velg Freeview Play øverst på skjermen, og trykk på OK.

**4 -** Du kan trykke på Anbefaling for å sortere ulike typer programmer når du velger en spesifikk sjanger.

**5 -** Velg et program, og trykk på OK for å begynne å se på programmet.

**6 -** Trykk på BACK for å lukke oversikten.

\* Freeview Play er kun for modeller i United Kingdom.

## 23 Netflix

Hvis du har Netflix-abonnement, kan du bruke Netflix på denne TV-en. Fjernsynet må være koblet til Internett. I enkelte regioner blir Netflix først tilgjengelig ved fremtidige programvareoppdateringer.

Når du skal åpne Netflix, trykker du på **NETFLIX** for å åpne Netflix-appen. Du kan åpne Netflix umiddelbart fra en TV i standby.

www.netflix.com

## <span id="page-74-0"></span> $\overline{24}$ Alexa

## $\frac{1}{241}$ Om Alexa

TV-en har støtte for talestyringskommandoer via Amazon Alexa.

## Om Alexa

Alexa er en skybaserte taletjeneste som er tilgjengelig på Alexa Echo-enheter fra Amazon og andre enhetsprodusenter. Når Alexa er i gang på TV-en, kan du slå TV-en av/på, bytte kanal, justere volumet og mer.

Hvis du vil styre TV-en med Alexa, vil du trenge …

- Philips Android Smart TV med støtte for Alexa
- Amazon Echo-enhet
- Google-konto
- Mobilenhet, som for eksempel telefon eller nettbrett
- Wi-Fi-nettverk

### Om Alexa Skills

Alexa bruker Alexa Skills til å utvide

talestyringsoperasjoner. Skills legger til nye funksjoner som skaper en mer persontilpasset bruksopplevelse med en Alexa-aktivert TV. «Philips Smart TV Voice Control» er en slik skill (ferdighet), og kan lastes ned fra Alexa Skills Store. Med den følger diverse talestyringskommandoer som fungerer med en Philips Android Smart-TV.

\* Alexa er ikke tilgjengelig på alle språk og i alle land. Amazon, Alexa og alle relaterte logoer er varemerker for Amazon.com, Inc., eller dets datterselskaper.

## $\overline{242}$ Bruk av Alexa

For å bruke Alexa må du først konfigurere Alexaklienttjenesten på Philips Android-smart-TV-en. Begynn med å starte appen «Amazon Alexa» på startskjermen på TV-en. Følg instruksjonene og fullfør følgende trinn:

– Velg et navn for Android-smart-TV-en, så Alexa kan kjenne den igjen.

– Velg en Google-konto, og logg deg på.

– Gå tilbake til denne Skill-en i Alexa-appen på telefonen for å aktivere den, knytte til kontoer og oppdage enheter.

– Gå tilbake til TV-en for å fullføre oppsettet.

#### Oppsett for Alexa på TV-en

**1 -** Trykk på HOME og åpne Amazon Alexaappen.

**2 -** En Amazon Echo-enhet og en Alexa-tilleggsapp (på mobilenhet eller nettbasert versjon) er nødvendig for å starte oppsettet.

**3 -** Følg instruksjonene på skjermen for å godta personvernerklæringen, gi TV-en navn og logge deg på Google-kontoen. Google-kontoen er nødvendig for å pare med Alexa-enheten.

**4 -** Bruk Amazon Alexa-tilleggsappen på mobilenheten til å logge deg på med samme Googlekonto.

**5 -** Fullfør følgende trinn i Amazon Alexatilleggsappen: Det første er å aktivere skill-en (ferdigheten) «Philips Smart TV Voice Control». Det andre er å tilknytte Google-kontoen din, og deretter gjenstår det bare å oppdage enheter.

**6 -** Velg Aktiver eller Deaktiver for TVbryterinnstillingen. Du kan bruke Alexa til å slå TV-en

av/på med talekommando. **7 -** På slutten av oppsettskjermbildet kan du velge Ferdig, og begynne å bruke Alexa. Velg Administrere TV-er for å administrere Alexa-parede TV-er eller oppheve paring med Alexa for dem.

Gå til alexa.amazon.com, klikk på Skills(ferdigheter), og søk etter «Philips Smart TV Control». Ferdigheten vil bli oppført i resultatene.

## <span id="page-75-0"></span> $\overline{25}$ Soloppgangalarm

Soloppgangalarm bruker Ambilight, musikk og informasjon om været for å gi deg en ny oppvåkningsopplevelse.

• TV-en våkner opp på valgt tidspunkt og dag som angis av deg.

• Lyser opp med Ambilight med tonet inn fargeskjerm og musikk.

• Overfører sakte til værmelding med samsvarende bakgrunn.

Slik åpner du soloppgangalarmmenyen ...

**1 -** Trykk på for å åpne hurtigmenyen.

**2 -** Velg Soloppgangalarm, og trykk på OK for å åpne den.

– Alarm: Sett på flere alarmer, opptil 5, for gjenta/velg dager, på/av-innstillinger.

- Bakgrunn: Følg været eller velg fra bildekategorier.
- Musikk: Musikkspor som spilles av mens du våkner.
- Slå på volum: Musikkvolum mens du våkner opp.

– Vær: Innstillinger for lokal værmelding.

– Forhåndsvisning: Du kan forhåndsvise vekkeeffekten.

Når TV-en er i standby, våkner den på det forhåndsinnstilte tidspunktet. Inntoning av vekkeskjerm, Ambilight er på, musikk tones inn og deretter vises værinformasjon med bakgrunn.

Hvis du vil avslutte Sunrise-alarmen, trykker du på  $\Phi$ Standby / På,  $\leftarrow$  BACK

eller △ HOME -knappen på fjernkontrollen.

 $-$  **O** Standby / På: avslutter Sunrise-appen og setter TV-en i standby.

 $-\leftarrow$  BACK : avslutter Sunrise-appen og bytter til sist viste TV-kilde.

 $-\bigtriangleup$  HOME : avslutter Sunrise-appen og bytter til oppstartsskjermbildet.

#### Merk:

Sørg for at nettverkstilkoblingen fungerer for at Sunrise-alarmen skal fungere ordentlig. Soloppgangalarmen fungerer ikke når TVklokkemodus er satt til manuell. Gå til innstillingsmenyen og endre klokkemodusen til automatisk. Alarmen fungerer ikke hvis plasseringen er satt til Butikk.

# Programvare

 $\frac{1}{261}$ 

<span id="page-76-0"></span> $\overline{26}$ 

## Oppdater programvare

## Oppdatering via Internett

Hvis TV-en er koblet til Internett, kan det hende du mottar en melding om at TV-programvaren må oppdateres. Du trenger høyhastighetstilkobling til Internett (bredbånd). Hvis du mottar denne meldingen, anbefaler vi at du gjennomfører oppdateringen.

Når meldingen vises på skjermen, velger du Oppdater og følger instruksjonene på skjermen.

Du kan også se etter programvareoppdateringer selv.

Under programvareoppdateringen vises det ikke noe bilde, og TV-en vil slå seg av og på. Dette kan skje flere ganger. Oppdateringen kan ta noen minutter. Vent til TV-bildet kommer på igjen. Ikke trykk på  $av/pa$ -knappen  $\Phi$  på TV-en eller på fjernkontrollen under programvareoppdateringen.

Slik ser du etter en programvareoppdatering selv

1 - Velg **C**tInnstillinger > Oppdater

programvare > Søk etter oppdateringer, og trykk på OK.

- **2** Velg Internett (anbefalt), og trykk på OK.
- **3** TV-en vil se etter en oppdatering på Internett.

**4 -** Hvis en oppdatering er tilgjengelig, kan du oppdatere programvaren med det samme.

**5 -** En programvareoppdatering kan ta flere minutter. Ikke trykk på  $\Phi$ -tasten på TV-en eller fjernkontrollen. **6 -** Når oppdateringen er ferdig, vil TV-en gå tilbake til kanalen du så på sist.

## Oppdater via USB

Det kan være nødvendig å oppdatere TVprogramvaren.

Du trenger en datamaskin med høyhastighetstilkobling til Internett og en USBflashstasjon for å laste opp programvaren til TV-en. Bruk en USB-flashstasjon med minst 2 GB ledig plass. Pass på at skrivebeskyttelsen på minneenheten er deaktivert.

Slik oppdaterer du TV-programvaren

#### 1 - Velg **C**tInnstillinger > Oppdater

programvare > Søk etter oppdateringer, og trykk på OK.

**2 -** Velg USB, og trykk på OK.

Identifiser fjernsynet

**1 -** Sett inn USB-flashstasjonen i en av USB-

tilkoblingene på TV-en.

**2 -** Velg Skriv til USB, og trykk på OK. Det skrives en identifikasjonsfil på USB-flashstasjonen.

#### Laste ned programvaren

**1 -** Sett inn USB-flashstasjonen i datamaskinen.

**2 -** Finn frem til filen update.htm på USBflashstasjonen, og dobbeltklikk på den.

**3 -** Klikk på Send ID.

**4 -** Last ned ZIP-filen hvis ny programvare er tilgiengelig.

**5 -** Når nedlastingen er ferdig, pakker du ut filen autorun.upg på USB-flashstasjonen. Ikke plasser denne filen i noen mappe.

#### Oppdatere fjernsynsprogramvare

**1 -** Sett inn USB-flashstasjonen i TV-en igjen. Oppdateringen starter automatisk.

**2 -** En programvareoppdatering kan ta flere minutter. Ikke trykk på  $\Phi$ -tasten på TV-en eller fjernkontrollen. Ikke fjern USB-flash-stasjonen.

**3 -** Når oppdateringen er ferdig, vil TV-en gå tilbake til kanalen du så på sist.

Hvis strømmen går under oppdateringen, må du ikke fjerne USB-flashstasjonen fra TV-en. Oppdateringen fortsetter når strømmen kommer tilbake.

Slett autorun.upg-filen fra USB-flashstasjonen for å forhindre utilsiktede oppdateringer av TVprogramvaren.

## Søk etter OAD-oppdateringer

Skann for å søke etter en OADprogramvareoppdatering (Over-the-air Download).

Slik søker du etter OAD-oppdateringer ...

#### 1 - Velg **C**ulnnstillinger > Oppdater programvare > Søk etter oppdateringer > Se etter OADoppdateringer.

**2 -** Følg instruksjonene på skjermen.

\* Merk: OAD-programvareoppdateringen er bare tilgjengelig i utvalgte land.

### $\frac{1}{262}$

## Programvareversjon

Slik viser du den gjeldende programvareversjonen for TV-en

1 - Velg **C**tinnstillinger > Oppdater

programvare > Informasjon om gjeldende programvare, og trykk på OK.

**2 -** Du vil nå se versjon, produktmerknader og opprettelsesdato. Netflix-ESN-nummeret vises også, hvis tilgjengelig.

**3 -** Trykk om nødvendig på (venstre) gjentatte ganger for å lukke menyen.

## <span id="page-77-0"></span>Automatisk programvareoppdatering

Slå på automatisk programvareoppdatering for å oppdatere TV-programvaren automatisk. La TV-en stå i standby.

**1 -** Velg Innstillinger > Oppdater programvare > Automatisk programvareoppdatering, og trykk på OK.

**2 -** Følg veiledningen på skjermen.

**3 -** Trykk om nødvendig på (venstre) gjentatte ganger for å lukke menyen.

Når innstillingen er aktivert, lastes oppgraderingen ned når TV-en er PÅ, og installeres 15 min etter at TVen har gått til standby (så lenge det ikke er planlagt noen opptak eller andre alarmer).

Når innstillingen er deaktivert, vises skjermoverlegget «Oppgrader nå» / «Senere».

26.4

## Se historikk for programvareoppdatering

Vis listen over programvareversjonene som er oppdatert på TV-en.

Hvis du vil se historikken for programvareoppdatering ...

### 1 - Velg **C**innstillinger > Oppdater programvare>Se historikk for programvareoppdatering.

**2 -** Historikken for programvareoppdatering på denne TV-en vises.

### 26.5

## Programvare med åpen kildekode

Denne TV-en inneholder programvare med åpen kildekode. TP Vision Europe B.V. tilbyr seg herved, på forespørsel, å levere en kopi av den fullstendige tilhørende kildekoden for de opphavsrettsbeskyttede programvarepakkene med åpen kildekode som brukes i dette produktet, hvis de respektive lisenshaverne ber om dette.

Dette tilbudet er gyldig i opptil tre år etter produktets kjøpsdato for alle som mottar denne informasjonen. Hvis du vil ha kildekoden, må du skrive på engelsk til … . .

[open.source@tpv-tech.com](mailto:open.source@tpv-tech.com)

## $266$ Lisens på åpen kildekode

## Om åpen kildekodelisensen

README-fil for kildekoden for de delene av TVprogramvaren fra TP Vision Netherlands B.V. som faller under lisenser for åpen kildekode.

Dette er et dokument som beskriver distribusjonen av kildekoden som brukes på TV-en fra TP Vision Netherlands B.V., og som faller inn under GNU General Public License (GPL), GNU Lesser General Public License (LGPL) eller alle andre lisenser for åpen kildekode. Instruksjoner for å anskaffe kopier av denne programvaren finner du i bruksanvisningen.

TP Vision Netherlands B.V. GIR IKKE NOEN GARANTIER, ENTEN UTTRYKT ELLER IMPLISITT, OG DETTE INKLUDERER GARANTIER OM SALGBARHET ELLER EGNETHET FOR ET BESTEMT FORMÅL, FOR DENNE PROGRAMVAREN. TP Vision Netherlands B.V. yter ikke støtte for denne programvaren. Det foregående påvirker ikke garantiene dine eller de lovbestemte rettighetene dine i forbindelse med produkter du har kjøpt fra TP Vision Netherlands B.V. Det gjelder kun for denne kildekoden som er gjort tilgjengelig for deg.

## 26.7 Annonsering

Du kan motta en melding om en ny TV-programvare som er tilgjengelig for nedlasting, eller andre lignende programvareproblemer.

Slik leser du meldingene ...

1 - Velg **C**ulnnstillinger > Oppdater

programvare > Annonsering, og trykk på OK. **2 -** Hvis det finnes en annonsering, kan du lese den eller velge en av de tilgjengelige annonseringene. **3 -** Trykk om nødvendig på (venstre) gjentatte ganger for å lukke menyen.

## <span id="page-78-0"></span> $\overline{27}$ Beskrivelser

## $\overline{271}$ Miljøet

## EUs energimerke

EUs energimerke gir informasjon om produktets energiklasse. Jo grønnere energiklassen er, desto lavere er energiforbruket.

På energimerket står energiklassen, produktets gjennomsnittlige strømforbruk ved bruk og gjennomsnittlige energiforbruk for ett år. Du kan også finne verdiene for produktets strømforbruk på Philips' webområde for landet ditt på [www.philips.com/TV](http://www.philips.com/TV)

## Endt bruk

### Avhende det gamle produktet og batterier

Produktet er utformet og produsert med materialer og komponenter av svært høy kvalitet som kan resirkuleres og gjenbrukes.

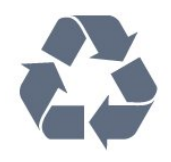

Når et produkt er merket med søppelbøtten med kryss over, betyr det at produktet dekkes av det europeiske direktivet 2012/19/EU.

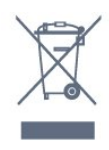

Vær oppmerksom på reglene for det lokale separate innsamlingssystemet for elektriske og elektroniske produkter.

Følg de lokale reglene, og ikke kast gamle produkter sammen med det vanlige husholdningsavfallet. Riktig kassering av det gamle produktet bidrar til å forhindre potensielle negative konsekvenser for miljøet og menneskers helse.

Produktet inneholder batterier som omfattes av EUdirektiv 2006/66/EF, og som ikke kan kastes sammen med vanlig husholdningsavfall.

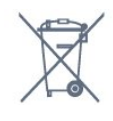

Vær oppmerksom på lokale regler for separat innsamling av batterier. Hvis du kasserer batterier riktig, bidrar du til å forhindre potensielle negative konsekvenser for helse og miljø.

## 27.2 Drift

Produktspesifikasjonene kan endres uten varsel. Hvis du vil ha mer detaljerte spesifikasjoner for produktet, kan du gå til [www.philips.com/TVsupport](http://www.philips.com/TVsupport)

### Drift

- Nettspenning: AC 220–240 V +/- 10 %
- Omgivelsestemperatur: 5 til 35 °C
- Strømsparingsfunksjoner: Øko-modus,

bildeutkobling (for radio), automatisk timer for å slå av, meny for øko-innstillinger.

Hvis du vil ha informasjon om strømforbruket, kan du se avsnittet Produktkort.

## 27.3

## Operativsystem

Android OS:

Android Pie 9

## 27.4 Mottak

- Antenneinngang: 75 ohm koaksial (IEC75)
- Tunerbånd: Hyperband, S-Channel, UHF, VHF
- DVB: DVB-T2, DVB-C (kabel) QAM
- Analog videoavspilling: SECAM, PAL
- Digital videoavspilling: MPEG2 SD/HD (ISO/IEC
- 13818-2), MPEG4 SD/HD (ISO/IEC 14496-10), HEVC
- Digital lydavspilling (ISO/IEC 13818-3)
- Satellittantenneinngang: 75 ohm F-type
- Frekvensområde for inndata: 950 til 2150 MHz
- Inngangsnivå: 25 til 65 dBm
- DVB-S/S2 QPSK, symbolhastighet 2 til 45 Ms/s, SCPC og MCPC

• LNB: DiSEqC 1.0, 1 til 4 LNB-er støttes, polaritetsvalg 13/18 V, båndvalg 22 kHz, Tone burst-modus, LNBstrøm maks. 300 mA

## $275$ Skjermtype

### Diagonal skjermstørrelse

- 139 cm / 55 tommer
- 164 cm / 65 tommer

## Skjermoppløsning

• 3840 x 2160

## Inndataoppløsning for skjerm

## Støttet inngangsoppløsning - Video

Oppløsning – oppdateringshastighet

- $\cdot$  480i 60 Hz
- $\cdot$  480p 60 Hz
- $576i 50 Hz$
- $·$  576p 50 Hz

• 720p - 24 Hz, 25 Hz, 30 Hz, 50 Hz, 60 Hz, 100 Hz, 120 Hz

- $\cdot$  1080i 50, 60 Hz
- 1080p 24 Hz, 25 Hz, 30 Hz, 50 Hz, 60 Hz, 100 Hz, 120 Hz

 $\cdot$  2160p – 24, 25, 30, 50, 60 Hz

### Merk:

• Videostøttet timing inkluderer også felt/bildehastighet 23,976 Hz, 29,97 Hz og 59,94 Hz.

• Noen oppløsninger er kanskje ikke støttet for alle inndatakilder.

Støttede inndataoppløsning - datamaskin (kun HDMIinndata)

Oppløsninger (blant annet)

- $\cdot$  640 x 480p 60 Hz
- $\cdot$  800 x 600p 60 Hz
- $\cdot$  1024 x 768p 60 Hz
- $\cdot$  1280 x 1024p 60 Hz
- $\cdot$  1920 x 1080p 60 Hz
- 3840 x 2160p 24, 25, 30, 50, 60 Hz

## 277 Tilkoblingsmuligheter

På siden av TV-en

- Felles grensesnittspor: CI+/CAM
- $\cdot$  USB 1 USB 2.0
- USB 2 USB 3.0
- Hodetelefoner stereo minijack 3,5 mm
- HDMI 1-inngang ARC Ultra HD HDR
- HDMI 2-inngang ARC Ultra HD HDR
- HDMI 3-inngang ARC Ultra HD HDR

## TV-ens underside

- LAN-nettverk RJ45
- Satellittmottaker
- Antenne (75 ohm)
- Audio Out Optical, Toslink
- HDMI 4-inngang ARC Ultra HD HDR

## $\overline{278}$ Lyd

Utgangseffekt (RMS): 50 W Dolby Atmos (DDP/DTHD)

- Dolby MS12 V2.3
- Dolby AC-4
- $\cdot$  DTS HD (M6)
- Dolby Atmos-virtualisering

## 27.9 Multimedia

### Tilkoblinger

- USB 2.0 / USB 3.0
- Ethernet LAN RJ-45
- Wi-Fi 802.11a/b/g/n/ac (innebygd)
- $\cdot$  BT 4.2
- USB-filsystemer som støttes
- FAT 16, FAT 32, NTFS

### Støttede medieservere

- Beholdere: PS, TS, M2TS, TTS, AVCHD, MP4, M4V,
- MKV, ASF, AVI, 3GP, Quicktime

• Videokodeker: AVI, MKV, H.264/MPEG-4 AVC, MPEG1, MPEG2, MPEG4, WMV9/VC1, VP9, HEVC (H.265)

• Lydkodeker: MP3, WAV, AAC, WMA (v2 opptil v9.2), WMA-PRO (v9 og v10)

- Teksting:
- Formater: SRT, SUB, TXT, SMI

– Tegnkoding: UTF-8, Mellom-Europa og Øst-Europa (Windows-1250), kyrillisk (Windows-1251), gresk (Windows-1253), tyrkisk (Windows-1254), Vest-Europa (Windows-1252)

- 
- Maksimalt støttet datahastighet:
- MPEG-4 AVC (H.264) er støttet opptil High Profile @ L5.1. 30 Mbps

– H.265 (HVC) støttes opptil Main / Main 10 Profile opptil nivå 5.1 40 Mbps

- VC-1 støttes opp til Advanced Profile @ L3
- Bildekodeker : JPEG, GIF, PNG, BMP, HEIF, 360-bilde

#### Medieserverprogramvare (DMS) som støttes • Du kan bruke en hvilken som helst DLNA

V1.5-sertifisert medieserverprogramvare (DMSklasse).

• Du kan bruke Philips TV Remote App (iOS og Android) på mobile enheter.

Ytelse kan variere, avhengig av den mobile enhetens kapasitet og programvaren som brukes.

## <span id="page-80-0"></span> $\overline{28}$ Hjelp og støtte

### $\overline{28.1}$

## Registrer TV-en din

Registrer TV-en din, og få en rekke fordeler som full støtte (inkludert nedlastinger), privilegert tilgang til informasjon om nye produkter, eksklusive tilbud og rabatter og sjansen til å vinne premier eller delta i markedsundersøkelser om nyheter.

Gå til [www.philips.com/TVsupport](http://www.philips.com/TVsupport)

## $28.2$ Bruke hjelpen

Denne TV-en har skjermbasert hjelp 2.

## Åpne hjelpen

Trykk på knappen  $\longrightarrow$  (blå) for å åpne hjelpen øyeblikkelig. Hjelp åpner det kapitlet som er mest relevant ut fra hva du holder på med, eller hva som er valgt på TV-en. Hvis du vil slå opp emner alfabetisk, trykker du på fargetasten - Nøkkelord.

Hvis du vil lese hjelpen som en bok, velger du Bok.

Du kan også åpne **@ Hjelp** i hurtigmenyen.

Før du følger instruksjonene i hjelpen, må du lukke den.

Hvis du vil lukke hjelpen, trykker du på fargeknappen- Lukk.

For noen aktiviteter, for eksempel tekst-TV, har fargetastene spesialfunksjoner og kan ikke åpne Hjelp.

### TV-hjelp på et nettbrett, en smarttelefon eller en datamaskin

Hvis du vil følge lengre sekvenser med instruksjoner på en enklere måte, kan du laste ned

fjernsynshjelpen i PDF-format og lese den på smarttelefonen, nettbrettet eller datamaskinen. Du kan også skrive ut den aktuelle hjelpesiden fra datamaskinen.

Hvis du vil laste ned hjelpen (brukerhåndbok), kan du gå til [www.philips.com/TVsupport](http://www.philips.com/TVsupport)

 $\mathbb{E}^{\mathfrak{B}}$  >  $\bigcirc$  Hjelp

Du kan bruke flere Hjelp-funksjoner til å diagnostisere og få mer informasjon om TV-en.

• TV-informasjon - Se modellnavnet, serienummeret og programvareversjonen til TV-en din.

• Hvordan – Du kan se instruksjoner om hvordan du installerer kanaler, sorterer kanaler, oppdaterer TV-

programvare, kobler til eksterne enheter og bruker Smart-funksjoner på TV-en din.

- Kontroller TV-en Du kan kontrollere om bildet,
- lyden og Ambilight fungerer som de skal.
- Kontroller nettverket Kontroller
- nettverkstilkoblingen.

• Kontroller fjernkontrollen – Utfør testen for å kontrollere funksjonen til fjernkontrollen som følger med TV-en.

• Vis historikken for svakt signal – Vis listen over kanalnumre som ble automatisk lagret da signalstyrken var svak.

• Oppdater programvare – Kontroller om det finnes tilgjengelige programvareoppdateringer.

- Brukerhåndbok Les brukerhåndboken for informasjon om TV-en.
- Feilsøking Finn løsningen på vanlige spørsmål.
- Fabrikkinnstillinger Tilbakestill alle innstillinger til fabrikkinnstillingene.
- Installer fjernsyn på nytt Installer og utfør hele fjernsynsinstallasjonen på nytt.

• Kontaktinformasjon – Vis telefonnummeret eller nettadressen for ditt land eller din region.

## 28.3 Feilsøking

## Slå på og fjernkontroll

#### TV-en slå seg ikke på

• Koble strømkabelen fra stikkontakten. Vent i ett minutt, og sett den inn igjen.

• Kontroller at strømkabelen er godt festet.

#### Knirkelyder ved oppstart eller avslåing

Du kan høre en knirkelyd fra TV-chassiset når du slår TV-en på eller av eller setter den i standby. Knirkelyden skyldes normale utvidelser og sammentrekkinger i TV-en mens den kjøler seg ned eller varmes opp. Dette vil ikke påvirke ytelsen.

#### Fjernsynet reagerer ikke på fjernkontrollen

Fjernsynet trenger tid til å slå seg på. I løpet av denne tiden vil ikke fjernsynet reagere på fjernkontrollen eller fjernsynskontrollene. Dette er helt normalt. Hvis TV-en heller ikke reagerer på fjernkontrollen en god stund etter at den er slått på, kan du sjekke om fjernkontrollen virker, ved å bruke kameraet på mobiltelefonen din. Sett telefonen i kameramodus, og rett fjernkontrollen mot kameralinsen. Hvis du trykker på en tast på fjernkontrollen og ser flimring fra den infrarøde lysdioden (LED) gjennom kameraet, virker fjernkontrollen. Da må du få noen til å undersøke TVen.

Hvis du ikke ser noe flimring, kan det være at fjernkontrollen er ødelagt, eller at batteriene er flate. Denne metoden for å sjekke fjernkontrollen er ikke

<span id="page-81-0"></span>mulig med fjernkontroller som er trådløst paret med TV-en.

#### Fjernsynet går tilbake til standby etter å ha vist startbildet med Philips-logoen

Når TV-en står i standby, vises det et startbilde med en Philips-logo, og deretter går TV-en tilbake til Standby-modus. Dette er helt normalt. Når TV-en kobles fra og deretter til strømkilden igjen, vil startbildet vises ved neste oppstart. Hvis du vil slå på TV-en mens den er i standby, trykker du på  $\Phi$  på fjernkontrollen eller på TV-en.

#### Standby-lyset fortsetter å blinke

Koble strømkabelen fra stikkontakten. Vent i fem minutter før du setter den inn igjen. Hvis blinkingen starter på nytt, kontakter du Philips' forbrukerstøtte for TV-er.

## Kanaler

#### Det ble ikke funnet noen digitale kanaler under installasjonen

Se den tekniske spesifikasjonen for å forsikre deg om at fjernsynet støtter DVB-T eller DVB-C i ditt land. Se til at alle kablene er skikkelig festet, og at riktig nettverk er valgt.

#### Tidligere installerte kanaler finnes ikke i kanallisten

Sørg for å velge riktig kanalliste.

## Vedlikehold av OLED-skjermen

QLED-skjermer er toppmoderne teknologi som kombinert med vår Picture Quality Engine har vunnet et imponerende antall priser. For å påse at TV-en din alltid gir best mulig ytelse, kommer den av og til til å gjennomføre en skjermrens mens den er i standbymodus.

Dersom du aldri setter TV-en i standby, får du regelmessige varsler på skjermen om at skjermen må gjennomføre en renseprosess. Følg alltid disse instruksjonene. Gjentatte utsettelser av prosessen kan føre til restbilder som kan gjøre garantien din ugyldig.

TV-en din bør få stå i standbymodus for å gjennomføre renseprosessen i bakgrunnen. Vi anbefaler også at du unngår å la skjermen vise statiske bilder i lengre perioder.

#### Oppdatering av TV-skjermen

For å beskytte skjermen må OLED-TV-en gjennomgå oppdateringsprosesser over tid.

Det er to typer oppdateringsprosesser:

• Normal oppdatering: Dette skjer automatisk og tar ca. 10 minutter med TV-en i standbymodus.

• Omfattende oppdatering: Dette tar ca. 80 minutter og må startes av kunden. Under prosessen vil en hvit, horisontal linje vises på skjermen en stund.

#### For å sørge for at OLED-TV-en oppdateres ordentlig, må du gjøre følgende:

• For at den normale oppdateringen skal kunne skje, må du alltid bruke fjernkontrollen til å slå av TV-en og sørge for at TV-en er koblet til stikkontakten.

• Når meldingen om normal oppdatering vises på TVskjermen, må du følge de anbefalte instruksjonene på skjermen.

• For en mer omfattende oppdatering kan den bli aktivert manuelt via  $\bigstar$ Innstillinger > Generelle innstillinger Avansert > OLED-skjerminnstillinger > Fjern restbilde. En påminnelse som ber brukeren om å gjennomføre en omfattende oppdatering kan også dukke opp på TV-en, følg instruksjonene og la TV-en stå påslått for å la hele prosessen ferdigstilles. Det tar 80 minutter. Den omfattende oppdateringen bør kun gjennomføres når et restbilde er synlig på skjermen etter åtte timer i standbymodus. Å gjennomføre manuell Fjerning av restbildet kan gi redusert levetid for OLED-skjermen.

• Ikke ta på eller legg trykk på TV-skjermen under oppdateringsprosessen.

• Bruk alltid fjernkontrollen til å slå av TV-en, og hold TV-en tilkoblet når oppdateringen starter.

\* Merk: For å få den beste bildekvaliteten er denne prosessen uunnværlig. Hvis enheten ikke fikk muligheten til å fullføre en oppdateringsprosess på regelmessig basis, kan vi ikke akseptere returer på grunn av restbilder. Dette er ikke en del av garantien.

#### Spesielt vedlikehold av OLED-TV-en

Med organisk LED (OLED) kan det oppstå restbilder (på grunn av egenskapene til materialet) når et bilde vises kontinuerlig i en lengre periode, eller hvis det samme bildet vises gjentatte ganger. Så det anbefales på det sterkeste å følge instruksjonene for å ta vare på OLED-TV-en:

• Ikke vis stillbilder eller det samme bildet i mer enn 10 minutter.

• Det anbefales å bruke Standard, HDR Naturlig eller Dolby Vision Dark som bildestil for normal TV-titting hjemme.

• Det anbefales å bruke OLED-kontrastinnstilling 50 eller lavere for bildeinnstillinger når du spiller spill eller ser på TV-programmer med logoer eller klokker på deler av skjermen.

• Slå av Skjermvisning (f.eks. hjemmenyer) for TVapplikasjoner når de ikke er i bruk.

• Slå av Skjermvisning fra tilkoblede eksterne videoenheter (f.eks. DVD-spiller). Hvis du vil ha mer informasjon, kan du se brukerhåndbøkene for de tilkoblede enhetene.

• Unngå å vise video med lyse farger (inkludert hvitt),

<span id="page-82-0"></span>tekst, klokker eller logoer på en del av skjermen over en lengre periode.

• Bruk Widescreen eller Fyll skjermen som bildeformatalternativ (se TV-bildeinnstillingene). • Se alltid video i fullskjerm i stedet for å bruke et mindre vindu på TV-skjermen. (f.eks. videoer på Internett-sider)

• For å redusere muligheten for restbilder må du ikke feste klistremerker eller etiketter på OLED-panelet. Philips-TV-en er utstyrt med følgende for å ta vare

på OLED-skjermen:

#### • Pikselskift

Skifter konstant pikselposisjonen over tid for å redusere pikselbelastningen. Noen ganger kan pikselskifter føre til at en liten del (<1 prosent) av bildeinnholdet nær kanten av skjermen blir kuttet ut. • Automatisk oppdateringsprosess

Utfører skjermoppdateringsprosessen ved behov.

#### • Automatisk kontroll av skjermens lysstyrke Reduserer gradvis lysstyrken på skjermen når stillbilder vises i en lengre periode.

#### • Skjermsparer

Bruker skjermsparer når stillbilder vises på skjermen over en lengre periode.

## Bilde

#### Intet bilde / forvrengt bilde

• Sørg for at antennen er skikkelig koblet til TV-en.

• Sjekk at rett enhet er valgt som skjermkilde.

• Sørg for at den eksterne enheten eller kilden er skikkelig tilkoblet.

#### Lyd, men intet bilde

• Bytt til en annen videokilde og skift så tilbake til den nåværende kilden, og gjennomfør så en tilbakestilling av bildeinnstillingene eller tilbakestilling av generelle innstillinger-valget.

#### Dårlig antennemottak

• Sørg for at antennen er skikkelig koblet til TV-en.

• Høyttalere, lydenheter uten jording, neonlys, høye bygninger og andre store objekter kan påvirke mottaksforholdene. Prøv om mulig å forbedre mottakskvaliteten ved å endre antennens retning eller plassere elektroniske enheter lenger bort fra TV-en. • Hvis mottaket for en enkeltkanal er dårlig, kan du finjustere kanalen.

#### Dårlig bilde fra en enhet

• Kontroller at enheten er ordentlig tilkoblet. Sørg for at enhetens innstilling for videoutgang er den høyeste mulige oppløsningen hvis aktuelt.

• Gjenopprett bildestil eller bytt til en annen bildestil.

Bildeinnstillingene endrer seg etter en stund

Sørg for at Plassering er satt til Hjem. Du kan endre og lagre innstillinger i denne modusen.

#### Det vises et reklamebanner

Pass på at Plassering er satt til Hjem.

#### Bildet passer ikke til skjermen

- Velg et annet bildeformat.
- Endre Bildeformat til Original.

#### Bildeposisjonen er feil

• Bildesignalene fra enkelte enheter passer ikke ordentlig til skjermen. Kontroller signalet fra den tilkoblede enheten.

• Endre Bildeformat til Original.

Bildet fra datamaskinen er ustabilt

- Kontroller at PC-en bruker den støttede
- oppløsningen og oppdateringshastigheten.

• Påse at HDMI-videokilden ikke støtter HDR-innhold.

## Lyd

#### Ingen lyd eller dårlig lydkvalitet

Hvis det ikke fanges opp noe lydsignal, vil fjernsynet automatisk slå av lydutgangen – det betyr ikke at noe er galt.

- Sjekk at lydinnstillingene er riktig innstilt.
- Sørg for at alle kablene er ordentlig tilkoblet.
- Sjekk at lyden ikke er dempet eller satt til null.

• Sørg for at TV-lydutgangen er koblet til lydinngangen på hjemmekinosystemet. Du skal kunne høre lyd fra HTS-høyttalerne.

• Noen enheter krever at du aktiverer HDMIlydutgangen manuelt. Hvis HDMI-lyd allerede er aktivert, men du likevel ikke hører noen lyd, kan du prøve å endre enhetens digitale lydformat til PCM (Pulse Code Modulation). Sjekk dokumentasjonen som fulgte med enheten, hvis du vil ha flere instruksjoner.

## HDMI og USB

#### HDMI

• Merk at støtte for HDCP (High-bandwidth Digital Content Protection) kan forlenge tiden det tar for en TV å vise innhold fra en HDMI-enhet.

• Hvis TV-en ikke gjenkjenner HDMI-enheten, og det ikke vises noe bilde, kan du bytte kilde fra én enhet til en annen og tilbake igjen.

• Hvis bildet eller lyden til en enhet som er koblet til HDMI er forvrengt, koble enheten til en annen HDMIport på TV-en og skru strømmen på enheten av og på.

• Hvis bildet og lyden til en enhet tilkoblet med HDMI er forvrengt, kan du kontrollere om en annen HDMI Ultra HD-innstilling løser problemet. I Hjelp trykker du på fargetasten Nøkkelord og søker opp HDMI Ultra HD.

• Hvis det forekommer uregelmessige lydforstyrrelser, må du sjekke at riktige utgangsinnstillinger på HDMIenheten er valgt.

• Hvis du bruker en HDMI-til-DVI-adapter eller HDMI-

<span id="page-83-0"></span>til-DVI-kabel, må du sørge for at det er satt inn en ekstra lydkabel til AUDIO IN (bare minijack), hvis dette er tilgjengelig.

#### HDMI EasyLink fungerer ikke

• Sjekk at HDMI-enhetene dine er kompatible med HDMI-CEC. EasyLink-funksjoner vil bare virke på enheter som er kompatible med HDMI-CEC.

#### Det vises ikke noe volumikon

• Når en HDMI-CEC-lydenhet er tilkoblet, og du bruker TV-fjernkontrollen til å justere volumet fra enheten, er denne oppførselen normal.

Bilder, videoer og musikk fra en USB-enhet vises ikke

• Sjekk at USB-lagringsenheten er angitt som kompatibel for masselagringsklassen, som beskrevet i lagringsenhetens dokumentasjon.

• Sørg for at USB-lagringsenheten er kompatibel med TV-en.

• Sjekk at lyd- og bildefilformatene støttes av TV-en. Ujevn avspilling av USB-filer

• USB-lagringsenhetens overføringskvalitet kan begrense dataoverføringshastigheten til TV-en, noe som gir dårlig avspillingskvalitet.

## Nettverk

### Wi-Fi-nettverk blir ikke funnet eller har forstyrrelser

• Mikrobølgeovner, DECT-telefoner eller andre Wi-Fi 802,11b/g/n-enheter i nærheten kan forstyrre det trådløse nettverket.

• Sørg for at brannmurene i nettverket tillater tilgang til den trådløse TV-tilkoblingen.

• Hvis det trådløse nettverket ikke fungerer riktig hjemme hos deg, kan du prøve med trådbundet nettverksinstallasjon.

#### Internett fungerer ikke

• Hvis tilkoblingen til ruteren er i orden, bør du kontrollere ruterens Internett-tilkobling.

#### PC-en og Internett-tilkoblingen er trege

• Se i brukerhåndboken for den trådløse ruteren for å få informasjon om innendørs rekkevidde, overføringshastighet og andre faktorer for signalkvalitet.

• Du må ha en høyhastighetstilkobling til Internett (bredbånd) for denne ruteren.

#### DHCP

• Hvis tilkoblingen mislykkes, kan du kontrollere DHCPinnstillingen (Dynamic Host Configuration Protocol) for ruteren. DHCP må slås på.

## Feil menyspråk

### Feil menyspråk

Velg ditt språk på nytt.

**1 -** Trykk på HOME for å gå til startskjermen.

2 - Velg ikonet  $\bullet$  (Innstillinger) på systemfanen

- øverst på Hjem-skjermen, og trykk på OK.
- 3 Trykk fem ganger på  $\vee$  (ned).
- **4** Trykk tre ganger på (høyre), velg språk, og trykk på OK.
- **5** Trykk på BACK for å lukke menyen.

## 28.4 Nettbasert hjelp

Du kan kontakte vår nettbaserte støtteside hvis du trenger hjelp til å løse problemer relatert til en TV fra Philips. Du kan velge språk og angi produktets modellnummer.

#### Gå til [www.philips.com/TVsupport](http://www.philips.com/TVsupport)

På støtteområdet finner du kontakttelefonnummeret for landet ditt samt svar på vanlige spørsmål (FAQ). I enkelte land kan du nettprate med en av våre samarbeidspartnere og stille spørsmål direkte til dem eller via e-post.

Du kan laste ned ny TV-programvare, eller håndboken for å lese den på datamaskinen.

## 28.5

## Støtte og reparasjon

Du kan få brukerstøtte og reparasjoner ved å ringe forbrukerstøtten der du bor. Serviceteknikerne utfører reparasjoner ved behov.

Du finner telefonnummeret i den trykte dokumentasjonen som fulgte med TV-en. Eventuelt kan du se på nettstedet vårt, [www.philips.com/TVsupport](http://www.philips.com/TVsupport) og – om nødvendig – velge riktig land.

#### Modell- og serienummer på fjernsynet

Du kan bli spurt om å angi TV-ens modell- og serienummer. Du finner disse numrene på etiketten på emballasjen eller på typeetiketten på baksiden eller nederst på TV-en.

#### A Advarsel

Du må ikke prøve å reparere TV-en selv. Det kan føre til alvorlig personskade, uopprettelig skade på TV-en eller oppheve garantien din.

## <span id="page-84-0"></span> $\overline{29}$ Sikkerhet og vedlikehold

## 29.1

## Sikkerhet

## Viktig

Les gjennom alle sikkerhetsinstruksjonene før du bruker TV-en, og sørg for at du forstår dem. Garantien er ugyldig hvis en skade skyldes at instruksjonene ikke er fulgt.

## Fare for elektrisk støt eller brann

• Ikke utsett TV-en for regn og vann. Plasser aldri beholdere med væske, for eksempel blomstervaser, nær TV-en.

Hvis du søler væske på TV-en, må du øyeblikkelig koble TV-en fra strømuttaket.

Kontakt Philips' forbrukerstøtte for å kontrollere TVen før bruk.

• Ikke utsett TV-en, fjernkontrollen eller batteriene for sterk varme. Ikke plasser dem nær stearinlys, åpne flammer eller andre varmekilder, inkludert direkte sollys.

• Plasser aldri gjenstander i ventilasjonsåpningene eller andre åpninger i TV-en.

• Plasser aldri tunge gjenstander oppå strømledningen.

• Unngå at det brukes kraft på støpslene. Løse støpsler kan føre til lysbuedannelse eller brann. Kontroller at strømledningen ikke utsettes for belastning når du dreier på TV-skjermen.

• Hvis du vil koble TV-en fra nettspenningen, må støpselet til TV-en være frakoblet. Når du kobler fra strømledningen, skal du alltid dra i støpselet, aldri i ledningen. Påse at du har full tilgang til støpselet, strømledningen og stikkontakten hele tiden.

## Fare for personskade eller skade på TV-en

• Det kreves to personer for å løfte og bære en TV som veier mer enn 25 kilo.

• Hvis du skal montere TV-en på et stativ, må du kun bruke stativet som følger med. Fest stativet godt til TVen.

Plasser TV-en på et flatt og jevnt underlag som tåler vekten av TV-en og stativet.

• Ved veggmontering må du forsikre deg om at veggfestet tåler vekten til TV-en. TP Vision påtar seg ikke noe ansvar for feil veggmontering som fører til ulykker eller skader.

• Deler av dette produktet er laget av glass. Håndteres med forsiktighet for å unngå personskader eller andre skader.

Fare for skade på fjernsynet!

Før du kobler TV-en til strømuttaket, må du kontrollere at spenningen samsvarer med verdien som er angitt på baksiden av TV-en. Koble aldri TVen til strømuttaket hvis spenningen ikke samsvarer.

## Stabilitetsfarer

Et TV-apparat kan falle ned og forårsake alvorlig personskade eller død. Mange skader, spesielt hos barn, kan unngås ved å ta enkle forholdsregler som:

- Bruk ALLTID kabinetter eller stativer eller monteringsmetoder som anbefales av produsenten av TV-apparatet.
- Bruk ALLTID møbler som trygt kan støtte TVapparatet.
- ALLTID fortell barna om farene ved å klatre på møbler for å nå TV-en eller fjernkontrollen.
- Legg ALLTID ledninger og kabler som er koblet til TVen, slik at ingen snubler, griper eller trekker i de.
- ALDRI plasser et TV-apparat på et ustabilt underlag. • ALDRI plasser TV-en på et høyt møbel (for eksempel en bokhylle eller et skap) uten å feste både møbelet og TV-en til veggen eller annen støtte.
- Plasser ALDRI TV-apparatet på et stoff eller andre materialer som kan være mellom TV-apparatet og møbelet som støtter TV-en.
- ALDRI plasser gjenstander som kan friste barn til å klatre, for eksempel leker og fjernkontroller, på toppen av TV-en eller møbelet der TV-en er plassert.

Hvis det eksisterende TV-apparatet skal oppbevares og flyttes, skal du bruke de samme hensynene som ovenfor.

## Fare for svelging av batterier

Fjernkontrollen kan inneholde myntformede batterier som små barn kan svelge. Oppbevar alltid disse batteriene utilgjengelig for barn.

## Fare for overoppheting

Ikke monter TV-en på et trangt sted. La det være minst 10 cm eller 4 tommer på alle sider av TV-en av ventileringsårsaker. Kontroller at gardiner eller annet ikke dekker ventilasjonsåpningene på TV-en.

## <span id="page-85-0"></span>Tordenvær

Koble fjernsynet fra stikkontakten og antennen ved tordenvær. Rør aldri TV-en, strømledningen eller antenneledningen ved tordenvær.

## Fare for hørselsskade

Unngå bruk av hodetelefoner med høy lyd eller over lengre tid.

## Lave temperaturer

Hvis fjernsynet har vært transportert i temperaturer under 5 °C, må du pakke det ut og vente til det når romtemperatur, før det kobles til stikkontakten.

## Fuktighet

I sjeldne tilfeller, avhengig av temperatur og fuktighet, kan det oppstå noe kondens på innsiden av TV-ens frontglass (på enkelte modeller). Hvis du vil unngå dette, må du ikke utsette TV-en for direkte sollys, varme eller ekstrem fuktighet. Hvis det oppstår kondens, vil den forsvinne når TV-en har vært på i noen timer.

Kondensen skader ikke TV-en og forårsaker ikke feil.

## $\overline{29.2}$

## Vedlikehold av skjermen

• Du må aldri la gjenstander komme i kontakt med skjermen på noen måte.

• Koble fra TV-en før rengjøring.

• Rengjør og tørk forsiktig av TV-en og rammen med en myk, fuktig klut. Unngå å berøre Ambilight LEDlampene på baksiden av TV-en. Bruk aldri stoffer som alkohol, kjemikalier eller rengjøringsmidler på TV-en. • Tørk av vanndråper så raskt som mulig, slik at det ikke oppstår misdannelser eller at fargene falmer. • Unngå stillestående bilder hvis du kan. Stillestående bilder er bilder som vises på skjermen over lengre tid. Stillestående bilder kan for eksempel være skjermmenyer, svarte rammer, tidsangivelser osv. Hvis du må bruke stillestående bilder, bør du redusere skjermkontrasten og skarpheten for å unngå skade på skjermen.

## $\overline{29.3}$ Vedlikehold av skinn

For å rengjøre et skinn regelmessig bruker du støvsugeren og deretter en myk klut bløtlagt i varmt såpevann.

Dette skal alltid være en mild såpe.

Tørk av skinnet med en lett, sirkulær bevegelse hvor du passer på å ikke bruke for mye vann på skinnet. Gjenta med rent vann.

Ikke prøv å impregnere skinnet på noen måte. Spesielt bruken av sprayimpregnering, skinnsåper, voks og såkalt skinnmat kan gi en klebrig overflate som tiltrekker seg smuss og over tid forårsake irreversibel skade.

## <span id="page-86-0"></span> $\overline{30}$ Vilkår for bruk

## $\overline{301}$

## Vilkår for bruk – TV

2020 © TP Vision Europe B.V. Med enerett.

Dette produktet ble lansert på markedet av TP Vision Europe B.V. eller et av dets datterselskaper, heretter kalt TP Vision, som er produsent av produktet. TP Vision er garantist for TV-en som dette heftet ble pakket sammen med. Philips og Philips' skjoldmerke er registrerte varemerker som tilhører Koninklijke Philips N.V.

Spesifikasjonene kan endres uten varsel.

Varemerkene tilhører Koninklijke Philips Electronics N.V eller deres respektive eiere. TP Vision forbeholder seg retten til å endre produktene når som helst uten å være forpliktet til å justere tidligere leveringer på tilsvarende måte.

Det skriftlige materialet som er pakket sammen med TV-en, og håndboken som er lagret i TV-ens minne eller lastet ned fra Philips' nettsted [www.philips.com/TVsupport](http://www.philips.com/tvsupport), regnes for å være dekkende for den tiltenkte bruken av systemet.

Materialet i denne håndboken anses å være dekkende for den tiltenkte bruken av systemet. Hvis produktet eller individuelle produktmoduler eller prosedyrer skal brukes til andre formål enn det som spesifiseres her, må det innhentes bekreftelse på at slik bruk er gyldig og egnet. TP Vision garanterer at materialet i seg selv ikke utgjør en krenkelse av noen patenter i USA. Det gis ingen andre uttrykkelige eller underforståtte garantier. TP Vision kan verken holdes ansvarlig for eventuelle feil i innholdet i dette dokumentet eller for problemer som måtte oppstå som følge av innholdet i dette dokumentet. Feil som rapporteres til Philips, vil bli rettet og publisert på Philips' nettsted for brukerstøtte så snart som mulig.

Garantivilkår, fare for personskade, skader på TV-en eller oppheving av garantien.

Du må aldri prøve å reparere TV-en selv. TV-en og tilbehøret må bare brukes slik produsenten har tiltenkt. Forsiktighetssymbolet bak på TV-en indikerer at det er fare for elektrisk støt. Du må aldri fjerne dekselet til TV-en. Ta alltid kontakt med Philips' kundestøtte for å få utført service eller reparasjoner. Du finner telefonnummeret i den trykte dokumentasjonen som fulgte med TV-en. Eventuelt kan du se på nettstedet vårt,

[www.philips.com/TVsupport](http://www.philips.com/tvsupport), og om nødvendig velge riktig land. Handlinger som uttrykkelig er forbudt i denne håndboken, eller justeringer og monteringsprosedyrer som ikke anbefales eller godkjennes i denne håndboken, gjør garantien ugyldig.

#### Pikselegenskaper

Dette LCD/LED-produktet har et høyt antall fargepiksler. Selv om det har et effektivt antall piksler på 99,999 % eller mer, kan det hende at svarte prikker eller lyssterke prikker (røde, grønne eller blå) vises konstant på skjermen. Dette er en del av de strukturelle egenskapene til skjermen (innenfor vanlige bransjestandarder), og det er ikke en funksjonsfeil.

#### CE-samsvar

TP Vision Europe B.V. erklærer med dette at denne TVen overholder viktige krav og andre relevante bestemmelser i direktivene 2014/53/EU (RED), 2009/125/EF (økodesign) og 2011/65/EF (RoHS).

Samsvar med regler for elektromagnetiske felter TP Vision produserer og selger mange produkter rettet mot forbrukere, som i likhet med andre elektroniske apparater kan sende ut og motta elektromagnetiske signaler. Et av TP Visions ledende forretningsprinsipper er å implementere alle nødvendige helse- og sikkerhetstiltak for produktene, overholde alle gjeldende lovfestede krav og holde seg godt innenfor de standardene for elektromagnetiske felter som gjelder på det tidspunktet produktene blir produsert.

TP Vision legger stor vekt på å utvikle, produsere og selge produkter som ikke har noen helseskadelige virkninger. TP Vision bekrefter at hvis produktene behandles riktig i henhold til tiltenkt bruk, så er de trygge å bruke i henhold til dagens vitenskapelige informasjon. TP Vision spiller en aktiv rolle i utviklingen av internasjonale standarder for sikkerhet og elektromagnetiske felter, noe som setter TP Vision i stand til å forutse den videre utviklingen innen standardisering, slik at de kan integreres tidlig i produktene.

## $\overline{302}$ Vilkår for bruk – Smart-TV

Du kan se vilkår for bruk og personvernerklæringen samt angi personverninnstillingene til Smart TV-en din.

Slik åpner du vilkår for bruk til Smart TV-side

- **1** Trykk på HOME for å åpne Hjem-menyen.
- **2** Velg Apper for å åpne Apper.

## $\frac{30.3}{ }$ Vilkår for bruk – Philips TVsamling

I Hjelp kan du trykke på

fargetasten Nøkkelord og søke opp Vilkår for bruk, Philips TV-samling for å få mer informasjon.

## $\overline{31}$ **Opphavsrett**

## $\frac{1}{311}$ HDMI

## HDMI

Uttrykkene HDMI, High-Definition Multimedia Interface og HDMI-logoen er varemerker eller registrerte varemerker tilhørende HDMI Licensing LLC i USA og andre land.

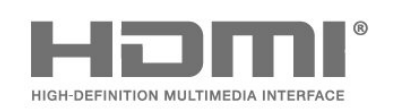

## 31.2 Dolby Audio

## Dolby Audio

Dolby, Dolby Audio og dobbel-D-symbolet er varemerker som tilhører Dolby Laboratories. Produsert under lisens fra Dolby Laboratories. Konfidensielt upublisert verk. Copyright © 1992-2019 Dolby Laboratories. Med enerett.

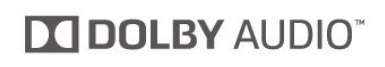

## $31.3$ Dolby Vision og Dolby Atmos

## Dolby Vision og Dolby Atmos

Dolby, Dolby Audio, Dolby Vision, Dolby Atmos og dobbel-D-symbolet er varemerker for Dolby Laboratories.

Produsert under lisens fra Dolby Laboratories. Dolby, Dolby Audio, Dolby Vision, Dolby Atmos og dobbel-Dsymbolet er varemerker som tilhører Dolby Laboratories. Konfidensielt upublisert verk. Copyright 1992-2019 Dolby Laboratories. Med enerett.

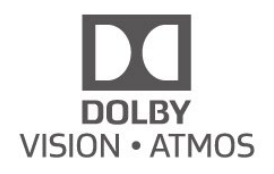

## $\frac{1}{314}$ DTS-HD (kursiv)

## DTS-HD

Se<http://patents.dts.com>for DTS-patenter. Produsert under lisens fra DTS Licensing Limited. DTS, symbolet og DTS og symbolet sammen, DTS-HD og DTS-HDlogoen er registrerte varemerker eller varemerker for DTS, Inc. i USA eller andre land. © DTS, Inc. Med enerett.

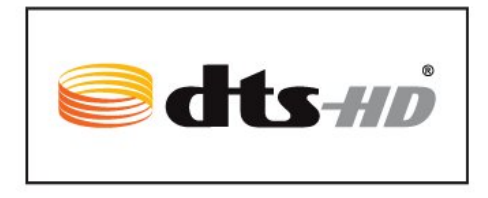

## 31.5 DTS Play-Fi

## DTS Play-Fi

Se<http://patents.dts.com>for DTS-patenter. Produsert under lisens fra DTS Licensing Limited. DTS, Play-Fi, symbolet og Play-Fi og symbolet sammen er varemerker for DTS, Inc. DTS og Play-Fi er registrerte varemerker for DTS, Inc. © DTS, Inc. Med enerett.

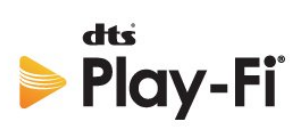

## $316$ Wi-Fi Alliance

## Wi-Fi

Wi-Fi®, Wi-Fi CERTIFIED-logoen og Wi-Fi-logoen er registrerte varemerker for Wi-Fi Alliance.

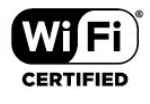

## 31.7 Kensington

### Kensington

(Hvis aktuelt)

Kensington og MicroSaver er registrerte varemerker i USA for ACCO World Corporation, og det foreligger utstedte registreringer og søknader om registrering i andre land over hele verden.

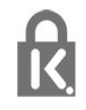

## 31.8 Andre varemerker

Alle andre registrerte og uregistrerte varemerker tilhører sine respektive eiere.

## $\overline{32}$ Ansvarsfraskrivelse angående tjenester eller programvare som tilbys av tredjeparter

Tjenester eller programvare som tilbys av tredjeparter, kan bli endret, opphevet eller avsluttet uten varsel. TP Vision påtar seg ikke noe ansvar i slike situasjoner.

## Stikkordregister

### A

[Aldersgrense](#page-11-0) *12* [Alexa](#page-74-0) *75* [Alternativer på en kanal](#page-11-0) *12* [Ambilight+hue, konfigurasjon](#page-50-0) *51* [Ambilight+hue, nedsenkning](#page-50-0) *51* [Ambilight+hue, på eller av](#page-50-0) *51* [Ambilight, av eller på](#page-68-0) *69* [Ambilight, innstillinger](#page-49-0) *50* [Ambisleep](#page-50-0) *51* [Android-innstillinger](#page-33-0) *34* [Annonsering](#page-77-0) *78* [Antenne, manuell installasjon](#page-22-0) *23* [App-lås](#page-36-0) *37* [Apper](#page-35-0) *36* [Automatisk kanaloppdatering](#page-20-0) *21* [Avanserte AI-innstillinger](#page-47-0) *48* [Avstand](#page-4-0)  *5*

## $\varnothing$

[Øko-innstillinger](#page-51-0) *52*

### B

[Barnesikring](#page-55-0) *56* [Barnesikring, App-lås](#page-56-0) *57* [Bilde, bildeformat](#page-47-0) *48* [Bilde-i-bilde](#page-13-0) *14* [Bilder, videoer og musikk](#page-57-0) *58* [Bildestil](#page-44-0) *45* [Blu-ray-platespiller, koble til](#page-26-0) *27* [Bluetooth, fjerne enhet](#page-27-0) *28* [Bluetooth, velge enhet](#page-27-0) *28*

## C

[CAM, Conditional Access Module](#page-25-0) *26* [CAM-moduler for satellitt](#page-17-0) *18* [CI+](#page-25-0) *26*

### $\mathsf{D}$

[Dialogforbedring](#page-55-0) *56* [Digital tekst](#page-15-0) *16* [Dolby Atmos](#page-48-0) *49* [Dolby Vision-varsling](#page-47-0) *48* [DVB \(Digital Video Broadcast\)](#page-21-0) *22*

#### E

[EasyLink HDMI-CEC](#page-52-0) *53* [Elektron. støtte](#page-83-0) *84* [Endt bruk](#page-78-0) *79* [Europeisk øko-merking](#page-78-0) *79*

#### F

[Farge, fargespekter](#page-44-0) *45* [Feilsøking](#page-80-0) *81* [Felles grensesnittspor](#page-25-0) *26* [Fjernsynsguide](#page-61-0) *62* [Forbrukerstøtte](#page-83-0) *84* [Foreldresensur](#page-11-0) *12* [Freeview Play](#page-72-0) *73* [Frekvensskanning](#page-21-0) *22*

#### H

[HbbTV](#page-16-0) *17*

[HDMI Ultra HD](#page-52-0) *53* [Hjem](#page-33-0) *34* [Hjemmekinosystem, problemer](#page-26-0) *27* [Hue Bridge](#page-50-0) *51* [Hue-lyskilder](#page-50-0) *51* [Hurtigmeny](#page-40-0) *41*

### I

[Innstillinger for universell tilgang](#page-55-0) *56* [Installer fjernsyn på nytt](#page-21-0) *22* [Installer TV på nytt](#page-21-0) *22* [Interaktiv TV](#page-16-0) *17* [Interaktiv TV, om](#page-16-0) *17*

#### I [iTV](#page-16-0) *17*

## K

[Kablet nettverk](#page-31-0) *32* [Kanal](#page-10-0) *11* [Kanal, aldersgrense](#page-11-0) *12* [Kanal, alternativer](#page-11-0) *12* [Kanal, antenneinstallasjon](#page-20-0) *21* [Kanal, automatisk kanaloppdatering](#page-20-0) *21* [Kanal, bytte til en kanal](#page-11-0) *12* [Kanal, Fjernsynsguide](#page-61-0) *62* [Kanal, installere på nytt](#page-20-0) *21* [Kanal, manuell kanaloppdatering](#page-20-0) *21* [Kanal, satellittinstallasjon](#page-17-0) *18* [Kanalinstallasjon](#page-20-0) *21* [Kanalliste](#page-10-0) *11* [Kanalliste, åpne](#page-10-0) *11* [Kanalliste, filtrere](#page-10-0) *11* [Kanalliste, søke](#page-10-0) *11* [Kanallistekopi, laste opp](#page-23-0) *24* [Kanallister](#page-10-0) *11* [Kassering av TV eller batterier](#page-78-0) *79* [Knapp på TV-en](#page-9-0) *10* [Kontrast, perfekt kontrast](#page-45-0) *46* [Kontroll av strømforbruk](#page-51-0) *52* [Kopiere kanalliste](#page-22-0) *23* [Kopiere kanalliste, gjeldende versjon](#page-23-0) *24* [Kopiere kanalliste, kopiere](#page-22-0) *23*

## L

[Lyd, stilinnstilling](#page-47-0) *48* [Lydspråk](#page-12-0) *13* [Lydspråk, primært](#page-12-0) *13* [Lydspråk, sekundært](#page-12-0) *13*

### M

[Manuell installasjon](#page-22-0) *23* [Mediefiler, fra en datamaskin eller NAS-enhet](#page-57-0) *58* [Mediefiler, fra en USB-stasjon](#page-57-0) *58* [Medium](#page-57-0) *58* [Melding om kanaloppdatering](#page-20-0) *21* [Mottakskvalitet](#page-22-0) *23* [MPEG-artefaktreduksjon](#page-46-0) *47*

### N

[Nå på fjernsyn](#page-70-0) *71* [Nettverk, kablet](#page-31-0) *32* [Nettverk, koble til](#page-31-0) *32* [Nettverknavn](#page-31-0) *32* [Nettverksfrekvens](#page-21-0) *22* [Nettverksfrekvensmodus](#page-21-0) *22* [Nettverksinnstilling](#page-31-0) *32* [Nettverksinstallasjon](#page-31-0) *32*

#### $\Omega$

[OLED-skjerminnstillinger](#page-53-0) *54*

#### P

[Pause TV](#page-63-0) *64* [Personlig modus, tydelig dialog](#page-48-0) *49* [Personlig modus, utjevner](#page-48-0) *49* [Problemer, bilde](#page-82-0) *83* [Problemer, feil menyspråk](#page-83-0) *84* [Problemer, fjernkontroll](#page-80-0) *81* [Problemer, HDMI-tilkobling](#page-82-0) *83* [Problemer, kanaler](#page-81-0) *82* [Problemer, lyd](#page-82-0) *83* [Problemer, tilkobling, Internett](#page-83-0) *84* [Problemer, tilkobling, Wi-Fi](#page-83-0) *84* [Problemer, USB-tilkobling](#page-82-0) *83* [Produktkort](#page-78-0) *79* [Programmer, anbefalinger](#page-70-0) *71* [Programvare med åpen kildekode](#page-77-0) *78* [Programvare, oppdatering](#page-76-0) *77*

#### R

[Radiostasjon](#page-10-0) *11* [Registrer produktet](#page-80-0) *81* [Reparere](#page-83-0) *84*

#### S

[Satellitt, fjerne satellitt](#page-19-0) *20* [Satellitt, kanalpakker](#page-18-0) *19* [Satellitt, legge til en satellitt](#page-18-0) *19* [Satellitt, manuell installasjon](#page-19-0) *20* [Satellitt, manuell kanaloppdatering](#page-18-0) *19* [Satellitt, Unicable](#page-18-0) *19* [Satellittinstallasjon](#page-17-0) *18* [Se historikk for programvareoppdatering](#page-77-0) *78* [Se på TV](#page-11-0) *12* [Sikkerhetsinstruksjoner](#page-84-0) *85* [Skarphet, MPEG-artefaktreduksjon](#page-46-0) *47* [Slå på](#page-9-0) *10* [Slett Internett-minnet](#page-31-0) *32* [Smartkort, CAM](#page-25-0) *26* [Soloppgangalarm](#page-75-0) *76* [Spill](#page-67-0) *68* [Spillkonsoll, koble til](#page-27-0) *28* [Standby](#page-9-0) *10* [Størrelse på frekvenstrinn](#page-21-0) *22* [Støtte, Internett](#page-83-0) *84* [Strømkabel](#page-4-0) *5*

#### T

[Ta kontakt med Philips](#page-83-0) *84* [Tar opp](#page-63-0) *64* [Tekst](#page-15-0) *16* [Tekst-tv](#page-15-0) *16* [Teksting](#page-12-0) *13* [Tekstspråk](#page-12-0) *13* [Tekstspråk, primært](#page-12-0) *13* [Tekstspråk, primært](#page-15-0) *16* [Tekstspråk, sekundært](#page-12-0) *13* [Tekstspråk, sekundært](#page-15-0) *16* [Testmottak](#page-22-0) *23* [Tilkoblingsveiledning](#page-24-0) *25*

[Trådløst nettverk](#page-31-0) *32* [TV on Demand](#page-70-0) *71* [TV-guide, påminnelser](#page-61-0) *62* [TV-guideinformasjon](#page-61-0) *62* [TV-plassering](#page-4-0) *5*

### $\cup$

[Unicable 1](#page-18-0) *19* [Unicable 2](#page-18-0) *19* [USB-harddisk, diskplass](#page-27-0) *28* [USB-harddisk, installasjon](#page-28-0) *29* [USB-tastatur](#page-28-0) *29* [USB-tastatur, koble til](#page-28-0) *29*

#### $\vee$

[Vedlikehold av skjermen](#page-85-0) *86* [Video on Demand](#page-71-0) *72* [Vilkår for bruk](#page-86-0) *87* [Vilkår for bruk, Philips TV-samling](#page-34-0) *35*

### W

[Wi-Fi](#page-31-0) *32*

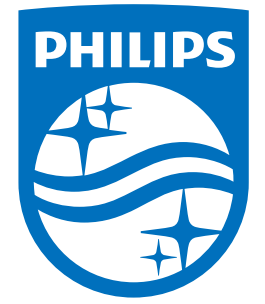

All registered and unregistered trademarks are property of their respective owners.<br>Specifications are subject to change without notice.<br>Philips and the Philips' shield emblem are trademarks of Koninklijke Philips N.V.<br>and

philips.com